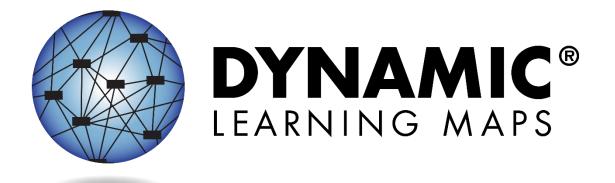

# TEST ADMINISTRATION MANUAL 2023-2024

# YEAR-END MODEL STATES

Publication Date: 08/01/2023

All screenshots, data dictionaries, and templates shown or referred to in this manual are accurate on the publication date noted above.

When this manual is updated, the publication date will also be updated. A summary of changes is included in the Appendix under Document History.

DYNAMIC LEARNING MAPS<sup>®</sup> CONSORTIUM COPYRIGHT © 2023

#### ABOUT THIS MANUAL

Although this manual contains a large amount of information, it is important to read it in its entirety. To effectively sort information for ease of use, the manual is organized into three categories (Table 1).

#### Table 1

Test Administration Manual Organization

| Category     | Information included                                                                                                    |  |
|--------------|----------------------------------------------------------------------------------------------------|--|
| Introduction | Provides an orientation to the Dynamic Learning Maps <sup>®</sup> (DLM <sup>®</sup> ) project, the assessment system, and the DLM testlets.                                                                     |  |
| Assessment   | Provides information on the preassessment process, the optional instructionally embedded assessment window, the required spring assessment window, and preparation for future years.                            |  |
| Systems      | Provides an overview of Kite <sup>®</sup> Student Portal, with step-by-step<br>instructions and screenshots. Go to the EDUCATOR PORTAL USER GUIDE<br>for detailed information on all Educator Portal processes. |  |

#### FINDING HELP

When the information in this manual and resources from the state Dynamic Learning Maps<sup>®</sup> (DLM<sup>®</sup>) webpage do not lead to solutions, these contacts can provide additional support (Table 2).

HINT: Print the following pages and keep them handy!

#### Table 2

Additional Supports for Users

| Local Technology<br>Representative               | Local Assessment<br>Coordinator                                     | Local Assessment<br>Coordinator or<br>Data Manager |
|--------------------------------------------------|---------------------------------------------------------------------|----------------------------------------------------|
| Kite <sup>®</sup> Student Portal<br>installation | How to use Student Portal and Educator Portal                       | Data issues (rosters,<br>enrollment, etc.)         |
| General computer support                         | Training requirements                                               | Unlocking Student Portal                           |
| Internet availability                            | Assessment questions                                                |                                                    |
| Display resolution                               | Assessment scheduling                                               |                                                    |
| Issues with sound,<br>headphones, speakers, etc. | Test invalidation requirements                                      |                                                    |
|                                                  | Student Individualized<br>Educational Program (IEP)<br>requirements |                                                    |
|                                                  | Test window dates,<br>extensions, requirements,<br>etc.             |                                                    |
|                                                  | Testlet resets (may take up to five business days)                  |                                                    |

#### WHEN CONTACTING THE DLM SERVICE DESK

• **Do not send any Personally Identifiable Information** (PII) for a student via email or Live Chat in Educator Portal. Sending PII is a federal violation of the Family Education Rights and Privacy Act (FERPA). PII includes information such as a student's name or state identification number. Each state has unique PII requirements. Check with your assessment coordinator to find out what student information can be legally sent by email or Live Chat in your state. NOTE: All information in an email is taken into consideration when checking for PII violations. The electronic signature for the sender of an email may identify the district or school in which a student resides. This information, combined with other student identifying information, may constitute a PII violation.

#### Do send

- your contact information (email address and name)
- o your school's name (include the district if contacting state-level personnel)
- error messages, including the testlet number if applicable to the problem

# TEST ADMINISTRATION MANUAL 2023-2024

## CONTENTS

| About This Manual                                                                                                    | 2                          |
|----------------------------------------------------------------------------------------------------|----------------------------|
| Finding Help<br>When Contacting the DLM Service Desk                                                                                                    |                            |
| Audience and Purpose                                                                                                    | 10                         |
| What's New In This Version                                                                                                    | 10                         |
| CHECKLISTS FOR TEST ADMINISTRATORS                                                                                                    | 11                         |
| 1. Before Beginning Assessments                                                                                                    | 11                         |
| 2. Spring Assessments                                                                                                    | 14                         |
| 3. Preparing for Next Year                                                                                                    | 16                         |
| 4. Instructionally Embedded Assessments (optional, but recommended)                                                                                                    | 17                         |
| INTRODUCTION                                                                                                    | 20                         |
| About the Dynamic Learning Maps <sup>®</sup> Alternate Assessment System<br>Students<br>The Dynamic Learning Maps Foundations for English Language Arts and Mathematics<br>Essential Elements<br>ELA and Mathematics Essential Elements<br>ELA and Mathematics Linkage Levels<br>ELA and Mathematics Blueprints<br>The Relationship Between Essential Elements, Nodes, and Mini-maps for English Language Arts and | 20<br>21<br>21<br>21<br>21 |
| Mathematics                                                                                                    |                            |
| About the Kite <sup>®</sup> Suite                                                                                                    | -                          |
| How to Use the DLM Website<br>Resources on the DLM Website                                                                                                    | 29                         |
| HOW THE ASSESSMENT SYSTEM WORKS                                                                                                    | 31                         |
| Overview                                                                                                    | 31                         |
| Testlets                                                                                                    | 32                         |
| Required Spring Assessments                                                                                                    | 32                         |
| Field Test Testlets                                                                                                    | 33                         |
| Optional Instructionally Embedded Assessment Window                                                                                                    | 33                         |

Pub: 08/01/2023 5 of 140

| Duration of the Assessment Administration                                                                                                    |                          |
|----------------------------------------------------------------------------------------------------|--------------------------|
| Assessment Results                                                                                                    |                          |
| BEFORE BEGINNING ASSESSMENTS                                                                                                    |                          |
| Key Steps                                                                                                    |                          |
| Agreeing to the Security Agreement                                                                                                    |                          |
| Complete Training and Professional Development<br>Required Test Administrator Training<br>Professional Development for Instructional Support<br>Supplemental Training                                                                   | 40<br>41                 |
| Review Student Demographic Information                                                                                                    |                          |
| Complete or Update the Personal Needs and Preferences Profile                                                                                                    | Settings 42              |
| Complete and Submit the First Contact Survey Settings<br>The Optional Instructionally Embedded Assessment Window<br>The Required Spring Assessment Window<br>Resources for Completing the First Contact Survey                          |                          |
| Prepare For Assessment with Practice Activities and Released Te<br>Released Testlets<br>Practice Activities<br>Teacher Practice Activity<br>Student Practice Activity<br>Student Accounts for Practice Activities and Released Testlets |                          |
| Troubleshoot Access in Educator Portal<br>No Access to the Instruction and Assessment Planner or Test Management<br>No Student Testlets                                                                                                 | 49                       |
| INTRODUCTION TO DYNAMIC LEARNING MAPS TESTLETS                                                                                                    |                          |
| Computer-Delivered Testlets<br>Overview<br>General Structure of Computer-Delivered Testlets<br>Computer-Delivered Item Types<br>Response Selection for Computer-Delivered Item Types<br>Computer-Delivered Assessment Arrangement       |                          |
| Teacher-Administered Testlets<br>Overview<br>General Structure of Teacher-Administered Testlets<br>Standardized Instructions for All Teacher-Administered Testlets<br>Show and Say Instructions in All Teacher-Administered Testlets    | 65<br>65<br>65           |
| <b>Teacher-Administered Reading Testlets</b><br>Structure of Teacher-Administered Reading Testlets<br>Alternate Text for Teacher-Administered Reading Testlets<br>Classroom Setup for Teacher-Administered Reading Testlets             |                          |
| Teacher-Administered Writing Testlets<br>Pictures, Symbols, or Use of a Word Bank                                                                                                    |                          |
| Test Administration Manual 2023-2024 v. VE                                                                                                    | Pub: 08/01/2023 6 of 1/0 |

Pub: 08/01/2023 6 of 140

| Writing Topic                                                            | 73         |
|--------------------------------------------------------------------------|------------|
| Tasks in Writing Testlets                                                |            |
| Retention of the Writing Product                                         | 77         |
| Teacher-Administered Mathematics Testlets                                |            |
| Structure of Teacher-Administered Mathematics Testlets                   | 77         |
| Teacher-Administered Science Testlets                                    |            |
| Picture-Response Cards for Teacher-Administered Science Testlets         | 79         |
| Structure of Teacher-Administered Science Testlets                       |            |
| Practices Allowed                                                        |            |
| Breaks                                                                   |            |
| Individualized Student Response Mode                                     |            |
| Special Equipment During Testing                                         |            |
| Navigation Across Screens                                                |            |
| Entering Responses for a Student                                         |            |
| Interactive Whiteboards                                                  |            |
| Alternate Representations of Response Options                            | 82         |
| Graphic Organizers                                                       | 82         |
| Blank Paper                                                              |            |
| Use of Reinforcement                                                     |            |
| Generic Definitions                                                      | 83         |
| Practices Not Allowed                                                    |            |
|                                                                          |            |
| Other Accessibility Supports                                             |            |
| Language Translation                                                     |            |
| Sign Interpretation                                                      |            |
| Other Practices Allowed                                                  | 85         |
| Testlets For Students Who Are Blind or Have Visual Impairments           |            |
| Braille Form Types                                                       |            |
| Braille Form Availability                                                |            |
| Braille Form Delivery                                                    |            |
| Braille TIP                                                              |            |
| Tactile Graphics                                                         |            |
| Braille Forms in the Optional Instructionally Embedded Assessment Window |            |
| Braille Forms in the Spring Assessment Window                            |            |
| Submitting, Scoring, and Handling Embossed Braille Forms                 | 89         |
| Alternate Form-Visual Impairment Option for Students Who Are Blind or ha | ave Visual |
| Impairments                                                              |            |
| TIPs for a Teacher-Administered Alternate-Visual Impairment Form Testlet |            |
| TIPs for a Computer-Delivered Alternate Form Testlet                     |            |
| Administration of Alternate Form-Visual Impairment Option Testlets       |            |
| PRING ASSESSMENTS                                                        | 07         |
|                                                                          |            |
| Key Steps                                                                |            |
| Recheck Student Information                                              |            |
| Schedule and Arrange Assessment Sessions                                 |            |
| Retrieve Testlet Information Page and Gather Materials                   |            |
|                                                                          |            |

| Appendix B. First Contact Survey for 2023–2024                                                                                                    | 129        |
|----------------------------------------------------------------------------------------------------|------------|
| Appendix A. Number of Testlets for Spring Assessments                                                                                                | 128        |
| DYNAMIC LEARNING MAPS <sup>®</sup> APPENDIX                                                                                                    | 128        |
| GLOSSARY                                                                                                    | 120        |
| REFERENCES                                                                                                    | 119        |
| Take a Break During Assessment<br>Complete a Testlet<br>Troubleshoot in Kite Student Portal                                                          | 117        |
| Navigate in Kite Student Portal<br>Spoken Audio                                                                                                    | 114<br>115 |
| Begin an Operational Assessment<br>Start a Testlet                                                                                                   |            |
| Kite Student Portal Procedures<br>Access Practice Activities and Released Testlets<br>Student Accounts for Practice Activities and Released Testlets |            |
| Internet Connectivity                                                                                                    | 106        |
| Kite Student Portal Assessment Devices                                                                                                    | 106        |
| KITE STUDENT PORTAL USER GUIDE                                                                                                    | 106        |
| Access the Fall Performance Report                                                                                                    | 105        |
| Prepare to Administer an Instructionally Embedded Testlet<br>Testlet Information Page (TIPs)                                                         |            |
| Schedule and Arrange Assessment Sessions                                                                                                    | 104        |
| Assign a Testlet                                                                                                    | 104        |
| Retrieve the Mini-map                                                                                                    |            |
| Choose Essential Elements For Instruction<br>Select a Linkage Level<br>Review and Revise Choices                                                     |            |
| Key Steps                                                                                                    |            |
| INSTRUCTIONALLY EMBEDDED ASSESSMENTS (OPTIONAL BUT RECOMMENDED)                                                                                      | 100        |
| Review Blueprints                                                                                                    |            |
| PREPARE FOR NEXT YEAR                                                                                                    |            |
| Individual Student Score Reports                                                                                                    | 97         |
| Monitor Student Progress                                                                                                    | 96         |
| Other Requirements                                                                                                    |            |
| Materials<br>Familiar Texts                                                                                                    |            |
| Testlet Information Pages (TIPs)                                                                                                    | 93         |

Pub: 08/01/2023 8 of 140

| Special Education Services                                 | 129 |
|------------------------------------------------------------|-----|
| Hearing                                                    | 130 |
| Vision                                                     |     |
| Arm/Hand Control and Health                                | 132 |
| Computer or Tablet Access and Attention During Instruction | 132 |
| Expressive Communication                                   | 133 |
| Receptive Communication                                    | 135 |
| Primary Language                                           |     |
| Reading Skills                                             | 136 |
| Writing Skills                                             | 137 |
| Writing Skills<br>Math Skills                              | 137 |
| Science Skills                                             | 138 |
| STATE APPENDICES                                           | 140 |
| Document History                                           | 140 |

#### AUDIENCE AND PURPOSE

The TEST ADMINISTRATION MANUAL for the Dynamic Learning Maps<sup>®</sup> (DLM<sup>®</sup>) alternate assessment provides test administrators with the key knowledge and tools needed to prepare for and administer the assessment. Test administrators (e.g., educators, examiners, or teachers) prepare students for and administer the assessments to them.

#### WHAT'S NEW IN THIS VERSION

Information about these topics has been added or enhanced in this version (Table 3).

#### Table 3

Changes in this Version of the Manual

| Торіс                                              | Starting page |
|----------------------------------------------------|---------------|
| PII (identifying information) in an email or chat  | 3             |
| Important First Contact Survey update              | 37            |
| Required Test Administrator Training access update | 40            |

To learn about updates to test administration resources, such as this manual, subscribe to <u>Test</u> <u>Updates</u> on the DLM website.

## CHECKLISTS FOR TEST ADMINISTRATORS

HINT: Print the following pages and keep them handy!

The following checklists detail the critical steps for test administrators to follow. Refer to the checklists while reading this manual and while preparing for the Dynamic Learning Maps<sup>®</sup> (DLM<sup>®</sup>) alternate assessment. Follow the provided links to go to topics in this guide for more information or to access other resources. The checklists are organized into four sets of tasks for different parts of the school year:

- 1. Before Beginning Assessments (Table 4)
- 2. Spring Assessments (Table 5)
- 3. Preparing for Next Year (Table 6)
- 4. Instructionally Embedded Assessments (optional, but recommended) (Table 7)

This section is a general overview. Specific step-by-step guidance on how to use the system is provided in the EDUCATOR PORTAL USER GUIDE.

#### **1. BEFORE BEGINNING ASSESSMENTS**

#### Table 4

#### Before Beginning Assessments Checklist

| Step                                                                                                    | Resources                                                                                                    |
|----------------------------------------------------------------------------------------------------|----------------------------------------------------------------------------------------------------|
| <ol> <li>Confirm your student's eligibility to participate in the<br/>DLM alternate assessment.</li> </ol>                                                                                                    | Participation<br>Guidelines in the state<br>appendix (if provided<br>by your state) of this<br>TEST ADMINISTRATION<br>MANUAL or contact the<br>district assessment<br>administrator |
| 2. Read this Test Administration Manual.                                                                                                    |                                                                                                    |
| <ol> <li>Use the resources on your state's DLM webpage to<br/>become familiar with the DLM Alternate Assessment<br/>System, the content assessed, and the procedures to<br/>prepare for the assessment.</li> </ol> | How to Use the DLM<br>Website, page 29 of<br>this manual                                                                                                    |

| Step                                                                                                    | Resources                                                                                          |
|----------------------------------------------------------------------------------------------------|----------------------------------------------------------------------------------------------------|
| <ol> <li>Share information about the DLM alternate<br/>assessment with parents or guardians, preparing them<br/>for their students' assessment experience.</li> </ol>                                                                                                    | Go to the DLM website<br>  About DLM<br>dropdown   DLM<br>Assessments  <br>Information for Parents |
| 5. Activate your Educator Portal account by following the instructions in the Kite activation email.                                                                                                    | Go to the Activate<br>Educator Portal<br>Account section in the<br>EDUCATOR PORTAL USER<br>GUIDE   |
| <ul> <li>6. Agree to the annual security agreement in Educator Portal.</li> <li>Test administrators will not have access to any student data unless they agree to the security agreement.</li> </ul>                                                                                                    | Sign into Educator<br>Portal   the security<br>agreement   accept<br>and sign                      |
| <ol> <li>Pass the Required Test Administrator Training with a<br/>score of 80% or higher. Until test administrators<br/>successfully complete training, they will not have<br/>access to the Essential Elements for the optional<br/>assessments in the Instruction and Assessment<br/>Planner.</li> </ol> | Complete Training and<br>Professional<br>Development, page 38<br>of this manual                    |
| <ol> <li>Review your state's guidelines on required and<br/>recommended professional development modules.<br/>Complete as needed.</li> </ol>                                                                                                    | TEST ADMINISTRATION<br>MANUAL state appendix,<br>if provided                                       |
| <ol> <li>Use the Accessibility MANUAL and work with IEP teams<br/>to determine the accessibility supports that should be<br/>selected for each student.</li> </ol>                                                                                                    | Accessibility Manual on each state's DLM webpage                                                   |
| 10. Confirm with your assessment coordinator your state's requirements for documenting DLM accessibility supports.                                                                                                    | Accessibility Manual<br>appendix, if provided<br>by your state, on the<br>state DLM webpage        |

| Step                                                                                                    | Resources                                                                                                    |
|----------------------------------------------------------------------------------------------------|----------------------------------------------------------------------------------------------------|
| <ul><li>11. Review student demographic information in Educator<br/>Portal for accuracy and edit if needed.</li><li>a. Ensure student data are correct.</li><li>b. Ensure roster data are correct.</li></ul>                                                                                                    | View and Check<br>Student Data section in<br>the EDUCATOR PORTAL<br>USER GUIDE                                                                        |
| NOTE: The student must be rostered to the correct<br>grade before testing starts. If the student has been<br>rostered to the incorrect grade and has started<br>testing, the student will need to begin testing all<br>over in the correct grade. Previously completed<br>testlets may no longer be available.  |                                                                                                    |
| 12. Record and save the chosen supports for each student<br>in their Personal Needs and Preferences (PNP) Profile<br>in Educator Portal.                                                                                                    | Use the Accessibility<br>MANUAL to read about<br>PNP Profile supports.<br>Complete the PNP<br>Profile section in the<br>EDUCATOR PORTAL USER<br>GUIDE |
| <ul> <li>13. Completed and submit the First</li> <li>Contact Survey in Educator Portal.</li> <li>Students do not receive testlets if the</li> <li>First Contact Survey is not submitted.</li> </ul>                                                                                                    | Complete the First<br>Contact Survey section<br>in the EDUCATOR PORTAL<br>USER GUIDE                                                                  |
| 14. Ensure technology personnel have installed the most<br>current version of Kite Student Portal on assessment<br>devices. Macs and PCs with earlier versions of Student<br>Portal must be updated. Chromebooks will update<br>automatically. iPads will update automatically if auto-<br>updates are enabled. | Your assessment<br>coordinator or<br>technology personnel                                                                                             |

| Step                                                                                                    | Resources                                                                             |
|----------------------------------------------------------------------------------------------------|---------------------------------------------------------------------------------------|
| <ul> <li>15. Familiarize yourself and your students with DLM testlets.</li> <li>a. Access practice activities and released testlets by using a demo login credentials and the Practice First option in Kite Student Portal.</li> <li>b. Check compatibility of students' assistive devices with Student Portal by using the released testlets.</li> </ul> | Guide to Practice<br>Activities and Released<br>Testlets on the state<br>DLM website. |

#### 2. SPRING ASSESSMENTS

#### Table 5

#### Spring Assessment Window Checklist

| M | Step                                                                                                    | Resources                                                                                                    |
|---|----------------------------------------------------------------------------------------------------|----------------------------------------------------------------------------------------------------|
|   | <ol> <li>Confirm each student's demographic information is<br/>correct, select suitable PNP Profile settings, and complete<br/>and submit the First Contact Survey.</li> </ol>                                                                          | Educator Portal  <br>Settings   Students  <br>View Students   PNP<br>Profile and First<br>Contact Survey                                                         |
|   | <ol> <li>Schedule locations and times for assessment sessions to<br/>ensure students complete all DLM testlets during the<br/>required spring assessment window.</li> </ol>                                                                             | Check with the<br>Assessment<br>Coordinator                                                                                                    |
|   | 3. After the spring assessment window opens, retrieve the Testlet Information Page (TIP) for the first testlet in each subject. Gather needed materials before beginning assessments.                                                                   | Educator Portal  <br>Manage Tests  <br>Select Test<br>Management                                                                                                 |
|   | <ol> <li>Retrieve student's Test Ticket (username and password)<br/>from Educator Portal in the Test Management section of<br/>Educator Portal in the Tickets column. The student's<br/>username and password are the same for all testlets.</li> </ol> | Educator Portal  <br>Manage Tests  <br>Select Test<br>Management<br>Go to the EDUCATOR<br>PORTAL USER GUIDE,<br>section View Student<br>Username and<br>Password |

| Ø | Step                                                                                                    | Resources                                                                                           |
|---|----------------------------------------------------------------------------------------------------|----------------------------------------------------------------------------------------------------|
|   | 5. Assess student on the first testlet.                                                                                                    | Kite Student Portal<br>User Guide, page<br>106, and Start a<br>Testlet, page 111, of<br>this manual |
|   | <ol> <li>As each remaining testlet becomes available, retrieve the<br/>TIP, gather materials, and assess the student.</li> </ol>                                                                                                    | Educator Portal  <br>Manage Tests  <br>Select Test<br>Management                                    |
|   | <ol> <li>Use the Test Progress column in Educator Portal on the<br/>Test Management screen to confirm that all testlets are<br/>complete. Student Portal will also show which testlet the<br/>student is on in each subject (e.g., Testlet 3 of 9).</li> </ol>                                                                                                    | Educator Portal  <br>Manage Tests  <br>Select Test<br>Management;                                   |
|   | Test Session Name †       i       Tickets i:       Test Information i:       Test Progress i:       Subject         DLM-       Image: Subject i:       Testlet 5 of 9       Science         DLM-       Image: Subject i:       Testlet 5 of 9       Science         DLM-       Image: Subject i:       Testlet 2 of 9       Science         DLM-       Image: Science i:       Testlet 4 of 9       Science         DLM-       Image: Science i:       Testlet 3 of 9       Science         DLM-       Image: Science i:       Testlet 3 of 9       Science | Educator Portal User<br>Guide                                                                       |
|   | Vitake a test Practice First I I I I I I I I I I I I I I I I I I I                                                                                                    |                                                                                                    |
|   | Mathematics<br>Science<br>Science<br>Testlet 3 of 9<br>Take Test (=)                                                                                                    |                                                                                                    |
|   | <ol> <li>Use the extracts in Educator Portal to help ensure all<br/>testing is complete. Go to Reports   Data Extracts  <br/>DLM Test Administration Monitoring extract</li> </ol>                                                                                                    |                                                                                                    |

#### 3. PREPARING FOR NEXT YEAR

#### Table 6

#### Preparing for Next Year Checklist

| N | Step                                                                                                    | Resources                                                                                                    |
|---|----------------------------------------------------------------------------------------------------|----------------------------------------------------------------------------------------------------|
|   | <ol> <li>Evaluate accessibility supports (under PNP profile<br/>settings) with IEP teams and make decisions about<br/>supports and tools for next year.</li> </ol> | Accessibility Manual on the state DLM webpage                                                                                                    |
|   | 2. Plan academic IEP goals with IEP teams for the upcoming year. Review the test blueprints for the next grade for the student.                                    | DLM webpage   For<br>States   select your<br>state   Teacher  <br>Assessment Resources<br>  All   Blueprints for<br>each subject: ELA,<br>mathematics, and<br>science |

#### 4. INSTRUCTIONALLY EMBEDDED ASSESSMENTS (OPTIONAL, BUT RECOMMENDED)

#### Table 7

*Optional Instructionally Embedded Assessments Checklist: English Language Arts, Mathematics, and Science* 

| M | Step                                                                                                    | Resources                                                                                                    |
|---|----------------------------------------------------------------------------------------------------|----------------------------------------------------------------------------------------------------|
|   | Basics concepts during the optional instructionally embedded assessment window:                                                                                                    | EDUCATOR PORTAL USER GUIDE                                                                                                    |
|   | <ol> <li>Participation in this window is optional.</li> <li>Watch the helplet video, <u>Using the DLM Instruction</u><br/>and Assessment Planner (less than 5 minutes), to<br/>learn how to use the instructionally embedded<br/>assessments in the optional window. Blueprint<br/>coverage for each subject is not required or<br/>tracked during this window.</li> <li>All test administration preparation occurs in the<br/>Instruction and Assessment Planner in Educator<br/>Portal.</li> <li>All instruction is provided outside of Educator<br/>Portal.</li> <li>All testing occurs in Kite Student Portal.</li> <li>Student performance on the testlets during this<br/>window does not predict nor guarantee a student's<br/>performance in a subject during the required<br/>spring assessment window.</li> <li>Student mastery results during this window do<br/>NOT contribute to the end-of-year Individual<br/>Student Score Reports.</li> </ol> | Blueprints on the state<br>DLM website<br>Go to the TEST<br>ADMINISTRATION MANUAL<br>state appendix, if provided<br>Educator Resource Videos<br>for Year-End Model States |
|   | HINT: Detailed steps for accessing and<br>navigating the Instruction and<br>Assessment Planner for ELA,<br>mathematics, and science are<br>provided in the EDUCATOR PORTAL USER<br>GUIDE.                                                                                                    | Educator Portal User Guide                                                                                                    |

| M | Step                                                                                                    | Resources                               |
|---|----------------------------------------------------------------------------------------------------|-----------------------------------------|
|   | Basic steps during the optional instructionally embedded assessment window:                                                                                                    |                                         |
|   | <ol> <li>Review the student's demographic information<br/>and ensure the student is rostered in the correct<br/>grade and subject. Ask the assessment coordinator<br/>to make corrections if needed.</li> </ol> |                                         |
|   | <ol> <li>Submit the First Contact Survey, which is a<br/>requirement. Choose suitable settings in the PNP<br/>Profile, as needed.</li> </ol>                                                                    |                                         |
|   | 3. Select an Essential Element in the Instruction and Assessment Planner in Educator Portal.                                                                                                    | EDUCATOR PORTAL USER GUIDE              |
|   | 4. Accept the system-recommended linkage level for the Essential Element or select a different one.                                                                                                    | EDUCATOR PORTAL USER GUIDE              |
|   | <ol> <li>Access the mini-map in the Instruction and<br/>Assessment Planner and develop instructional<br/>strategies for the Essential Element.</li> </ol>                                                       | EDUCATOR PORTAL USER GUIDE              |
|   | <ol> <li>Use the professional development modules to help<br/>design instructional strategies for each Essential<br/>Element.</li> </ol>                                                                        | DLM Professional<br>Development Modules |
|   | <ol> <li>Provide instruction on the selected Essential<br/>Element outside Educator Portal.</li> </ol>                                                                                                    |                                         |
|   | 8. After instruction has been provided, and the student is ready for assessment, assign the testlet for the Essential Element in the Instruction and Assessment Planner.                                        | EDUCATOR PORTAL USER GUIDE              |
|   | <ol> <li>Select the Credentials icon in the Instruction and<br/>Assessment Planner to retrieve the student's<br/>username and password for Student Portal.</li> </ol>                                           | EDUCATOR PORTAL USER GUIDE              |
|   | 10. Schedule locations and times for assessment sessions.                                                                                                    |                                         |
|   | 11. Administer the testlet in Student Portal.                                                                                                    | EDUCATOR PORTAL USER GUIDE              |

| M | Step                                                                                                    | Resources                  |
|---|----------------------------------------------------------------------------------------------------|----------------------------|
|   | 12. Use the Fall Performance Report to review the<br>mastery status of each Essential Element tested for<br>an individual student per subject during the<br>optional instructionally embedded assessment<br>window.                                                                                                    | Educator Portal User Guide |
|   | <ol> <li>Evaluate the student's progress and select the next<br/>Essential Element and linkage level to be used for<br/>instruction and assessment.</li> </ol>                                                                                                    | EDUCATOR PORTAL USER GUIDE |
|   | 14. Repeat the above general steps for the newly selected Essential Element.                                                                                                    | EDUCATOR PORTAL USER GUIDE |
|   | 15. Resources for tracking students include the DLM<br>Test Administrator Monitoring extract, the<br>Student Progress Report, Class Roster Report,<br>and the Performance Reports. These can be<br>accessed in the Educator Portal reports and<br>extracts. Go to Reports Tab   Data Extracts or<br>Reports   Alternate Assessment   Instructionally<br>Embedded. | Educator Portal User Guide |

HINT: All reports are secure documents containing student Personally Identifiable Information (PII). If they are downloaded, they must be securely saved, and if they are printed, they must be securely stored or destroyed after using them.

# INTRODUCTION

| About the Dynamic Learning Maps <sup>®</sup> Alternate Assessment System                        | 20 |
|-------------------------------------------------------------------------------------------------|----|
| Students                                                                                        |    |
| The Dynamic Learning Maps Foundations for English Language Arts and Mathematics                 |    |
| Essential Elements                                                                              |    |
| ELA and Mathematics Essential Elements                                                          | 21 |
| ELA and Mathematics Linkage Levels                                                              | 21 |
| ELA and Mathematics Blueprints                                                                  | 22 |
| The Relationship Between Essential Elements, Nodes, and Mini-maps for English Language Arts and |    |
| Mathematics                                                                                     |    |
| Science                                                                                         | 26 |
| About the Kite <sup>®</sup> Suite                                                               | 28 |
| How to Use the DLM Website                                                                      | 29 |
| Resources on the DLM Website                                                                    | 29 |

#### ABOUT THE DYNAMIC LEARNING MAPS<sup>®</sup> ALTERNATE ASSESSMENT SYSTEM

Educators use the Dynamic Learning Maps<sup>®</sup> (DLM<sup>®</sup>) Alternate Assessment System to assess what students with the most significant cognitive disabilities know and can do in the DLM assessed subjects in grades 3–8 and one or more grades in high school. The department of education policy in each state determines the subjects and grades that are assessed. The DLM Alternate Assessment System provides accessibility by design and is guided by the core beliefs that all students should have access to challenging, grade-level content, and that based on this challenging content, test administrators must adhere to the highest levels of integrity, both in providing instruction and in administering the assessment.

#### **STUDENTS**

As defined by the U.S. Department of Education, students with the most significant cognitive disabilities have a disability or multiple disabilities that especially affect intellectual functioning and adaptive behaviors. When adaptive behaviors are significantly affected, students are unlikely to develop the skills needed to live independently and to function safely in daily life when they reach adulthood. The DLM alternate assessment is designed for students for whom general education assessments are not appropriate, even with accessibility supports.

Students taking the DLM alternate assessment require extensive direct instruction and substantial support to achieve measurable gains. They should receive academic instruction aligned to grade-level content standards, but at a reduced depth, breadth, and level of complexity.

Check with your assessment coordinator or review your DLM state webpage for the subjects and grades assessed in your state.

#### THE DYNAMIC LEARNING MAPS FOUNDATIONS FOR ENGLISH LANGUAGE ARTS AND MATHEMATICS

The DLM learning map models are highly connected representations of how academic skills are acquired as reflected in research literature. Both English language arts (ELA) and mathematics have fully developed learning map models. ELA and mathematics are assessed in grades 3–8 and one or more grades in high school.

Nodes in the maps represent discrete knowledge, skills, and understandings in either ELA or mathematics, as well as important foundational skills. The maps go beyond traditional learning progressions by including multiple and alternate pathways through which students may develop content knowledge. The ELA learning map model includes more than 2,000 nodes. The mathematics learning map model includes more than 2,300 nodes, and both subject maps include more than 150 foundational nodes associated with them. More than 10,000 connections exist between the nodes in the combined maps.

#### ESSENTIAL ELEMENTS

The DLM content standards for ELA, mathematics, and science are called Essential Elements and are the learning targets used for the assessments. The purpose of the Essential Elements is to build a bridge from grade-level content standards to academic expectations for students with the most significant cognitive disabilities. ELA and mathematics have several similarities and will be discussed together while science will be discussed in its own sections.

#### ELA AND MATHEMATICS ESSENTIAL ELEMENTS

ELA and mathematics Essential Elements are linked to the Common Core State Standards. ELA and mathematics learning map models each have small sections of critical concepts or skills called nodes that are needed to learn the Essential Elements for the subject. These small sections are at different levels of complexity and are called linkage levels.

#### ELA AND MATHEMATICS LINKAGE LEVELS

The DLM alternate assessment provides testlets for ELA and mathematics at five linkage levels. The Target linkage level is based on nodes that align to the knowledge and skills described by the Essential Element and indicate a student's performance in relationship to the grade-level target. Then, multiple pathways on the map were carefully inspected to identify nodes that link to the Target linkage level, both preceding and extending beyond it.

The least complex linkage level is called Initial Precursor. Testlets developed at that linkage level reflect foundational nodes in the DLM map, which are skills and understandings necessary for learning subsequent academic content (e.g., "focus attention"). Testlets at this level are typically intended for students who do not yet have symbolic communication. Initial Precursor testlets are administered by the test administrator, who follows the instructions within the testlet, observes the student's behavior, and then records the student's responses in the testlet in Student Portal.

Two linkage levels are between the Initial Precursor and the Target linkage levels: Distal Precursor and Proximal Precursor. Testlets at the Distal Precursor and Proximal Precursor linkage levels allow students to develop the knowledge, skills, and understandings needed to

reach the Target. Testlets at these linkage levels may be either teacher-administered like those at the Initial Precursor linkage level, or they may be computer-delivered testlets, depending on the skills being tested.

Testlets at the Successor linkage level give students the opportunity to take the next step beyond the expectations described by the Essential Element at the Target linkage level.

The Precursor, Target, and Successor linkage levels are typically computer-delivered, although sometimes, depending on the skills being assessed, they also may be teacher-administered testlets.

For all ELA and mathematics Essential Elements that are available for assessment, resources describing their linkage levels and nodes are provided on the <u>Instructional Resources</u> page on the DLM website. An Excel workbook, titled <u>Professional Development Modules Supporting</u> <u>Essential Elements</u>, is also available. This workbook cross-references each Essential Element to the relevant professional development modules (Figure 1). The workbook includes one tab for ELA and one for mathematics.

#### Figure 1

|    |   | Α     | В        | C                                                                                                    | D                               | E                                     | F                      | G                                         | н                                 | 1       | J                             | Κ                                                   | L                  | М                                           | Ν                                  | 0                                  | Р                                        | Q                                     | R                                             | S                                         | Т                        | U                         | V               | W                                   | Х                                   | Y                   | Z   | AA                                            | AB .        | AC /                           | AD             | AE                            | AF                     | AG A                    | AH                   | AI       |
|----|---|-------|----------|----------------------------------------------------------------------------------------------------|---------------------------------|---------------------------------------|------------------------|-------------------------------------------|-----------------------------------|---------|-------------------------------|-----------------------------------------------------|--------------------|---------------------------------------------|------------------------------------|------------------------------------|------------------------------------------|---------------------------------------|-----------------------------------------------|-------------------------------------------|--------------------------|---------------------------|-----------------|-------------------------------------|-------------------------------------|---------------------|-----|-----------------------------------------------|-------------|--------------------------------|----------------|-------------------------------|------------------------|-------------------------|----------------------|----------|
| 1  | 6 | Grade | EE       | Description                                                                                                    | F                               | oun                                   | dat                    | ion                                       | al N                              | /lod    | ule                           | s                                                   |                    |                                             |                                    |                                    |                                          | Mo                                    | lules                                         | Org                                       | ani                      | zed                       | by (            | Clair                               | ns a                                | nd (                | Con | cep                                           | tual        | Ar                             | eas            |                               |                        |                         |                      |          |
| 2  |   |       |          | <u>http://dlmpd.com</u>                                                                                          | DLM Claims and Conceptual Areas | DLM Core Vocabulary and Communication | DLM Essential Elements | IEPs linked to the DLM Essential Elements | Standards of Mathematics Practice | Symbols | Universal Design for Learning | Who are the students with significant disabilities? | Algebraic Thinking | Basic Geometric Shapes and their Attributes | Calculate Accurately with Addition | Calculate Accurately with Division | Calculate Accurately with Multiplication | Calculate Accurately with Subtraction | Composing, Decomposing, and Comparing Numbers | Composing and Decomposing Shapes and Area | Counting and Cardinality | Exponents and Probability | Forms of Number | Fraction Concepts and Models PART 1 | Fraction Concepts and Models PART 2 | Functions and Rates |     | Organizing and Using Data to Answer Questions | Place Value | Properties of Lines and Angles | Time and Money | Perimeter and Volume and Mass | Patterns and Sequences | The Power of Ten-Frames | Units and Operations | Unitzing |
| 3  |   |       |          | Self-Directed Module #                                                                                           |                                 | 17                                    | 2                      | 7                                         | 5                                 | 8       | 3                             | 0                                                   | -                  | -                                           |                                    | -                                  | 42                                       | 31                                    | 24                                            | 40                                        | -                        | _                         | _               | 22                                  |                                     | _                   | _   | -                                             | _           | 50 3                           | -              | -                             | -                      | -                       | 20                   | _        |
| 4  |   | 3     | 3.NBT.2  | Demonstrate understanding of place value to                                                                      | 1                               | 1                                     | 1                      |                                           | √                                 | 1       | 1                             |                                                     |                    |                                             |                                    | _                                  |                                          | 1                                     |                                               | -                                         |                          |                           | ~               |                                     |                                     | +                   | +   | -                                             | 1           | +                              |                |                               |                        | ~                       | +                    | 7        |
| 5  |   | -     | 3.NBT.3  | tens<br>Count by tens using models such as objects,<br>base ten blocks, or money.                                | •<br>•                          | v<br>√                                | v<br>√                 |                                           | ~                                 | ×<br>✓  | ×<br>√                        |                                                     |                    |                                             | ~                                  |                                    |                                          | v                                     |                                               |                                           | 1                        |                           | ×<br>×          |                                     |                                     |                     | 1   |                                               | v<br>v      |                                |                |                               |                        | ~                       |                      | ,<br>,   |
| 6  |   | 3     |          | Differentiate a fractional part from a whole.                                                                    | √                               | ✓                                     | <                      |                                           | ✓                                 | <       | ✓                             |                                                     |                    |                                             |                                    |                                    |                                          |                                       |                                               |                                           |                          |                           | <               | $\checkmark$                        | √                                   |                     |     |                                               |             |                                |                |                               |                        | ✓                       |                      |          |
| 7  |   | 3     |          | Solve addition and subtraction problems when<br>result is unknown, limited to operands and<br>results within 20. | √                               | 1                                     | ✓                      |                                           | √                                 | ✓       | ✓                             |                                                     |                    |                                             | ✓                                  |                                    |                                          | ~                                     | √                                             |                                           | 1                        |                           | <b>~</b>        |                                     |                                     |                     |     |                                               |             |                                |                |                               |                        | 1                       | 1                    | 1        |
| 8  |   | 3     | 3.G.2    | Recognize that shapes can be partitioned into equal areas.                                                       | 1                               |                                       | 1                      |                                           | 1                                 | 1       | 1                             |                                                     |                    | 1                                           |                                    |                                    |                                          |                                       |                                               |                                           |                          |                           |                 | 1                                   | 1                                   |                     |     |                                               |             |                                |                |                               |                        |                         |                      |          |
| 9  |   | 3     | M.C3.1   | Tell time to the hour on a digital clock.                                                                        | √                               | $\checkmark$                          | ✓                      |                                           | √                                 | ✓       | ✓                             |                                                     |                    |                                             |                                    |                                    |                                          |                                       |                                               |                                           |                          |                           |                 |                                     |                                     |                     |     |                                               |             |                                | √              |                               |                        |                         |                      |          |
| 10 |   | 3     | 3.MD.4   | Measure length of objects using standard tools,<br>such as rulers, yardsticks, and meter sticks                  | 1                               | 1                                     | ~                      |                                           | ~                                 | ~       | ~                             |                                                     |                    |                                             |                                    |                                    |                                          |                                       |                                               |                                           |                          |                           |                 |                                     |                                     |                     | ~   |                                               |             |                                |                |                               |                        |                         |                      |          |
| 11 |   | 3     | 3.MD.3   | Use picture or bar graph data to answer<br>questions about data.                                                 | ✓                               | 1                                     | ✓                      |                                           | ✓                                 | ~       | ✓                             |                                                     | ~                  |                                             |                                    |                                    |                                          |                                       |                                               |                                           |                          |                           |                 |                                     |                                     |                     |     | 1                                             |             |                                |                |                               |                        |                         |                      |          |
| 12 |   | 3     | 3.OA.1-2 | Use repeated addition to find the total number<br>of objects and determine the sum.                              | ~                               | 1                                     | ~                      |                                           | 1                                 | ~       | ~                             |                                                     |                    |                                             | 1                                  |                                    |                                          |                                       |                                               |                                           |                          |                           | ~               |                                     |                                     |                     |     |                                               | 1           |                                |                |                               |                        | ~                       |                      |          |
|    | 4 | •     | Math     | ELA Sheet1 Sheet2 +                                                                                              |                                 |                                       | _                      |                                           |                                   |         |                               |                                                     |                    |                                             |                                    |                                    |                                          |                                       |                                               | 1                                         |                          |                           |                 |                                     |                                     |                     | 4   |                                               |             |                                |                |                               |                        |                         |                      | =        |

Professional Development Modules Supporting Essential Elements Workbook

#### ELA AND MATHEMATICS BLUEPRINTS

Testing blueprints are a subset of Essential Elements used to develop assessments. The Essential Elements in the blueprints were selected by DLM Consortium state education leaders along with DLM staff. Testing all ELA and mathematics Essential Elements in the blueprints is

Test Administration Manual 2023–2024 v. YE

required during spring assessment window. The ELA and mathematics blueprints contain Essential Elements from specific ELA and mathematics claims and conceptual areas for each grade. Test administrators are guided by the blueprint requirements in making their Essential Element selections for instruction.

# THE RELATIONSHIP BETWEEN ESSENTIAL ELEMENTS, NODES, AND MINI-MAPS FOR ENGLISH LANGUAGE ARTS AND MATHEMATICS

Understanding the DLM alternate assessment involves understanding the components of the system. For ELA and mathematics, these components include the DLM learning map model, claims, conceptual areas, Essential Elements, nodes, linkage levels, and mini-maps.

Each DLM learning map model is a large and complex representation of how students can develop academic knowledge and skills. These maps highlight multiple potential pathways that students may follow to develop knowledge and skills in ELA and mathematics.

Claims organize the DLM learning map model so that the maps can drive the assessment system and support test administrators in setting instructional priorities at each grade level. DLM claims are broad statements about what students are to learn and what the assessments measure.

Subareas of the claims, called conceptual areas, identify large areas of conceptually-related skills in the DLM learning map model and connect the maps to the overall claims. Conceptual areas are organized around common cognitive processes (Figure 2.)

#### Figure 2

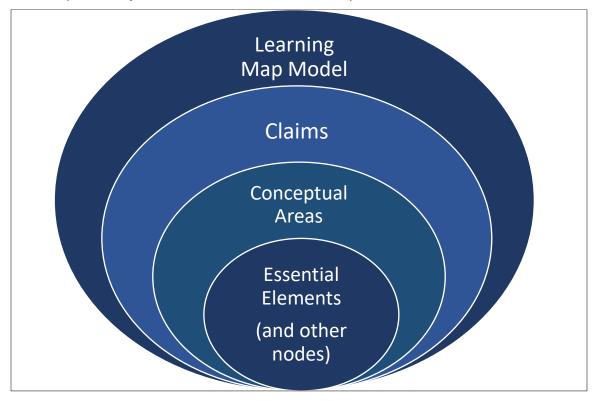

The Components of the DLM Alternate Assessment System

Essential Elements represent grade-level targets for students with the most significant cognitive disabilities. Essential Elements are embedded in the DLM learning map model and are related to small clusters of nodes within the maps called mini-maps.

Figure 3 is an example of a grade 6 mathematics mini-map with nodes associated with one Essential Element. The nodes are identified by their linkage levels. Linkage levels are a small section of the DLM learning map model containing one or more nodes that represent critical concepts or skills needed to learn the Essential Element.

#### Figure 3

#### Grade 6 Mathematics Mini-map

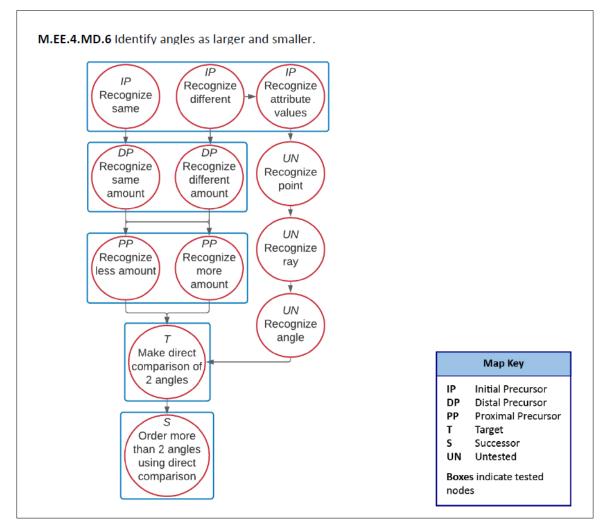

Each testlet spans a portion of the DLM learning map model that contains nodes at one linkage level. Each linkage level contains one or more nodes related to an identified Essential Element. Linkage levels precede, correspond to, or go beyond the expectation expressed in the Essential Element. Linkage levels specify a student's performance in relation to the grade-level target.

ELA and mathematics each have five linkage levels:

- 1. Initial Precursor (IP)
- 2. Distal Precursor (DP)
- 3. Proximal Precursor (PP)
- 4. Target (T)
- 5. Successor (S)

The mini-maps also include untested nodes, which are designated with a UN. Although not tested for an Essential Element, they are still important as part of the pathway.

HINT: A PDF with each tested Essential Element and its associated mini-map is available for ELA and mathematics on the <u>Instructional Resources</u> page of each state's DLM web site. These mini maps show how students gain the knowledge and skills that help them achieve the Target linkage level for the Essential Element. Use the link to the <u>Instructional Resources</u> page for ELA and mathematics.

#### Science

NOTE: Check your state's DLM webpage for the subjects tested in your state.

In 2014, five DLM member states began a two-phase development of a science assessment following the DLM model. Since that time, most of the consortium states have joined the effort.

Phase I of science development included a 2016 spring operational assessment based on alternate science content standards at three levels of complexity for three grade bands. Phase II, which is in progress, includes the development of a learning map model for science. Several professional development modules are available, and more are in progress.

#### **Essential Elements for Science**

The DLM science Essential Elements are the learning targets for the science assessments. These Essential Elements are specific statements of knowledge, skills, and understandings, including Science and Engineering Practices, and are linked to the grade-level expectations identified in the National Research Council's Framework for K–12 Science Education. The purpose of the Essential Elements is to build a bridge from the general education content standards in science to academic expectations in science for students with the most significant cognitive disabilities.

Science Essential Elements are divided into grade bands: elementary, middle school, and high school. The assessments for each grade band are designed to assess a specific set of science Essential Elements called the blueprints, which are available on your state's DLM website.

#### Science: The Relationship Between the Blueprint, Essential Elements, and Linkage Levels

In the DLM science blueprint, the major assessed science subjects are called domains and are assessed across all grade bands. The domains in the DLM science blueprint are physical science, life science, and Earth and space science. Within each domain, three to four core ideas have been selected for use in instruction and assessment. Core ideas are the key organizing principles in science and are taught and learned over multiple grades at increasing levels of depth and sophistication. Each core idea is further narrowed into topics. Essential Elements were developed from the content in the domains, core ideas, and topics.

Essential Elements specify academic learning targets. In science, each Essential Element has three linkage levels:

- Initial
- Precursor
- Target

The highest science linkage level is the Target linkage level and is most aligned to the content of the grade-level standard. The Initial and Precursor linkage levels are less complex than the Target linkage level and provide access to the Target at a reduced depth, breadth, and level of complexity. Testlets at the Initial linkage level are typically intended for students who do not yet have symbolic communication.

For testlets at the Initial linkage level, the test administrator observes the student's behavior as directed by the Educator Directions in the testlet. The test administrator then records responses for the student in Student Portal. Testlets at the Precursor linkage level allow students to develop the knowledge, skills, and understanding needed to reach the Target. Testlets at the Precursor linkage level and Target linkage level are most often computer-delivered and typically taken by the student on the computer. More information about teacher-administered and computer-delivered testlet types comes later in this manual, beginning on page 51.

Table 8 is an example of a middle school physical science Essential Element with the corresponding linkage levels. Notice the reduced breadth, depth, and complexity of the expectation from level to level. Also, observe the embedded practices, which focus on carrying out investigations.

#### Table 8

Middle School Physical Science Essential Element with Corresponding Linkage Levels

| Essential Element: EE.MS-PS2-2                                                     |
|------------------------------------------------------------------------------------|
| Target level: Investigate and predict the change in motion of objects based on the |
| forces acting on those objects.                                                    |

**Precursor level:** Investigate and identify ways to change the motion of an object (e.g., change an incline's slope to make an object go slower, faster, farther).

**Initial level:** Identify ways to change the movement of an object (e.g., faster, slower, stop).

Instructional Activities are available for science on the state's DLM website. Filter by Teacher | Instructional Resources | Science.

Professional development modules for science can be accessed by selecting <u>Professional</u> <u>Development</u> at the top of the DLM website.

#### ABOUT THE KITE<sup>®</sup> SUITE

The Kite<sup>®</sup> Suite is an online testing interface. It was designed to deliver the next generation of large-scale assessments and was tailored to meet the needs of students with the most significant cognitive disabilities who often have multiple disabilities. Educators and students will use different parts of the Kite Suite.

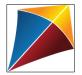

Students have accounts in Kite Student Portal.

Kite Student Portal is the customized, secure interface that test administrators use to deliver the assessment to students. Educators and staff do not have accounts in Student Portal.

Either the student will sign in using their own unique username and password, or their test administrator will sign in for the student. Although a student's username remains the same from year to year, each year when the student is enrolled in Educator Portal, the student is assigned a brand-new password.

#### The most current version of Kite Student Portal must be used and can be found on the <u>Kite</u> <u>Suite</u> page on the DLM website.

Once Student Portal is launched, other websites or applications cannot be accessed during the assessment. Student Portal on iPads has an auto-lock feature that prevent users from using other apps while Student Portal is in use.

Practice activities and released testlets are also available in Student Portal using demo usernames and passwords.

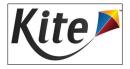

Staff and educators have accounts in Kite Educator Portal.

Kite Educator Portal is the administrative application where educators manage student data and retrieve reports and extracts. Educators will access Educator Portal online using a browser. For information about working within Educator Portal, go to the EDUCATOR PORTAL USER GUIDE on the DLM website.

#### HOW TO USE THE DLM WEBSITE

The DLM Consortium provides resources for test administrators on the DLM website. Additionally, state-specific resources may also be available there.

To access resources for your state and role, follow these steps:

- 1. Go to the <u>DLM website</u>.
- 2. Select **For States** at the top menu banner to reveal a list of states.
- 3. Select your state.

HINT: Bookmark your state page for quick access later.

#### RESOURCES ON THE DLM WEBSITE

Table 9 lists DLM resources designed for test administrators. These resources are available on most state webpages.

#### Table 9

DLM Resources for Test Administrators

| Resource                                                   | Purpose                                                                                                    |
|------------------------------------------------------------|----------------------------------------------------------------------------------------------------|
| ACCESSIBILITY MANUAL (PDF)                                 | Provides guidance to state leaders,<br>districts, educators, and IEP teams on the<br>selection and use of accessibility supports<br>available in Student Portal.                        |
| Assessment Resources (Teacher role  <br>Resource Category) | Includes the Blueprints, Guide to Practice<br>Activities and Released Testlets, various<br>manuals and videos, and the materials<br>collection list for each subject for each<br>window |
| EDUCATOR PORTAL USER GUIDE (PDF)                           | Supports test administrators and other<br>district educators in navigating Educator<br>Portal to access assessment information,<br>including student data and reports.                  |
| Guide to DLM Required Test Administrator<br>Training (PDF) | Helps familiarize test administrators with<br>the DLM Required Test Administrator<br>Training and know how to access it from<br>Educator Portal.                                        |

| Resource                                                    | Purpose                                                                                                    |
|-------------------------------------------------------------|----------------------------------------------------------------------------------------------------|
| Guide to Practice Activities and Released<br>Testlets (PDF) | Supports the test administrator in<br>accessing practice activities and released<br>testlets in Student Portal using student<br>demo accounts.                                                                                                    |
| Instructional Resources (webpage)                           | Includes additional resources for<br>educators and test administrators, such as<br>test blueprints, tested Essential Elements<br>and their associated mini-maps, a<br>materials collection list for each subject,<br>and sample Testlet Information Pages<br>(TIPs). |
| TEST ADMINISTRATION MANUAL (PDF)                            | Supports test administrators in preparing themselves and students for assessment.                                                                                                    |
| Test Updates (webpage)                                      | Provides breaking news on test<br>administration activities. Sign up to receive<br>Test Updates and alerts when new<br>resources become available.                                                                                                    |

# HOW THE ASSESSMENT SYSTEM WORKS

| Overview                                            | 31 |
|-----------------------------------------------------|----|
| Testlets                                            | 32 |
| Required Spring Assessments                         | 32 |
| Field Test Testlets                                 | 33 |
| Optional Instructionally Embedded Assessment Window | 33 |
| Duration of the Assessment Administration           | 33 |
| Assessment Results                                  | 34 |

#### OVERVIEW

The Dynamic Learning Maps<sup>®</sup> (DLM<sup>®</sup>) alternate assessment is designed to help plan and track a student's learning throughout the year. Assessments are available in the optional instructionally embedded assessment window and provided in the required spring assessment window.

Instructionally embedded assessments are optional but recommended (Table 10). During the fall and winter months, test administrators access these assessments using the Instruction and Assessment Planner in Educator Portal. Reporting features are available in Educator Portal that help test administrators plan and adjust instruction. The optional instructionally embedded assessments do not contribute toward students' Individual Student Score Reports and do not predict nor guarantee students' performance in a subject during the spring assessment window. The optional instructionally embedded assessment window closes before the opening of the required spring assessment window.

Testing students in the spring assessment window is required. Each state sets dates for the spring assessment window. During the window, all eligible students take testlets that cover all Essential Elements on the blueprint for each subject. Results from the spring assessment window will reflect student performance each school year and are used for accountability purposes.

#### Table 10

| Contine Accession and and | Omtionall  |                | Emphaddad Accases   |
|---------------------------|------------|----------------|---------------------|
| Spring Assessment and (   | Uptional I | nstructionally | Embeaaea Assessment |

| Spring Assessment                                                                                                    | Optional Instructionally Embedded<br>Assessment                                                                                                    |
|----------------------------------------------------------------------------------------------------|----------------------------------------------------------------------------------------------------|
| <ul> <li>Required for all subjects tested in each state</li> <li>Entire blueprint is covered using 6–10 testlets depending on the grade, subject, and state.</li> <li>The test is adaptive.</li> <li>The Essential Elements and linkage levels are system-assigned to the student.</li> <li>Results are used for end-of-year Individual Student Score Reports.</li> <li>A field test testlet may be assigned in each subject after all operational testlets are submitted. Results from the field test testlet are not factored into end-of-year Individual Student</li> </ul> | <ul> <li>Optional for all subjects tested in the state</li> <li>The test administrator selects ELA, mathematics, and science Essential Elements for instruction and assessment.</li> <li>The system recommends a linkage level for each Essential Element at the opening of the window. The test administrator can accept the recommendation or select another one.</li> <li>Results are <b>not</b> used for end-of-year Individual Student Score Reports.</li> </ul> |

#### TESTLETS

Students with the most significant cognitive disabilities who qualify for the DLM alternate assessment require extensive, repeated, and individualized instruction and ongoing support that is not temporary or transient. These students often have difficulty retaining information in working memory for extended periods of time. Therefore, testlets were created to be brief, containing only a few items. Each testlet begins with an engagement activity designed to activate prior knowledge, motivate the students, and provide a context (Sinharay et al., 2014).

These small testlets were created to be delivered to students over a period of several weeks to avoid placing undue stress upon the students and to best meet their needs. The long assessment window allows continued instruction to occur throughout the window. Assessing the student should be individualized and should not be conducted in a group setting, as is done with standardized assessments for students who are assessed on the general education standards.

#### REQUIRED SPRING ASSESSMENTS

During the required spring assessment window, students receive 6–10 testlets in each subject, depending on the grade, subject, and state. The testlets are delivered one testlet at a time in each subject and are administered using Kite<sup>®</sup> Student Portal. (Details are in the Number of Testlets for Spring Assessments table on page 128 of this manual.)

Each testlet is packaged and delivered separately. Each state sets the dates of its own spring assessment window, and the test administrator determines when to schedule the assessment of each Essential Element within that window. Consult your state-specific documentation for more information about those dates.

#### FIELD TEST TESTLETS

During the spring assessment window, after a student completes all the required operational testlets in a subject, the student may receive a field test testlet in each subject in which the student is rostered. The linkage level of the field test testlet may be one linkage level below, one above, or the same as the operational testlets.

The naming convention for each subject's spring field test testlets will begin with **FT SP** (i.e., **FT SP** ELA RL.3.1 IP 123).

#### OPTIONAL INSTRUCTIONALLY EMBEDDED ASSESSMENT WINDOW

Test administrators have the option to administer instructionally embedded assessments during the fall and winter months. After completing the First Contact Survey, test administrators may use the Instruction and Assessment Planner to create plans and administer assessments. (The EDUCATOR PORTAL USER GUIDE has directions for how to use the Instruction and Assessment Planner. Additionally, videos are available on your state's webpage showing how to use the Instruction and Assessment Planner. Go to Educator Resource Videos for Year-End Model States to learn more about this window.)

During the optional instructionally embedded assessment window, test administrators can assess a student at least once on each Essential Element chosen in the Instruction and Assessment Planner. The system recommends a linkage level for each Essential Element based on selections the test administrator made in the First Contact Survey. The test administrator may accept the system recommendation or choose a different linkage level.

Key steps for administering the instructionally embedded assessments begin on page 100 of this manual. Step-by-step procedures are found in the EDUCATOR PORTAL USER GUIDE in the Use the Instruction and Assessment Planner section.

#### DURATION OF THE ASSESSMENT ADMINISTRATION

Table 11 provides an average total duration in minutes for taking the required testlets in each subject during the spring assessment window. Students may take testlets separately across multiple assessment sessions as long as they complete all testlets within the assessment window dates designated by each state. The listed minutes in the tables do not include the test administrator's preparation time for the assessment. Teacher-administered testlets at the lowest linkage levels will likely take more preparation and administration time than computer-delivered testlets.

#### Table 11

*Spring Assessment Duration per Testlet per Subject in Minutes and Total Overall Duration in Minutes* 

| Spring assessment subject | Average duration in<br>minutes per testlet* | Average overall duration in minutes* |
|---------------------------|---------------------------------------------|--------------------------------------|
| Reading                   | 10–15                                       | 90–135                               |
| Writing                   | 10–20                                       | 10–20                                |
| Mathematics               | 10–15                                       | 60–120                               |
| Science                   | 10–15                                       | 90–140                               |

\* Duration in minutes does not include assessment preparation time.

The duration in minutes of the optional instructionally embedded assessment is listed per testlet, as testing a specific number of Essential Elements is not required during this window (Table 12).

#### Table 12

Optional Instructionally Embedded Assessment Total Duration per Subject in Minutes per Testlet

| Optional instructionally<br>embedded assessment subject | Average duration in minutes per<br>testlet* |
|---------------------------------------------------------|---------------------------------------------|
| Reading                                                 | 10–15                                       |
| Writing                                                 | 10–20                                       |
| Mathematics                                             | 10–15                                       |
| Science                                                 | 10–15                                       |

\* Duration in minutes does not include assessment preparation time.

#### ASSESSMENT RESULTS

Testlets taken during the optional instructionally embedded assessment window are scored and the mastery results can be found in three places:

- in the Instruction and Assessment Planner with the Essential Element that was tested (Figure 4)
- in the Fall Performance Report accessed in the Instruction and Assessment Planner
- in the Student Progress Report accessed in reports in Educator Portal

#### Figure 4

Mastery Results of the Essential Element in the Instruction and Assessment Planner

| Essential Element                                                                                                    | Initial Precursor               | Distal Precursor 📕                                                                        | Proximal Precursor                                                                 | Target                                                | Successor               |
|----------------------------------------------------------------------------------------------------|---------------------------------|-------------------------------------------------------------------------------------------|------------------------------------------------------------------------------------|-------------------------------------------------------|-------------------------|
| M.EE.7.SP.3<br>Compare two sets of data<br>within a single data display<br>such as a picture graph, line<br>plot, or bar graph. | Order objects; classify Bojects | Recognize line plots, bar<br>graphs, and picture<br>graphs<br>Complete: 04/13<br>Mastered | Identify variability,<br>outliers, peaks in data,<br>and symmetric<br>distribution | Compare shapes and<br>variability of two data<br>sets | Draw inferences based : |

The results from the testlets administered during the instructionally embedded assessment window do not contribute to nor impact the end-of-year Individual Student Score Reports.

NOTE: Results are not available for writing testlets administered during the instructionally embedded assessment window.

Assessment results from the spring assessment window are provided in the end-of-year Individual Student Score Reports. More information about score reports can be found on page 97, Access Individual Student Score Reports.

# **BEFORE BEGINNING ASSESSMENTS**

| Key Steps                                                                              | 36 |
|----------------------------------------------------------------------------------------|----|
| Agreeing to the Security Agreement                                                     | 38 |
| Complete Training and Professional Development<br>Required Test Administrator Training | 40 |
| Professional Development for Instructional Support<br>Supplemental Training            |    |
| Review Student Demographic Information                                                 | 42 |
| Complete or Update the Personal Needs and Preferences Profile Settings                 | 42 |
| Complete and Submit the First Contact Survey Settings                                  |    |
| The Optional Instructionally Embedded Assessment Window                                |    |
| The Required Spring Assessment Window                                                  |    |
| Resources for Completing the First Contact Survey                                      | 44 |
| Prepare For Assessment with Practice Activities and Released Testlets                  | 45 |
| Released Testlets                                                                      | 45 |
| Practice Activities                                                                    | 46 |
| Teacher Practice Activity                                                              |    |
| Student Practice Activity                                                              |    |
| Student Accounts for Practice Activities and Released Testlets                         | 48 |
| Troubleshoot Access in Educator Portal                                                 | 48 |
| No Access to the Instruction and Assessment Planner or Test Management                 |    |
| No Student Testlets                                                                    |    |

#### **KEY STEPS**

Test administrators should prepare for the Dynamic Learning Maps<sup>®</sup> (DLM<sup>®</sup>) alternate assessments by completing the key steps in Table 13. Gray-shaded steps are described in more detail in this section of this manual. Other steps are defined in the DLM resources listed in the Checklists for Test Administrators on page 11 of this manual.

#### Table 13

Key Steps in Preparing for the DLM Alternate Assessment

#### Steps

- 1. Confirm student eligibility to participate in the DLM alternate assessment.
- 2. Share information about the DLM alternate assessment with parents or guardians, preparing them for their student's assessment experience.
- 3. Read this Test Administration Manual.

### Steps

- 4. Use the resources on your state's DLM webpage to become familiar with the DLM Consortium, the assessed subjects, and the procedures to prepare for the assessment.
- 5. Gain access to Educator Portal.
- 6. Agree to the security agreement in Educator Portal.
- 7. Complete the Required Test Administrator Training.
- 8. Review state-specific guidelines on required and recommended professional development modules. Complete as needed.
- Use the ACCESSIBILITY MANUAL and work with IEP teams to determine which accessibility supports must be provided for each student taking the DLM alternate assessment. Record the chosen supports in each student's Personal Needs and Preferences (PNP) Profile.
- 10. Review state-specific requirements for documenting DLM accessibility supports. Adjust supports in a student's IEP as necessary.
- 11. Review student demographic information in Educator Portal for accuracy and correct if needed.
  - a. Ensure all student data are correct.
  - b. Ensure all roster data are correct.
- 12. Update and save each student's PNP Profile.
- 13. Update and submit each student's First Contact Survey.

NOTE: For the 2023–2024 school year, several changes were made in the First Contact Survey. The status of all surveys will be **Not Started**. Teachers must start each student's survey anew, answering all required questions before submitting the survey. Each survey will take approximately 15–20 minutes to complete.

- 14. Ensure that the most current Kite<sup>®</sup> Student Portal is installed on students' assessment devices. Contact your technology personnel for help.
- 15. Become familiar with DLM practice activities and released testlets.
  - a. Access practice activities and released testlets using student demo accounts.
  - b. Check compatibility of students' devices with Student Portal by allowing students ample time with released testlets.

### AGREEING TO THE SECURITY AGREEMENT

Test administrators are expected to deliver the DLM alternate assessment with integrity and maintain the security of testlets. The security agreement expires the first week of August every year and must be renewed annually in Educator Portal. Test administrators must read and agree to the security agreement. Figure 5 is an example of the security agreement text.

#### Figure 5

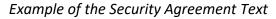

|          | My Profile                                                                                                    |                          |                        |                           |                           |                                |        |
|----------|----------------------------------------------------------------------------------------------------|--------------------------|------------------------|---------------------------|---------------------------|--------------------------------|--------|
|          |                                                                                                    |                          |                        |                           |                           |                                |        |
| Overview | Edit Display Name                                                                                                    | Change Password          | Change Default Role    | Security Awareness        | Security Agreement        | Security Renewal/Expiration    |        |
|          |                                                                                                    |                          |                        |                           |                           |                                |        |
| The K    | ite Suite provides opp                                                                                                    | portunities for flexible | assessment administrat | ion; however, all asses   | sments delivered durin    | g the school year are secure.  |        |
| Test a   | dministrators and oth                                                                                                    | er educational staff wl  | no support implementat | ion are responsible for t | following the Kite test s | security standards:            |        |
|          | essments (testlets) and duced by any means.                                                                                                    | re not to be stored or   | saved on computers or  | personal storage device   | es; shared via email or   | other file sharing systems; or |        |
|          | 2. Except where explicitly allowed as described in the Test Administration Manual, electronic materials used during assessment administration may not be printed.                                                                                    |                          |                        |                           |                           |                                | not be |
| 3. Tho   | 3. Those who violate the Kite test security standards may be subject to their state's regulations or state education agency policy governing test security.                                                                                          |                          |                        |                           |                           |                                | rity.  |
|          | 4. Educators are encouraged to use resources provided by Kite Suite, including practice activities and released testlets, to prepare themselves and their students for the assessments.                                                              |                          |                        |                           |                           |                                |        |
|          | 5. Users will not give out, loan or share their password with anyone. Allowing others access to an Educator Portal account may cause unauthorized access to private information. Access to educational records is governed by federal and state law. |                          |                        |                           |                           |                                |        |
| Quest    | Questions about security expectations should be directed to the local assessment coordinator.                                                                                                    |                          |                        |                           |                           |                                |        |
| 🗆 l ha   | □ I have read this security agreement and agree to follow the standards.                                                                                                    |                          |                        |                           |                           |                                |        |
|          | Save                                                                                                    |                          |                        |                           |                           |                                |        |
|          |                                                                                                    |                          |                        |                           |                           |                                |        |

NOTE: If DLM staff discover that an account has been accessed by someone other than the account owner, the account will be considered compromised and will be sequestered until the state assessment administrator contacts the DLM Service Desk requesting the account be reopened.

Contact your assessment coordinator for additional guidance on test security in your state and district and for procedures for reporting assessment irregularities.

#### COMPLETE TRAINING AND PROFESSIONAL DEVELOPMENT

The DLM Consortium provides required training for test administrators, professional development for instructional support, and supplemental training (Table 14).

# Table 14

| Required Test Administrator<br>Training                                                                                                    | Professional development for<br>instruction                                                                                                    | Supplemental training                                                                                                    |
|----------------------------------------------------------------------------------------------------|----------------------------------------------------------------------------------------------------|----------------------------------------------------------------------------------------------------|
| <ul> <li>All test administrators<br/>must pass the Required<br/>Test Administrator<br/>Training modules with a<br/>score of 80% or higher.</li> <li>Critical content for<br/>managing and delivering<br/>the DLM alternate<br/>assessment is covered.</li> <li>State administrators<br/>decide which format(s) to<br/>offer for new test<br/>administrator training:<br/>self-directed, facilitated,<br/>or both.</li> <li>All returning test<br/>administrator training is<br/>self-directed only.</li> <li>Test administrators will<br/>not be able to deliver<br/>testlets until training is<br/>passed with a score of<br/>80% or higher.</li> </ul> | <ul> <li>All professional<br/>development modules are<br/>strongly recommended.</li> <li>The professional<br/>development modules<br/>support academic<br/>instruction for students<br/>who take the DLM<br/>alternate assessment.</li> <li>Most modules are created<br/>for students at the Target<br/>linkage level. Teachers<br/>who have students who<br/>take testlets at lower<br/>linkage levels will need to<br/>adjust the module<br/>information for their<br/>students.</li> <li>Several modules are<br/>available for students at<br/>the lowest linkage levels<br/>and for those with<br/>foundational presymbolic<br/>communication.</li> <li>State and district<br/>administrators may<br/>recommend or require<br/>specific modules.</li> <li>State administrators<br/>decide which format(s) to<br/>offer—self-directed,<br/>facilitated, or both.</li> </ul> | <ul> <li>All supplemental training<br/>is strongly recommended.</li> <li>Supplemental training<br/>addresses a variety of<br/>DLM materials and system<br/>navigation topics.</li> <li>Supplemental training<br/>includes short helplet<br/>videos—typically one to<br/>five minutes long on a<br/>single topic. A few longer<br/>presentations are also<br/>available.</li> <li>Supplemental training<br/>modules do not include a<br/>quiz.</li> </ul> |

# Available Training and Professional Development

NOTE: Your district assessment coordinator may provide a training plan tailored to your state and for training beyond what is provided by the DLM Consortium.

### REQUIRED TEST ADMINISTRATOR TRAINING

Test administrator training is required for any educator administering the DLM alternate assessment. State policy determines

- the roles in Educator Portal that are automatically enrolled for the required training
- the courses that are offered (New Test Administrator Required Training, Returning Test Administrator Required Training, or both)
- the course format to be used (self-directed, facilitated, or both)

After a test administrator signs into Educator Portal, they access the Required Test Administrator Training on the home screen in Educator Portal by selecting the Training tab. Separate login credentials are not needed to access training.

The course content is consistent across the consortium states. In all states, educators assigned the Educator Portal role of Teacher are automatically enrolled in required training.

Test administrators who will be administering the DLM alternate assessments for the first time are enrolled in the New Required Test Administrator Training course. Test administrators who administered the assessments in the immediately preceding year are typically enrolled in the Returning Required Test Administrator Training course. A returning test administrator is identified from Educator Portal records. Sometimes due to state policy, a returning test administrator administrator is required to take the course for new test administrators.

HINT: Go to the Guide to DLM Required Test Administrator Training located on the DLM website for complete information.

The training for new test administrators consists of four modules that must be completed in order. Only the first module in the course is initially available. Each module ends with a post-test, which must be passed with a score of 80% or higher before the next module becomes available. If a post-test is not passed, test administrators may repeat the module and its post-test as many times as needed until a score of 80% or higher is achieved for the module.

If a test administrator is unable to complete all four modules in one sitting, after completing a module, they can sign out. Then when ready to begin again, they sign back into Educator Portal, select the button for **Required Test Administrator Training**, and begin the next available module. When all modules are successfully completed, participants receive a certificate of completion, which they are strongly advised to download, print, and save.

The four required modules in the New Required Test Administrator Training course are as follows:

- 1. Overview of the Dynamic Learning Maps Alternate Assessment
- 2. Understanding and Delivering Testlets
- 3. Test Administration and Scoring
- 4. Becoming Familiar with DLM Resources

The Returning Required Test Administrator Training course consists of only one module, which takes approximately one hour. This module is a review of the four modules in the course for new test administrators. The returning course ends with a post-test. The post-test must be passed with a score of 80% or higher on the **first** attempt. If unsuccessful, additional training on the applicable section(s) will be required. The additional training may take 30 minutes or up to 2.5 hours, depending on the section(s) that must be repeated. When this module is successfully completed, participants also receive a certificate of completion, which they are strongly advised to download, print, and save.

The New Required Test Administrator Training is available in a self-directed format, a facilitated format, or both formats, depending on the state administrator's decision. All post-tests must be completed, even if required training is delivered in the facilitated format. Sign into Educator Portal, select the tab for Required Test Administrator Training, and take each post-test.

Training for returning test administrators is available only in the self-directed format. Along with the required training, states may also include additional short helplet videos to assist test administrators.

More information about the contents of each module, training formats, and procedures for completing required training is provided in the Guide to DLM Required Test Administrator Training located on the DLM website.

#### PROFESSIONAL DEVELOPMENT FOR INSTRUCTIONAL SUPPORT

Professional development for instruction is strongly encouraged. Modules focus on teaching students who have the most significant cognitive disabilities in the areas of English language arts, mathematics, science, and several foundational topics. Other modules provide important information regarding components of the DLM Alternate Assessment System. The modules can be taken as an online self-directed course or as a facilitated course in a group.

- Each online, self-directed module lasts approximately 30 to 45 minutes and focuses on a single topic related to instruction. Post-tests accompany the modules.
- Facilitated modules for groups cover the same content as self-directed modules and have a post-test to complete.
- Some recorded webinars on instruction are available for teachers.
- Instructional resources supply lesson supports, writing resources, and enhanced descriptions of the Initial Precursor and Distal Precursor for the most frequently used Essential Elements. The descriptions provide a clear connection between the Initial Precursor, Distal Precursor, and Target linkage levels.

- Educators across the consortium are encouraged to collaborate by using <u>DLM</u> <u>Instructional Supports Facebook</u>.
- Most educators are required to participate in regular, ongoing professional development. Some state agencies give continuing education credits for the DLM professional development modules. If your state gives continuing education credits, then print the certificate that is emailed upon the completion of each professional development module and provide the documentation to your assessment coordinator.

#### SUPPLEMENTAL TRAINING

Supplemental training materials include short helplet videos on common Educator Portal procedures and best practices (e.g., Getting Started in Educator Portal and Test Tickets and TIPS in the Spring Window for Year-End Model States). Go to your state's DLM website | filter by the Teacher role | Assessment Resources | scroll to Educator Resource Videos for Year-End States. Also, go to the Instructional Resources for YE Model States webpage.

### **REVIEW STUDENT DEMOGRAPHIC INFORMATION**

Test administrators must have an accurate list of students for whom they are responsible. Before each assessment window, test administrators must review the student names that appear on their rosters in Educator Portal. Check with your assessment coordinator for review deadlines and procedures for correcting records.

Questions to ask include the following:

- Do all my eligible students appear on my list of students?
- Is each student assigned to the correct grade level?
- Are any students on my list who are not assigned to me or who are not eligible for the DLM alternate assessment?
- Do any student records have typos or misspellings?

If any errors are discovered, ask the assessment coordinator to make corrections. Some student information will be on the student's end-of-year Individual Student Score Report (e.g., the student's name and grade). Having the information presented correctly will be important to students and their parents or guardians.

Detailed procedures for checking this information are in the Manage Student Data section of the EDUCATOR PORTAL USER GUIDE.

NOTE: The correct grade and subject must be provided for the system to deliver gradeappropriate testlets. If a student has been rostered to the incorrect grade and has started testing, the student will need to begin testing all over in the correct grade. Previously completed testlets may no longer be available.

### COMPLETE OR UPDATE THE PERSONAL NEEDS AND PREFERENCES PROFILE SETTINGS

The DLM alternate assessment offers a variety of accessibility supports, which can be selected in a student's PNP Profile on Educator Portal. The Accessibility MANUAL describes a six-step

Test Administration Manual 2023–2024 v. YE

process for evaluating and choosing appropriate supports for each student. Go to the section Six Steps to Customize Dynamic Learning Maps Accessibility Supports for Students in the Accessibility MANUAL.

Most states provide guidelines that their IEP teams are required to use when making decisions about accessibility supports for a student during testing. Some states provide their state-specific guidelines as an appendix in the ACCESSIBILITY MANUAL on their DLM state website.

Accessibility supports in the student's PNP Profile in Educator Portal include those required to meet the student's needs in their IEP and other supports for which a student may show a preference but are not required in the IEP. The selected supports then become available during testing. Test administrators are to review accessibility supports with the IEP team at least once per year.

If the original PNP Profile selections do not allow the student to fully access the content of the testlets as expected, the test administrator may adjust accessibility features listed in the PNP Profile between testlets to provide more appropriate supports. Go to the Accessibility MANUAL for help in choosing and changing PNP Profile settings. The assessment coordinator can provide further IEP guidance if needed.

Procedures for choosing suitable supports and saving the PNP Profile settings in Educator Portal are in the EDUCATOR PORTAL USER GUIDE in the section Complete the PNP Profile.

# COMPLETE AND SUBMIT THE FIRST CONTACT SURVEY SETTINGS

**IMPORTANT NOTE**: For the 2023–2024 school year, several changes were made in the First Contact Survey. The status of all surveys will be **Not Started**. Teachers must start each student's survey anew, answering all required questions before submitting the survey. Each survey will take approximately 15–20 minutes to complete.

The First Contact Survey is a series of items that go beyond basic demographics and cover a variety of areas, including communication, academic skills, and attention. The test administrator enters the responses for each eligible student on their rosters.

Responses to the survey items are used to provide an optimal system match between the student and linkage level for each Essential Element in the blueprint for each subject being tested. The items are categorized into the following sections:

- Special Education
- Sensory Capabilities
- Motor Capabilities and Health
- Computer Instruction
- Communication (Expressive and Receptive)
- Language
- Academics

#### THE OPTIONAL INSTRUCTIONALLY EMBEDDED ASSESSMENT WINDOW

When the optional instructionally embedded assessment window opens in the fall in the Instruction and Assessment Planner, the test administrator can easily open the First Contact survey there, respond to items in the survey, and then submit it. The data is analyzed and used to determine the **recommended** the linkage level for each Essential Element for each subject in the Instruction and Assessment Planner. Immediately after submitting the survey, the test administrators can refresh the screen, begin the Essential Element selection process, and accept the system-recommended linkage level or select a different one.

### THE REQUIRED SPRING ASSESSMENT WINDOW

During the required spring assessment window, the data in the First Contact Survey determines the **assignment** of the linkage level for the first Essential Element in each subject being tested. If the students are rostered 24 hours before the opening of the spring assessment window and if the First Contact Survey and PNP Profile have also been submitted 24 hours before the opening of the spring assessment window, the first testlet in each subject will be available on opening day. However, if any of these steps is completed after the opening of the spring assessment window, delivery of the first testlet in each subject will be delayed 24 hours from the time the survey is submitted.

Although choosing settings in PNP Profile is not required like First Contact Survey, test administrators should review the settings and save them 24 hours before the opening of the window. Some settings in PNP Profile are effective immediately. However, other settings, such as braille or Spoken Audio, require 24 hours preparation time before they are available for testlets.

#### RESOURCES FOR COMPLETING THE FIRST CONTACT SURVEY

Use the following resources for step-by-step instructions and guidance in completing the First Contact Survey and the PNP Profile. Test administrators can choose to complete these tasks in one of two places: by selecting the icons on the View Student screen in Educator Portal or by selecting the icons in the Instruction and Assessment Planner after the opening of the optional instructionally embedded assessment window.

Use these resources when completing the First Contact Survey:

- EDUCATOR PORTAL USER GUIDE: Complete the First Contact Survey section.
- A complete list of First Contact Survey questions: Appendix in this manual (see page 129).
- **Completing the First Contact Survey and PNP Profile helplet video**: A 13-minute demonstration on how to complete the First Contact Survey and the PNP Profile. It is available on the <u>Educator Resource Videos for Year-End Model States</u> page of your state's DLM website.

### PREPARE FOR ASSESSMENT WITH PRACTICE ACTIVITIES AND RELEASED TESTLETS

The DLM Consortium provides two practice activities and many released testlets to support educators and students preparing for the assessment.

- Practice activities are designed to familiarize users with how testlets appear in Student Portal. One practice activity is for test administrators, and the other is for students.
- Released testlets are similar in content and format to operational DLM testlets.
- Access practice activities and released testlets using Student Portal in the practice section. Use demo student usernames and passwords provided in this manual to complete both types of activities as many times as desired. See Table 22 on page 108.

### RELEASED TESTLETS

Released testlets are publicly available, sample DLM assessments. They are like actual operational testlets and are selected from a variety of Essential Elements and linkage levels from grade 3 through high school. Each testlet contains items that align to Essential Elements at designated linkage levels. A released testlet is developed using the same standards and methods used to develop testlets that are used in DLM operational assessments. Newly released testlets are added periodically and may be used by students and teachers as examples or opportunities for practice and to ensure a student's assistive device will perform as expected.

Some released testlets are teacher-administered and some are computer-delivered. Teacheradministered testlets are typically at the lower linkage levels. Test administrators also administer all writing testlets. Computer-delivered testlets are typically at the higher linkage levels.

The usernames and passwords for released testlets are available on page 108 of this manual or can be found in the <u>Guide to Practice Activities and Released Testlets</u> on the DLM website.

HINT: Some released testlets are available in PDF format on the DLM website. These may be helpful to provide to parents and guardians. Student Portal does not have to be installed on a computer to view these testlets.

If you have questions or technical problems with the practice activities or released testlets, contact your assessment coordinator or local technology personnel.

In Student Portal, all testlets, including released testlets, are identified by subject, Essential Element, grade, and linkage level (Figure 6).

Screenshot from Kite Student Portal that Demonstrates a Testlet Name

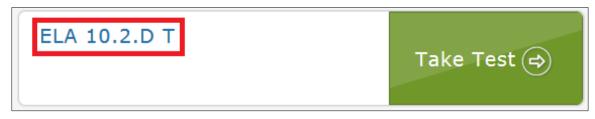

Table 15 describes the labels from the image.

### Table 15

Definitions of the Code in a Testlet Name

| Subject                     | Grade | Section and<br>level codes                                                    | Linkage<br>level |
|-----------------------------|-------|-------------------------------------------------------------------------------|------------------|
| English language arts (ELA) | 10    | 2.D, determine the central idea of the text and select details to support it. | T, target        |

To access the Essential Elements and linkage levels used in assessments, select your state | select the Teacher role | select Instructional Resources | select <u>Currently Tested Essential</u> <u>Elements for Science</u>.

To determine the Essential Element and skills assessed in a particular released testlet, use the label in conjunction with the Currently Assessed Essential Elements resources located on the <u>Instructional Resource</u> pages for ELA, mathematics, and science.

The following sections describe the step-by-step procedure to access the practice activities and released testlets.

### PRACTICE ACTIVITIES

Sign into Student Portal with the demo usernames and passwords. Select **Other** (Figure 7).

NOTE: Practice activities are not subject specific. They are designed to show how the Student Portal works.

Screenshot of the Access Screen for Practice Activities in Kite Student Portal

|                                         | Practice First                | 📲 Sign Out |
|-----------------------------------------|-------------------------------|------------|
| Please se                               | lect a practice test to take. |            |
|                                         | Dynamic Learning Maps         |            |
| English Language Arts Mathematics Other | Sci Student Practice Activity |            |
| Science                                 | Sci Teacher Practice Activity | <u></u>    |
|                                         | Student Practice Activity     | <u></u>    |
|                                         | Teacher Practice Activity     | <b>*</b>   |

#### TEACHER PRACTICE ACTIVITY

The teacher practice activity is a tutorial on testlets that are administered directly by the teacher. Teacher-administered testlets are used when the student has presymbolic communication and cannot interact directly with the computer or when the content is difficult to assess on the computer (e.g., some higher linkage level mathematics testlets).

In this type of testlet, the teacher reads the instructions aloud on the testlet screens and follows them. The test administrator enters the student's responses to activities or exchanges that occur outside the system. The test administrator may go forward and backward within a testlet as much as needed before submitting the responses.

Most teacher-administered testlets require test administrators to gather materials to be used in the assessment prior to the assessment. Testlet Information Pages (TIPs) list those materials. Remember that substitutions can be made as necessary unless expressly noted on the TIP. Directions for how to prepare for the testlet are also provided as Educator Directions on the first screen of the testlet.

HINT: Practice activities and released testlets do not include TIPs. However, sample TIPS are provided on the DLM website. Go to Instructional Resources | choose a subject | Testlets | Sample Testlet Information Pages.

#### STUDENT PRACTICE ACTIVITY

The student practice activity is a tutorial designed for students to practice navigating a testlet. Computer-delivered testlets are used when the content can be assessed directly by a computer and when students can directly interact with the system by selecting their own responses, by using assistive devices, or by using other supports as needed.

Students may navigate using a mouse, Tab and Enter keys on a keyboard, or switches. Students may navigate forward and backward within a testlet as needed before submitting responses. If students can engage with the content, but cannot advance the screens or input responses independently, a student and teacher may practice with the teacher navigating the screens and recording the responses on the student's behalf. Specific supports and practices that are not allowed are described further in the Practices Not Allowed section on page 83 of this manual.

Several types of items are available in student practice activities:

- Single-Select Multiple-Choice items: The student selects one correct response.
- Multiple Choice-Multi-Select items: The student selects all correct responses.
- Matching items: The student identifies how pairs of items are related to one another.

#### STUDENT ACCOUNTS FOR PRACTICE ACTIVITIES AND RELEASED TESTLETS

Practice activities and released testlets are available through several practice student accounts. Each testlet has certain PNP Profile settings based on the username and password being used. The supports, as described in the Accessibility MANUAL, are summarized in Table 22.

These demo accounts are available for all ELA, mathematics, and science practice activities and released testlets. A list of demo student accounts that can be used for practice activities and released testlets is found on page 108. For step-by-step directions on accessing practice activities and released testlets in Student Portal, go to Access Practice Activities and Released Testlets on page 107 of this manual.

NOTE: Check your state's DLM webpage for the subjects tested in your state.

#### TROUBLESHOOT ACCESS IN EDUCATOR PORTAL

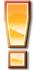

#### **Avoid Common Pitfalls**

Save time and avoid errors by completing these steps before assessing students.

### NO ACCESS TO THE INSTRUCTION AND ASSESSMENT PLANNER OR TEST MANAGEMENT

Users with the role of Teacher in Educator Portal will not have access to the Instruction and Assessment Planner or the Test Management screen in Educator Portal until

- rosters have been created that link their students to them
- they have passed all Required Test Administrator Training modules with a score of 80% or higher on each post-test; they will receive a message that access is restricted until training is passed

### NO STUDENT TESTLETS

A student is not assigned testlets until the following steps are completed correctly 24 hours before the opening of the spring assessment window:

- The student is listed on the test administrator's roster (one roster per subject).
- The student is rostered to the correct subjects for their grade. In states where students take the end-of-instruction high school biology assessments, the student will be rostered to the subject "science" and the course "biology."
- The First Contact Survey was completed and submitted 24 hours before the opening of the window.
- The PNP Profile selections have been made and saved 24 hours before the opening of the window. If the PNP Profile selections are changed during a window, depending on the change that is made, the next testlet could be delayed by 24 hours. Go to the ACCESSIBILITY MANUAL, Changing PNP Profile Settings During Testing.

HINT: Ensure each student is assigned to the correct grade level in Educator Portal. If a student has been rostered to the incorrect grade and has started testing, the student will need to begin testing all over in the correct grade, and their previously completed testlets may no longer be available.

The assessment coordinator can help with any of the above issues.

# INTRODUCTION TO DYNAMIC LEARNING MAPS TESTLETS

| Computer-Delivered Testlets                                      | 51 |
|------------------------------------------------------------------|----|
| Overview                                                         |    |
| General Structure of Computer-Delivered Testlets                 |    |
| Computer-Delivered Item Types                                    |    |
| Response Selection for Computer-Delivered Item Types             |    |
| Computer-Delivered Assessment Arrangement                        | 63 |
| Teacher-Administered Testlets                                    |    |
| Overview                                                         |    |
| General Structure of Teacher-Administered Testlets               |    |
| Standardized Instructions for All Teacher-Administered Testlets  |    |
| Show and Say Instructions in All Teacher-Administered Testlets   | 65 |
| Teacher-Administered Reading Testlets                            | 66 |
| Structure of Teacher-Administered Reading Testlets               |    |
| Alternate Text for Teacher-Administered Reading Testlets         | 69 |
| Classroom Setup for Teacher-Administered Reading Testlets        | 69 |
| Teacher-Administered Writing Testlets                            | 70 |
| Pictures, Symbols, or Use of a Word Bank                         |    |
| Writing Topic                                                    |    |
| Tasks in Writing Testlets                                        |    |
| Retention of the Writing Product                                 |    |
| Teacher-Administered Mathematics Testlets                        | 77 |
| Structure of Teacher-Administered Mathematics Testlets           |    |
|                                                                  |    |
| Teacher-Administered Science Testlets                            |    |
| Picture-Response Cards for Teacher-Administered Science Testlets |    |
| Structure of Teacher-Administered Science Testlets               |    |
| Practices Allowed                                                | 81 |
| Breaks                                                           |    |
| Individualized Student Response Mode                             |    |
| Special Equipment During Testing                                 |    |
| Navigation Across Screens                                        |    |
| Entering Responses for a Student                                 |    |
| Interactive Whiteboards                                          |    |
| Alternate Representations of Response Options                    |    |
| Graphic Organizers                                               |    |
| Blank Paper<br>Use of Reinforcement                              |    |
|                                                                  |    |
| Generic Definitions                                              |    |
| Practices Not Allowed                                            | 83 |
| Other Accessibility Supports                                     | 84 |
| Language Translation                                             | 84 |
| Sign Interpretation                                              | 84 |
| Other Practices Allowed                                          | 85 |

Pub: 08/01/2023 50 of 140

| Testlets For Students Who Are Blind or Have Visual Impairments                   | 86 |
|----------------------------------------------------------------------------------|----|
| Braille Form Types                                                               |    |
| Braille Form Availability                                                        | 86 |
| Braille Form Delivery                                                            |    |
| Braille TIP                                                                      |    |
| Tactile Graphics                                                                 |    |
| Braille Forms in the Optional Instructionally Embedded Assessment Window         |    |
| Braille Forms in the Spring Assessment Window                                    |    |
| Submitting, Scoring, and Handling Embossed Braille Forms                         | 89 |
| Alternate Form-Visual Impairment Option for Students Who Are Blind or have Visua | I  |
| Impairments                                                                      | 90 |
| TIPs for a Teacher-Administered Alternate-Visual Impairment Form Testlet         |    |

# COMPUTER-DELIVERED TESTLETS

#### **OVERVIEW**

Testlets delivered directly to students via a computer are designed with the assumption that students can interact independently with the computer. Students can use special devices as necessary, such as alternate keyboards, touch screens, or switches.

NOTE: Teacher-administered testlets will be described on page 65 of this manual.

Computer-delivered testlets in the Dynamic Learning Maps<sup>®</sup> (DLM<sup>®</sup>) alternate assessment are most common at the upper linkage levels, where the content being assessed is appropriate for delivery using the computer. Reading, mathematics, and science assessments include computer-delivered testlets.

Some students may test at upper linkage levels yet cannot interact directly with the computer due to physical limitations. For these students, the test administrator may navigate the screen on behalf of the student and enter the student's responses.

The Testlet Information Page (TIP) that accompanies each computer-delivered testlet may have few, if any, materials to be gathered since everything the student needs for taking the test is available on the computer screen. However, the TIP may have other pertinent information for the test administrator to know.

Even if the student normally receives computer-delivered testlets in ELA reading, mathematics, and science, writing testlets are always administered by test administrators outside of the system. Writing testlets are described in the Teacher-Administered Testlets section beginning on page 65 of this manual.

HINT: Screenshots in the following sections of this manual demonstrate how a testlet is expected to appear on an assessment device. If a testlet is difficult to view on the assessment device, check the device's display settings and the screen resolution. The screen resolution should be 1024 × 768. Also, check the student's PNP Profile settings to ensure the most appropriate settings have been selected. After doing this, if the issues cannot be resolved, contact your technology personnel or your assessment coordinator.

#### GENERAL STRUCTURE OF COMPUTER-DELIVERED TESTLETS

Testlets in English language arts (ELA), mathematics, and science are each delivered differently based on research about effective instructional practices for students with the most significant cognitive disabilities. Testlets in all subjects begin with an engagement activity to motivate students, activate prior knowledge, and prepare students for the cognitive process required in the items.

#### Computer-Delivered ELA Reading Testlet Structure

Students taking DLM ELA testlets are assessed on both writing and reading skills. Although a writing testlet is always teacher-administered, a reading testlet can be either teacher-administered or computer-delivered, depending on the student.

During a reading testlet, students participate in two readings of a text. The first reading serves as the engagement activity and provides students with an opportunity to build a mental representation of the entire text before responding to items. The second reading includes items embedded within the text or placed at the end of the text, as appropriate.

NOTE: Occasionally, an item is embedded within a text that does not assess reading comprehension of the text itself. Instead, the item addresses the linkage level skill for the Essential Element being assessed. Foundational nodes represent the core skills and understandings necessary for students to engage in more complicated, content-based thinking and reasoning. Although items written to foundational nodes may be disconnected from the text in certain cases, these items are central to the progression through the ELA linkage levels for a given Essential Element and, more broadly, through the ELA learning maps for a given grade. The first screen in ELA reading testlets directs students to read the text (Figure 8).

# Figure 8

Screenshot of the Instructions for an ELA Reading Testlet in Kite Student Portal

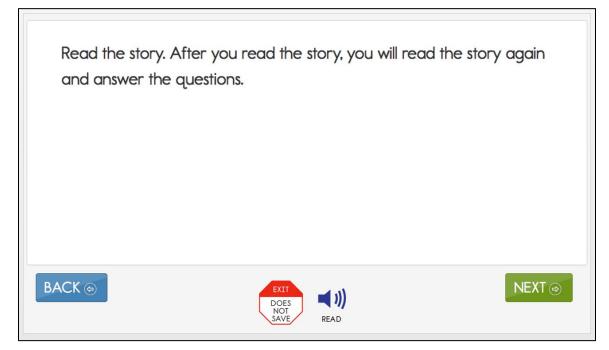

Students will read through the text. They may have the text read aloud by the computer if Spoken Audio is selected in the student's Personal Needs and Preferences (PNP) Profile (Figure 9). For all testlets, test administrators are permitted to read aloud to students. The student is then directed to read the text a second time and respond to items. Although some students taking computer-delivered reading testlets may require support to navigate from one screen to the next or to enter their responses, most students at the upper linkage levels will independently read the text and respond to the items.

### Figure 9

Screenshot of an ELA Reading Testlet in Kite Student Portal with Spoken Audio (the READ Icon) Enabled

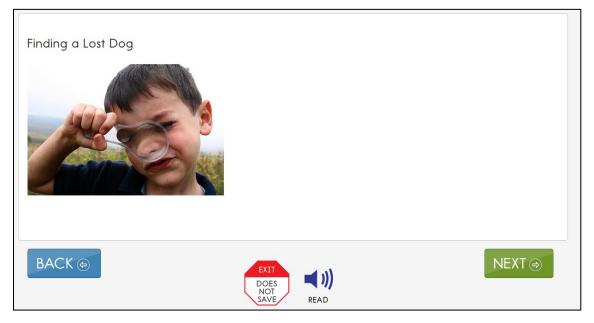

# Computer-Delivered Mathematics Testlet Structure

Mathematics testlets start with an engagement activity that provides a context for the items (Figure 10). The engagement activity does not require a response. Mathematics testlets are built around a common scenario or activity to investigate related facets of a student's understanding of the targeted content as shown.

### Figure 10

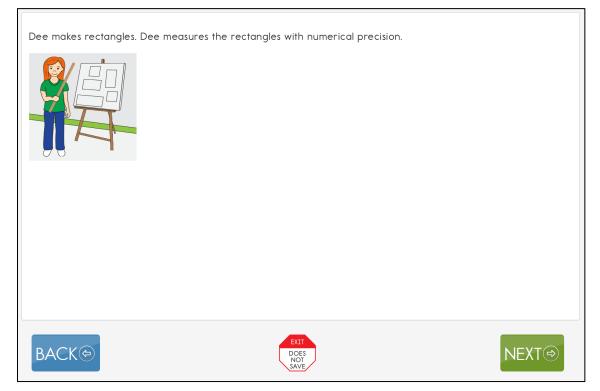

Screenshot of an Engagement Activity in a Mathematics Testlet in Kite Student Portal

### Computer-Delivered Science Testlet Structure

#### NOTE: Check your state's DLM webpage to see if your state tests DLM science.

Science testlets begin with an engagement activity, just like testlets in ELA and mathematics. Each science testlet bundles together an engagement activity at the beginning of the testlet followed by three to five items. Science engagement activities can be one of four types:

- The first type of engagement activity is simply a single screen with one or two pictures along with a short sentence that introduces the science topic to be assessed. The items assess the Essential Element topic, not the engagement screen itself.
- A second type of engagement activity describes a scenario which taps prior knowledge or experience, introduces the concept to be addressed, and provides context for the items. The items assess information in the engagement activity and the Essential Element topic.

- A third type of engagement activity may be designed around a science story featuring an experiment or classroom activity that is presented twice, with items embedded within the second presentation of the activity or at the end of the second presentation. The items assess information in the engagement activity and the Essential Element topic.
- The fourth type of engagement activity is a short silent video (up to 30 seconds) and is only found in the upper grade bands and the upper linkage levels. Students will access the short video and then respond to three items that include still-frame photos from the video. The items assess information both from the video and the Essential Element topic.

NOTE: The entire video clip is completely soundless.

The following is an example of a science story. The instructions at the beginning of the testlet describe to students what they will be doing in this testlet (Figure 11). In this science story, the student is to read the text and answer some questions.

#### Figure 11

Screenshot of the Instructions for a Science Testlet in Kite Student Portal

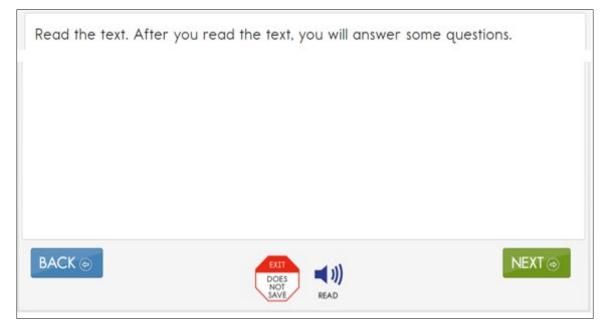

Figure 12 is from a testlet where a short story is presented only once to the student. Although not shown, the testlet items follow the story on the next screen of the testlet.

### Figure 12

### Screenshot of a Short Story in a Science Testlet in Kite Student Portal

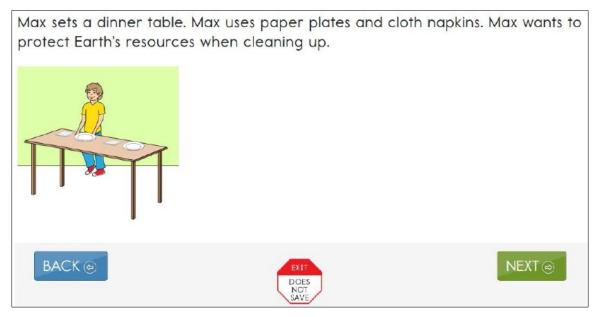

#### COMPUTER-DELIVERED ITEM TYPES

Students may encounter a variety of item types when taking computer-delivered testlets. Most testlets are designed for students to interact directly with the computer.

All science testlets are single-select multiple-choice items.

ELA and mathematics testlets may include the following item types:

- single-select multiple-choice
- multiple choice-multi-select
- matching
- select text

In general, the DLM alternate assessment uses the most straightforward item type that allows for quality assessment of the Essential Element. For this reason, complex item types are used only occasionally at upper linkage levels. The previously described practice activities and released testlets include one or more examples of the above item types.

The most common type of computer-delivered item is a single-select multiple-choice item with text response choices (Figure 13).

#### Screenshot of a Single-Select Multiple-Choice Item in a Testlet in Kite Student Portal

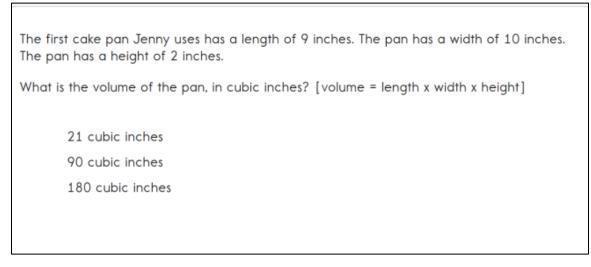

Students may also experience single-select multiple-choice items with image response choices (Figure 14).

#### Figure 14

Screenshot of a Single-Select Multiple-Choice Item in a Testlet in Kite Student Portal

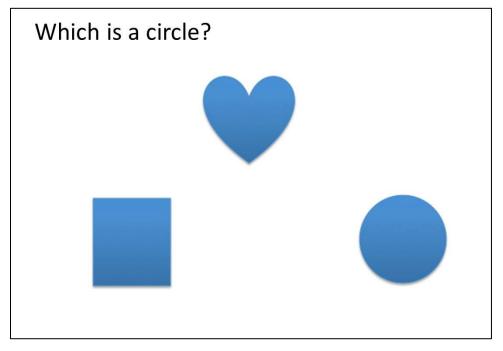

Multiple choice-multi-select items provide students with the opportunity to choose more than one response (Figure 15).

Screenshot of a Multiple Choice-Multi-Select Item in a Testlet in Kite Student Portal

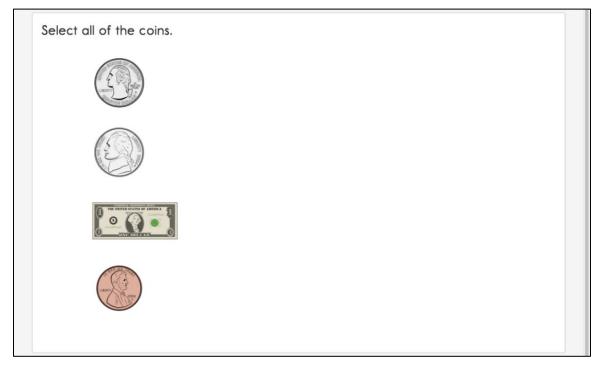

In some items, students may be asked to match responses from two lists (Figure 16).

### Figure 16

Screenshot of a Matching Item in a Testlet in Kite Student Portal

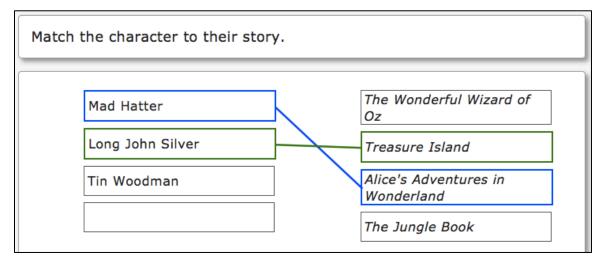

The final type of computer-delivered item that students might experience is select text. Selecttext items are used only in some ELA assessments. Response choices are marked with a box around the word, phrase, or sentence. After the student selects their response choice, the outline around the word, phrase, or sentence becomes bold and highlighted in transparent yellow (Figure 17). To clear a selection, the student selects it again.

Test Administration Manual 2023–2024 v. YE

Screenshot of a Select-Text Item in a Testlet in Kite Student Portal

| Choose the word that is c | number.                                                     |         |
|---------------------------|-------------------------------------------------------------|---------|
| Sam likes dogs. Sam has   | <mark>two</mark> dogs. Sam <mark>plays</mark> with his dogs |         |
|                           |                                                             |         |
| BACK (>)                  | EXIT<br>DOES<br>NOT<br>SAVE                                 | NEXT () |

#### **RESPONSE SELECTION FOR COMPUTER-DELIVERED ITEM TYPES**

The procedures for selecting item responses in computer-delivered testlets are the same for all subjects. When the student first accesses an item, the responses will appear as shown in Figure 18.

#### Figure 18

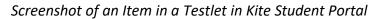

| What does this text tell about? |                     |      |        |
|---------------------------------|---------------------|------|--------|
| how to pet a nice dog           |                     |      |        |
| how to feed a hungry dog        |                     |      |        |
| how to find a lost dog          |                     |      |        |
|                                 |                     |      |        |
|                                 |                     |      |        |
|                                 |                     |      |        |
|                                 |                     |      |        |
|                                 |                     |      |        |
| BACK 🔄                          | EXIT                |      | NEXT ⊕ |
|                                 | DOES<br>NOT<br>SAVE | READ |        |

Once a student selects a response, a box appears around the response choice (Figure 19). The student can select **NEXT** or **BACK** to navigate through the testlet screens. The response choice will stay selected.

Screenshot of a Selected Response to an Item in Kite Student Portal

| What does this text tell about how to pet a nice do |                                  |          |
|-----------------------------------------------------|----------------------------------|----------|
| how to feed a hungry                                | / dog                            |          |
| BACK (\$                                            | EXIT<br>DOES<br>NOT<br>SAVE READ | NEXT (s) |

If the student wants to change a response at any time during the testlet, they may go back to the screen that displays that item and simply select another response choice (Figure 20).

#### Figure 20

Screenshot of the Selection of a New Response to an Item in Kite Student Portal

| What does this text tell ab            | pout?                    |  |
|----------------------------------------|--------------------------|--|
| how to pet a nice<br>how to feed a hur | -                        |  |
| how to find a lost                     | dog                      |  |
|                                        |                          |  |
|                                        |                          |  |
|                                        |                          |  |
| BACK (>)                               | DOES<br>NOT<br>SAVE READ |  |

### No Response Option

ALL ELA and mathematics testlets at the Initial Precursor linkage level and all science testlets at the Initial linkage level include **No response** as a response option. The **No response** option is

Test Administration Manual 2023–2024 v. YE

also included in some mathematics testlets at higher linkage levels where performance-based skills are being tested, (e.g., measuring, counting). However, not all testlets include **NO response** as one of the options.

**No response** is not a response option in computer-delivered testlets, because the understanding is that the students are interacting with the computer and are able to indicate their response or are able to indicate their response to their test administrator to input into the computer. If a student does not provide a response for a computer-delivered item where a test administrator is inputting responses for the student, the test administrator should leave the item unanswered and move on to the next item. On the last screen, any unanswered item(s) will be indicated by showing an "X" for that item number. The student can go back to the unanswered items and try again. However, even if the student provides no response for one or more items in a testlet, the testlet must still be submitted.

Whether **No response** is available for selection for an item or whether the item is left unanswered, the item is scored as incorrect. If the student usually produces an intentional response, but during a testing session does not do so (e.g., due to distractions or behavior problems), if state policy allows, the test administrator can use the **EXIT DOES NOT SAVE** button and begin the testlet again when the student is more engaged.

### System Timeout

The DLM alternate assessments are administered individually and are not limited to specific timeframes like most general education assessments. Any flexibility a student requires regarding the assessment time and location is permissible. A student may take as much time as needed and may work in settings that are most appropriate for them. However, if a student needs a significant break during the administration of a testlet, and if Student Portal sits inactive for as long as 90 minutes, it will time out.

This is how the system timeout works. After 88 minutes and 30 seconds of inactivity in the testlet, the system provides the student with this warning message: "Your session is about to expire. Select Extend Session to continue where you left off. Time Remaining: XX mins and XX seconds" (Figure 21).

Kite Student Portal Session Expiration Warning

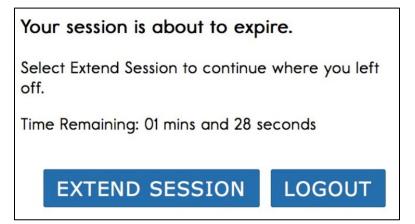

- If no activity occurs before the countdown reaches 0, the system closes the testlet and returns to the login screen. The testlet returns to **Unused**, and the system retains no answers.
- If **Extend Session** is selected, the system disregards the idle time, closes the prompt, and returns to the screen where the student had been working.
- If **Logout** is selected, the system closes the testlet and returns to the login screen. The testlet status returns to **Unused**, and the system retains no answers.

Educators sometimes question why answers are not saved when a testlet times out. Research has revealed that students with the most significant cognitive disabilities who qualify for the DLM alternate assessments require extensive, repeated, and individualized instruction and ongoing supports that are not temporary or transient in nature, and they have difficulty retaining information in working memory for extended periods of time. Therefore, testlets were created to be short with only a few items.

Each testlet begins with an engagement activity that is designed to activate prior knowledge, motivate the student, and provide context. While DLM test administration procedures are designed to be flexible and allow students to take breaks during a testlet, most students who experience an extended interruption during test administration have difficulty retaining information in working memory after that extended interruption. Research shows that an extended interruption during test administration can adversely affect student performance (Sinharay et al., 2014). Thus, Student Portal was designed to time out after an extended period of inactivity without retaining the responses, allowing the student to begin the assessment afresh when ready.

### COMPUTER-DELIVERED ASSESSMENT ARRANGEMENT

Prior to test administration, evaluate how to arrange the computer or other assessment devices for the student and test administrator. All arrangements for computer-delivered testlets should maximize the student's independence and interaction with the computer.

Assessing students in a familiar environment is helpful, but the test administrator must ensure that the student is able to concentrate without distractions from other students.

Assessing students with the most significant cognitive disabilities should be individualized and not conducted in a group setting.

# Maximize Student Interaction with the Computer-Delivered Testlet

The arrangement should maximize student interaction with the testlet using the computer or other assessment devices based on the student's needs. For instance, if the test administrator sits with a student, the student should sit directly in front of the computer and the test administrator should sit off to the side, as shown in Figure 22.

# Figure 22

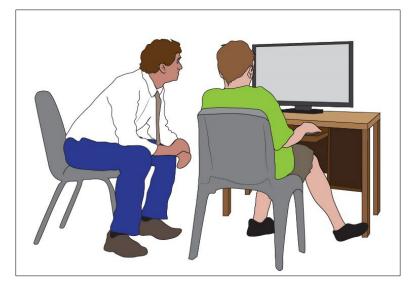

Seating Arrangement of Test Administrator and Student During Assessment Administration

If the test administrator sits next to a student who can use the mouse without assistance, the test administrator should sit on the side of the student opposite from the mouse so the student has space to move the mouse, and the test administrator is not tempted to move the mouse for the student. A student who takes the assessment on an iPad may be able to hold the iPad and respond to items independently. If not, the test administrator may hold the iPad in a position that provides maximum visibility for the student.

### Maximize Student Independence

Although test administrators should continually monitor students, the assessment arrangement should maximize student independence and minimize test administrator involvement. For students who may need assistance during the assessment, the test administrator can sit close to the student to monitor the assessment. On the other hand, if the student can work independently, the test administrator should keep more distance while making sure the student takes enough time and responds to all items.

### **TEACHER-ADMINISTERED TESTLETS**

### Overview

All testlets at the lowest linkage level, some mathematics testlets at higher linkage levels, and all writing testlets are designed to be administered directly by the test administrator. In teacher-administered testlets, the test administrator is responsible for setting up the assessment, delivering it to the student, and recording student responses in the testlet in Kite<sup>®</sup> Student Portal.

### GENERAL STRUCTURE OF TEACHER-ADMINISTERED TESTLETS

All teacher-administered testlets have some common features:

- The teacher needs to be able to view the screen, read the instructions, and enter their observations of the student or the student's responses.
- Directions and scripted statements guide the test administrator through the administration process.
- The TIP includes all assessment materials that the test administrator will need and must gather ahead of time. The TIP should be reviewed several hours or even a day or so before testing to enable the test administrator to be ready for test administration.
- The testlet includes an engagement activity and items.
- Teacher-administered testlets at the lowest linkage level include a **No response** item option.
- Science testlets at the Initial linkage level usually have objects that must be gathered or picture-response cards that must be printed ahead of time and used during testing. Best practice is to print these pictures in color.

### STANDARDIZED INSTRUCTIONS FOR ALL TEACHER-ADMINISTERED TESTLETS

Teacher-administered testlets are standardized. Anything in quotes and bold print should be presented verbatim to the student. There are two exceptions to this rule:

- when the student uses sign language interpretation or language translation supports as allowable and described in the DLM ACCESSIBILITY MANUAL and on the TIP
- when a material is substituted; the test administrator must then use the name of the substituted materials when reading the item to avoid confusing the student

### SHOW AND SAY INSTRUCTIONS IN ALL TEACHER-ADMINISTERED TESTLETS

Test administrators will encounter two instructions for presenting items or directions to students: **SHOW** and **SAY**. However, because of hearing and vision limitations, some students may not be able to hear what is said and others may not be able to see what is shown. **SHOW** means that the test administrator should present the materials to the student using sensory modalities appropriate for that student. **SAY** may require nonverbal communication appropriate for the student's sensory modalities, such as signing.

Figure 23 is an example of an item screen that may be embedded in the second reading of an ELA text. The Educator Directions tell how to interact with the student. The test administrator

must read directly to the student the lines presented in bold after SAY. The administrator also must perform the actions for the student described after SHOW.

### Figure 23

Screenshot of an Item Screen that May Be Embedded in the Second Reading of an ELA Text in Kite Student Portal

| Educator Directions:                                                                                                    |
|----------------------------------------------------------------------------------------------------|
| SAY: <b>"Tom had an adventurous day."</b><br>SAY: <b>"Which word has a similar meaning to adventurous?"</b><br>Read each answer option aloud to the student. |
| Record student response:                                                                                                    |
| exciting                                                                                                    |
| running                                                                                                    |
|                                                                                                    |
|                                                                                                    |
|                                                                                                    |
|                                                                                                    |
|                                                                                                    |
|                                                                                                    |

All teacher-administered items have response options that reflect possible student responses to the statement or questions in the item. The test administrator evaluates the student's response, chooses the best description of what is observed, and records the choice in the testlet. The test administrator should be familiar with the student's typical modes of expressive communication because any mode for communicating a response is acceptable.

### TEACHER-ADMINISTERED READING TESTLETS

In teacher-administered reading testlets, items focus on the cognitive skills that precede conventional literacy. These items are not traditional reading-comprehension questions, but rather are designed to assess the skills identified in the DLM learning map model as critical precursors to reading for meaning. These types of items are embedded in the context of a shared reading and are intended to mirror early literacy instruction. Items assess skills such as identifying familiar materials or identifying words that describe familiar people.

Shared reading strategies that an educator might use during the first reading of a text include the following:

- encouraging engagement and interaction
- discussing words
- connecting words or pictures to student background knowledge and experience
- labeling and pointing out pictures
- modeling concepts about print (reading left to right, one-to-one correspondence between a spoken and written word, etc.)
- pointing out rhymes, syllables, and sounds in words
- asking questions to further engage students
- modeling how to communicate using a student's communication methods
- using a think-aloud process to model how to decide whether to make a comment
- incorporating objects to help make connections

HINT: Text cannot be substituted with pictures or words from a word bank. For more information, go to the section Pictures, Symbols, or Use of a Word Bank on page 73.

### STRUCTURE OF TEACHER-ADMINISTERED READING TESTLETS

First, the text is presented in its entirety. The test administrator reads the text aloud using shared reading strategies to maximize student engagement. Then, the text is presented again. This time, the test administrator must refrain from using shared reading strategies and instead focus on administering the items that are embedded in the second reading or placed at its conclusion. For more information about shared reading strategies, go to the professional development module called Shared Reading that is available on the <u>Professional Development</u> page of the DLM website.

A teacher-administered reading testlet is often used at the Initial Precursor level, where students do not have the skills to directly interact with the computer. Teacher-administered reading testlets are also used for some testlets at higher linkage levels in the lower grades when the student is working with a familiar text.

Figure 24 is an example of the directions provided on the first screen in a teacher-administered reading testlet. This screen provides hints about a shared reading strategy. After this screen, the story screens begin.

Screenshot of the Educator Directions in a Teacher-Administered Reading Testlet in Kite Student Portal

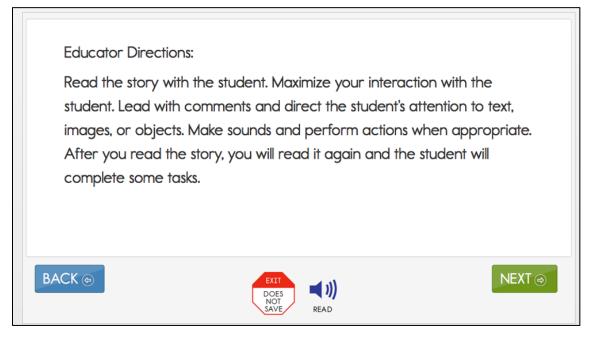

In teacher-administered reading testlets, Educator Directions also appear between parts of the testlet (Figure 25).

The following is an example of a transition screen displayed after the test administrator has read a text with the student for the first time. The transition screen tells the test administrator that the first reading is over, and the second reading is about to begin. During the second reading, the student will respond to items embedded within the second reading or placed at its conclusion.

Screenshot of the Educator Directions in a Teacher-Administered Reading Testlet in Kite Student Portal

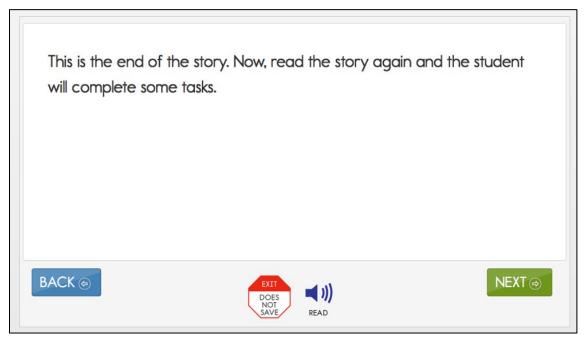

ALTERNATE TEXT FOR TEACHER-ADMINISTERED READING TESTLETS

When administering a testlet to a student who uses human read-aloud support and/or requires verbal descriptions of images, use the alternate text available in supplemental pages of the TIP. Each page of the TIP shows the onscreen text and images for the first and second presentations of the text. Descriptions of the images are printed below the picture and are labeled Alt Text (e.g., a picture of a dog is presented, then below the picture are the words, "Alt Text: a dog"). For students who require verbal descriptions of the images, read the text on the screen, then read the alternate text description exactly as it appears on the TIP.

#### CLASSROOM SETUP FOR TEACHER-ADMINISTERED READING TESTLETS

The student, the test administrator, and the computer screen should be arranged in a triangle during a teacher-administered reading testlet. Both the student and test administrator need to have access to the text during the shared reading activity. The test administrator should have the best access of direction pages and item screens. When the item screens appear, the test administrator needs to be able to enter responses easily. The triangle arrangement usually works, but the test administrator may need to shift position slightly so that screens containing the ELA text can easily be displayed to both student and test administrator. Leave space near the student for any materials that will be used.

### TEACHER-ADMINISTERED WRITING TESTLETS

Every day in our classrooms, all students, including those with the most significant cognitive disabilities, are being prepared for life beyond their school years. A student's ability to communicate about their needs and wants is essential for safety and fulfillment in their adult life. Their ability to communicate includes being able to write in some meaningful way. Therefore, writing Essential Elements and writing assessments were developed. Information about each writing Essential Element is available on your state's DLM website. Go to Instructional Resources | Currently Tested Essential Elements in English Language Arts. Alternately, you may also go to your state DLM webpage and filter by Teacher | Assessment Resources | Currently Tested Essential Elements in English Language Arts.

The DLM writing testlet is used to assess students' mastery of the precursor skills that lead to writing and a student's ability to communicate using writing. These skills focus on understanding letters and words and the expression of ideas through words. Testlet response options that refer to "writing" or "the student wrote" can include any method the student uses for writing. The writing testlets all have some common features:

- Writing testlets are always teacher-administered and are required for every student in every grade.
- The student always works outside of Student Portal and interacts with the test administrator. Only the test administrator interacts with the testlet in Student Portal.
- To meet blueprint requirements for this claim and conceptual area, each student receives one writing testlet in the spring assessment window.
- Writing testlets assess a combination of two to six writing Essential Elements, depending on the grade.
- Writing testlets are at one of two levels, emergent or conventional.
- The level of the writing testlet assigned by the system for the student is determined by the test administrator's responses to items in the writing portion of the First Contact Survey. Performance from testlets assessing other Essential Elements is not used to assign the linkage level of the writing testlet.
- Emergent writing testlets are a combination of the Initial and Distal Precursor linkage levels (Figure 26).
- Emergent writing testlets are used for students who do not yet have or are working on early symbolic understanding.
- Students in grades 3–8 who are assigned the emergent writing testlet are assessed on only the writing process. These students are not expected to produce a written product.
- Students in high school who are assigned the emergent level writing testlets are also tested on the writing process, but these students are expected to produce a written product as well.

Process for an Emergent Writing Testlet

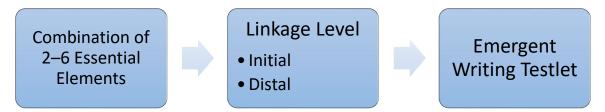

Students who have symbolic understanding and can use more traditional writing tools to communicate take a writing testlet that combines linkage levels at the Proximal Precursor, the Target, and the Successor linkage levels. Writing testlets at this level are called conventional writing testlets because they are a little more typical of a traditional writing assessment (Figure 27).

Students who take Conventional Writing testlets are assessed on the writing process and they are also expected to produce a written product.

#### Figure 27

#### Process for a Conventional Writing Testlet

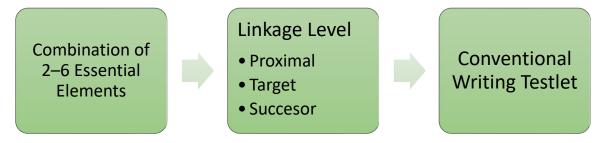

Many students taking the DLM alternate assessment will need a test administrator to assist them in obtaining a writing tool that offers students access to all 26 letters of the alphabet. For both the emergent and conventional writing testlets, students are to use the orthographybased tools they use for writing during everyday instruction.

The following supports are allowed for writing testlets:

- pens, pencils, markers, crayons
- whiteboards
- traditional keyboards using word-processing software
- adapted keyboards that include all 26 letters of the alphabet
- tablet computer keyboards using word-processing software
- alternate keyboard (e.g., onscreen or switch-enabled keyboard)
- alternate pencils, including alphabet flip charts
- eye-gaze displays of letters
- letter-by-letter dictation of any sort

• word-prediction software\*

The following supports are **not allowed** for writing testlets:

- speech-to-text software\*\*
- whole-word or sentence dictation; to test the full criteria of writing Essential Elements, students are not allowed to dictate whole words or sentences
- selection of pictures or words from a word bank

Word prediction and text-to-speech are two very different types of accommodations. Understanding the difference between the two is important to understanding why DLM allows word-prediction but not speech-to-text.

# \*Word Prediction (allowed for DLM writing testlets)

- Word prediction is a digital tool. It responds to letter-by-letter input from the user. Specifically, it uses the letters a student selects to predict the word the student is trying to type. With each new letter the student selects, the tool refines the words in the list. Most word prediction tools will use the letters selected by the user and any other words that have been written to refine the guesses.
- The number of words in the list can be adjusted (generally a maximum of 9 words) and most commercial word prediction options restrict words in the list to words that are grammatically possible given other words that have already been typed. Other features may be available depending on the specific word predication application being used. For example, some word prediction tools make guesses based on the phonemes represented by the selected letters not just the grapheme.
- Word prediction primarily supports spelling accuracy but can also support syntax (i.e., grammar) while requiring the student to compose text by using letter-by-letter spelling. Word prediction can improve writing fluency for some students with physical disabilities, but it does so without turning the composition task into an oral language task.

# \*\*Speech-to-Text (not allowed for DLM writing testlets)

Speech-to-text is a digital tool. It responds to spoken input from the user. Like a human scribe, speech-to-text software translates spoken input (letters, words, sentences, and extended text) into text. Speech-to-text software allows students to generate text without letter-by-letter spelling. It supports turning oral language into a written text without requiring any knowledge of the concept of word or the ability to spell.

The distinction between the two supports is important in the DLM Alternate Assessments in ELA, especially in the context of the writing testlets. In the DLM Alternate Assessment in ELA, writing is defined as, "the process of constructing texts in traditional print or braille that communicate thoughts, feelings and understandings for diverse purposes and audiences" (go to the video for Year-End model states, <u>DLM Writing Testlets Overview – YE</u>).

The writing testlets in the DLM Alternate Assessments in ELA require students to apply a coordinated set of abilities to communicate thoughts, ideas, or information by attending to the mechanics of transcription and organization.<sup>1</sup> In most testlets, students select and communicate about a topic using the modes of communication they use across contexts. In each testlet, students are required to use a pencil, keyboard, or letters of the alphabet accessed in some other way to compose text with letter-by-letter spelling. Word prediction supports but does not eliminate the need to use individual letters to spell words. Speech-to-text can eliminate this need by allowing students to dictate whole words and sentences.

# PICTURES, SYMBOLS, OR USE OF A WORD BANK

Pictures, symbols, or words from a word bank are not allowed and may not be substituted for words in a sentence. This practice is forbidden because the meaning that an individual assigns to a picture or symbol depends upon the individual's motivation; neurological and developmental status; sensory abilities; cognitive, communication, and language skills; and world experience (Mineo Mollica, 2003). Furthermore, the ability to learn the meaning of pictures or symbols is directly related to an individual's understanding of the word associated with the picture or symbol.

In other words, individuals who understand the meaning of the spoken word learn the associated picture or symbol rather easily while individuals who do not understand the spoken word need more time to learn the meaning of the picture or symbol (Romski & Sevcik, 1996, 2005). Because students who participate in the DLM alternate assessment have universally impaired cognitive and language skills, it is not possible to ensure that each student's understanding of pictures and symbols introduced in the assessment will match the intended meaning.

# WRITING TOPIC

For both levels of writing testlets, the test administrator and the student participate in an engagement activity related to choosing a topic on which to write. The testlet does not include preselected topics for writing assessments.

- In emergent writing testlets at the Initial Precursor and Distal Precursor linkage levels, the students often choose from a list of topics that they have been exposed to during instruction.
- In conventional writing testlets, students also write about familiar topics. If able, they independently select a subject on which to write. The topic is to be an informational one that is relevant to instruction and familiar to the student.

<sup>&</sup>lt;sup>1</sup> Harris, K., Graham, S., Mason, L., & Saddler, B. (2002). Developing self-regulated writers. *Theory Into Practice*, *41*, 110–115.

# TASKS IN WRITING TESTLETS

The test administrator has two types of tasks in writing testlets:

- 1. The test administrator evaluates a process used in writing. Testlet items are presented to the test administrator while the student works through the writing testlet.
- 2. The test administrator evaluates the student's final writing product.

For the first type of task, test administrators will perform the following steps (Figure 28):

- Give the student a verbal prompt from the onscreen Educator Directions. As apparent in the following image, the verbal prompt may be "SAY: You are going to write about a person, place, or object today. What would you like to write about?"
- 2. The test administrator may present the student with a list of familiar topics that have been used during instruction, or the student may think of a topic without any prompting.
- 3. The testlet screen prompts the test administrator to ask the student to engage in writing tasks.
  - An example of a verbal prompt may be "SAY: Write about [topic] using words that describe [topic]."
  - The test administrator says the prompt aloud to the student, inserting the actual topic selected for the writing testlet.
- 4. The test administrator is directed to WAIT and OBSERVE the student's writing process in response to the prompt. It is **very important** for the test administrator to give the student enough time to respond.
- 5. The test administrator evaluates the student's behavior according to the description in the response options. The test administrator then chooses the description that best matches the student's writing process.

#### Screenshot of the Educator Directions for a Writing Testlet in Kite Student Portal

#### Educator Directions:

SAY: "You are going to write about a person, place, or object today. What would you like to write about?"

Give the student time to make a choice about a topic used in shared reading and during instruction. If the student is unable to select a topic, select a topic for the student to write about. When the student is ready to begin, select "NEXT."

EXAMPLE: If the student's behavior could be described by two response options, the test administrator selects the response option that represents the higher of the two options. In the following image, if the student wrote some words related to the topic and some words that were not related to the topic, the test administrator has two response options from which to select: "Wrote at least one word related to the topic," or "Wrote a word or words that were not related to the topic." In this case, the test administrator would select the higher of the two options: "Wrote at least one word related to the topic."

The response options in Figure 29 are as follows:

- Wrote facts, details, or other information related to the topic
- Communicated about facts, details, or other information related to the topic, but did not write
- Wrote at least one word related to the topic
- Wrote a word or words that were not related to the topic
- Wrote letters
- Wrote marks or selected symbols other than letters
- Did not communicate or write about the topic

#### Response Screen in a Writing Testlet in Kite Student Portal

When a student's performance does not exactly match any response option, the test administrator selects the option that best matches the student performance (Table 16).

#### Table 16

Student Performance and Test Administrator Responses During an Assessment

| Student's performance                                                                                                    | Test Administrator's response                                                                                                    |
|----------------------------------------------------------------------------------------------------|----------------------------------------------------------------------------------------------------|
| The student wrote complete sentences<br>about the topic using at least two<br>descriptive words.                                               | The test administrator selects the response, "Wrote facts, details, or other information related to the topic."                                                                                                    |
| The student wrote incomplete sentences<br>but still conveyed ideas and information<br>about the topic using at least two<br>descriptive words. | The test administrator selects the response, "Wrote facts, details, or other information related to the topic."                                                                                                    |
| The student did not write anything about a topic.                                                                                              | The test administrator selects the<br>response, "Did not communicate or write<br>about the topic." If that response is not<br>available, the test administrator would<br>choose "No response" if available or leave<br>the item blank. |

The second type of task found in most Conventional Writing testlets requires the test administrator to evaluate the student's final writing product. The evaluation items may be in single-select or multiple-choice multi-select format. The test administrator completes this task only after the student has finished writing. The test administrator will

- look at the writing the student produced
- evaluate the student's writing product
- choose the description that matches the highest level of the student's writing

# RETENTION OF THE WRITING PRODUCT

Retention of a student's written product is a policy decision made at the state or local level. The assessment coordinator can provide information about the policy requirements (i.e., how long to store and where to store students' writing products).

For research and technical documentation, DLM staff may request test administrators to electronically scan and submit their student's final written product. If this request occurs, the test administrators and their assessment coordinators will be informed in advance about how to electronically submit the student's final written product. Writing products should not be mailed using the postal system.

In Pennsylvania, submission of the student's writing product via the Educator Portal is not required. If a test administrator chooses to electronically submit the product, upload guidance must be followed. Whether or not the test administrator electronically submits a student's writing product, it is considered a secure test material and must be destroyed in accordance with local test security procedures.

# TEACHER-ADMINISTERED MATHEMATICS TESTLETS

Mathematics testlets at the Initial Precursor level are always teacher-administered testlets and will include **No response** as one of the response options. Some testlets at higher linkage levels in mathematics are also teacher-administered when the tested content is over performance-based skills (e.g., measuring, counting). These testlets may also include **No response** as one of the response options.

An example is a procedural node that asks the student to measure volume. Recognizing threedimensional objects and manipulating them onscreen requires keen perceptual and motor skills, neither of which are essential to the student's cognitive understanding of how to measure volume.

For students who are blind, who have visual impairments, or who have physical disabilities that impact their ability to take the testlet onscreen, the test administrator should directly administer these types of testlets to make them accessible.

# STRUCTURE OF TEACHER-ADMINISTERED MATHEMATICS TESTLETS

All teacher-administered mathematics testlets are similar in their structure. They include instructions to the test administrator called Educator Directions. Figure 30 is an example of Educator Directions for an Initial Precursor mathematics testlet.

#### Screenshot of Educator Directions in a Teacher-Administered Mathematics Testlet

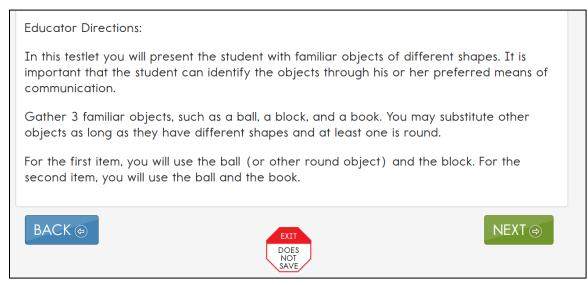

First, the directions tell the test administrator, in a general way, what will happen in the testlet. Second, the directions specify any materials that need to be collected. More information about the materials and recommended substitutions are on the TIP, which the test administrator will need to access before test administration.

The test administrator may make substitutions if the substitutions do not change what is being measured in the testlet, and the materials are still grouped as indicated in the testlet directions. The last part of the directions page outlines the needed materials, which items need the materials, and in what order the materials are presented in the item.

In addition, teacher-administered mathematics testlets contain an engagement activity, which occurs when the test administrator presents the materials used in the testlet and engages the student in exploring the materials. Figure 31 is an example of an engagement activity in a teacher-administered mathematics testlet.

Screenshot of an Engagement Activity in a Teacher-Administered Mathematics Testlet

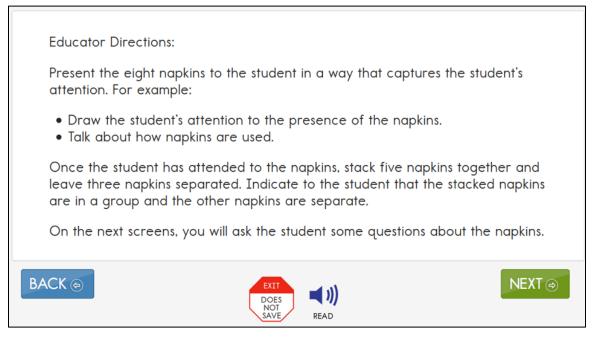

#### TEACHER-ADMINISTERED SCIENCE TESTLETS

#### NOTE: Check your state's DLM webpage to see if your state tests DLM science.

Teacher-administered science testlets are at the Initial linkage level and are administered similarly to mathematics testlets. Only the test administrator interacts with Student Portal. The student works with the test administrator outside of Student Portal. The test administrator enters the student's responses in Student Portal. Testlets at the Initial linkage level will include the **No response** answer option, and for these teacher-administered testlets, objects must be gathered ahead of time or picture-response cards must be printed.

#### PICTURE-RESPONSE CARDS FOR TEACHER-ADMINISTERED SCIENCE TESTLETS

Initial linkage level science testlets are structured as a series of statements that the teacher reads to the student, and the TIP usually includes picture-response cards that must be printed prior to test administration. Best practice is to print these cards in color. Administration of the testlet will not be possible without the picture-response cards.

#### STRUCTURE OF TEACHER-ADMINISTERED SCIENCE TESTLETS

All teacher-administered science testlets are similar in structure. They include instructions to the test administrator called Educator Directions. Figure 32 is an example of Educator Directions for an Initial linkage level science testlet.

Screenshot of Educator Directions for an Initial Linkage Level Science Testlet in Kite Student Portal

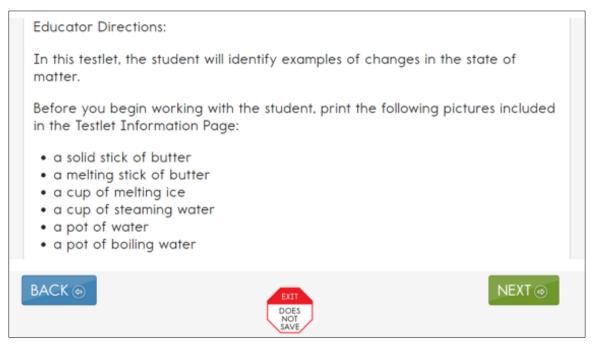

The directions tell the test administrator, in a general way, what will happen in the testlet and will specify any materials that must be collected. The TIP lists these materials along with recommended substitutions. The test administrator may substitute materials if the substitutions do not change what the testlet measures. The last part of the directions page outlines the needed materials, which items need the materials, and in what order the item presents the materials.

Additionally, teacher-administered science testlets contain an engagement activity, in which the test administrator presents picture-response cards or objects and then engages the student in exploring the materials. Figure 33 is an example of an engagement activity in a teacher-administered science testlet.

Screenshot of an Engagement Activity in a Teacher-Administered Science Testlet in Kite Student Portal

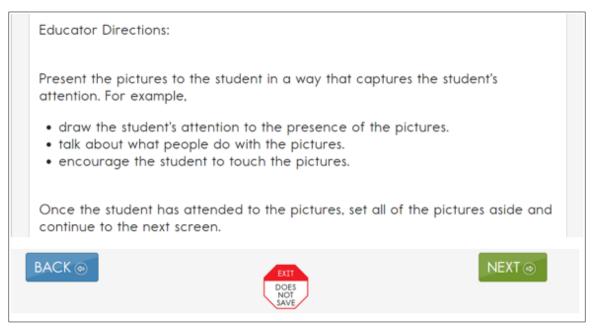

#### **PRACTICES ALLOWED**

Items in the DLM testlets are designed to assess student knowledge, skills, and understanding related to the Essential Elements. To meet this goal, test administrators will need to use their best judgment and be flexible while administering the assessment, including providing supports beyond PNP Profile options and allowed practices. The following practices are allowed in computer-delivered and teacher-administered testlets unless exceptions are noted on the TIP.

#### BREAKS

Students may take breaks during or between testlets. Test administrators need to use their best judgment about the use of breaks. Although the goal is to complete a testlet in a single session, breaks may be needed when the student is fatigued, disengaged, or having behavioral problems that may interfere with the student being able to demonstrate what they know and can do.

#### INDIVIDUALIZED STUDENT RESPONSE MODE

The items in the teacher-administered testlets do not limit response modes to certain types of expressive communication; all response modes are allowed. Test administrators may need to represent response options outside of the system to maximize the student's ability to respond. For example, for students who use eye-gaze technology to communicate, test administrators may represent the response options in an alternate format or layout to ensure the student can indicate a clear response.

#### SPECIAL EQUIPMENT DURING TESTING

Some students may need special equipment to access the assessment material, such as a slant board for positioning or hook-and-loop objects on a communication board. Test administrators should use the equipment to maximize the student's ability to provide a clear response.

#### NAVIGATION ACROSS SCREENS

For any student who has difficulty interacting directly with the computer because of a lack of experience, limited fine motor skills, or use of interactive devices, the test administrator may help the student navigate across screens.

#### ENTERING RESPONSES FOR A STUDENT

If a student is unable to enter a response into the computer but can indicate a response in some other fashion, such as through eye gaze, materials, or verbalization, the test administrator may enter the response into the testlet on behalf of the student. Again, the student's method for responding to items should be consistent with the student's usual means of expressing choices.

#### INTERACTIVE WHITEBOARDS

If a student has a severe visual impairment and needs larger presentation of content than provided by the 5× magnification setting, the test administrator may use an interactive whiteboard or projector or a magnification device that works with the computer screen to enlarge the assessment to the needed size.

Some students do not have the fine motor skills they need to be able to select a response option on the screen of a typical average-sized computer device. When this occurs, the test administrator may project the testlet on a large whiteboard screen or a similar device. Using the large display on the whiteboard screen allows students to use their gross motor skills to indicate their response options.

#### ALTERNATE REPRESENTATIONS OF RESPONSE OPTIONS

Pictures or objects may **not** be used to represent text-based response options. For example, if response options are words (i.e., text), then the responses may not be represented by pictures or objects. However, if the onscreen response option is a picture of a circle, a square, and a triangle, the educator may represent the response options using shapes on a communication board or objects that are shapes.

Additionally, representing the response options in an alternate format is allowed if the representation does not favor one response over another. For instance, the correct response cannot always be closest to the student or in the same position each time.

#### **GRAPHIC ORGANIZERS**

If the student is accustomed to using specific graphic organizers, manipulatives, or other supports during instruction, the use of those supports is allowable during the DLM alternate assessment.

#### BLANK PAPER

If the student requires blank lined or unlined paper, it may be provided to the student. However, once the student has written anything on it, the paper then becomes a secure assessment document. At the conclusion of the assessment session, the paper must be securely destroyed along with the TIP.

#### USE OF REINFORCEMENT

Natural or direct reinforcement may be used to promote appropriate participation in the administration of the assessment. Tangible reinforcement (e.g., stickers, tokens) or social reinforcement (e.g., praise, high fives) may be used to promote appropriate on-task behavior. These types of reinforcement should be used only for appropriate and continued participation, but they must not be used to sway or lead the student to the correct response.

#### **GENERIC DEFINITIONS**

If the student does not understand the meaning of a word used in the assessment, the test administrator may define the term generically and allow the student to apply that definition to the item in which the term was used. Exceptions to this general rule are noted on the TIP for specific testlets.

## PRACTICES NOT ALLOWED

Although many supports and practices are allowable for computer-delivered and teacheradministered testlets, some practices are not allowed. These practices include the following:

- repeating the item activity after a student has responded or in any other way prompting the student to choose a different response
- using physical prompts or hand-over-hand guidance to direct the student to the correct response
- removing response options or giving hints to the student
- rearranging objects to prompt the correct response (e.g., putting the correct response closer to the student)

For questions regarding whether a support is allowable, test administrators must contact their assessment coordinator. If supports outside of those listed are provided for a student, some states require that a description of those supports be provided using a state reporting system. To avoid invalidating the student's assessment, follow state-specific guidelines and get approval from the assessment coordinator before using other supports.

PASA Assessment Coordinators should contact the PA Alternate Assessment Team help desk at <u>alternateassessment@pattankop.net</u> if a student requires a unique accommodation that is not included in the Accessibility Manual.

# OTHER ACCESSIBILITY SUPPORTS

Accessibility supports that are appropriate for use during teacher-administered and computerdelivered testlets are described in the ACCESSIBILITY MANUAL. The following describes some supports in more detail.

#### LANGUAGE TRANSLATION

As disability-related cognitive and communication challenges for students with the most significant cognitive disabilities are unique, and because English learners speak a wide variety of languages, the DLM alternate assessment does not provide translated forms of testlets. Instead, the DLM alternate assessment supplies test administrators with instructions regarding allowable supports based on each student's unique combination of language-related and disability-related needs and on the specific construct measured by a particular testlet.

The test administrator will receive a TIP for each testlet. The TIP includes information about exceptions to the general rule of allowable translation. For example, when an item assesses knowledge of vocabulary, the TIP will include a note that the test administrator may not define terms for the student on that testlet.

NOTE: Some states do not allow language translation. *Pennsylvania does allow language translation of the alternate assessment for English Learners. Test administrators may see the guidance in the Assessment Coordinator Manual and are encouraged to consult with the assessment coordinator.* 

Unless exceptions are noted, test administrators may do the following:

- translate the text
- simplify testlet instructions
- translate words on demand
- provide synonyms or definitions
- accept responses in either English or the student's native language

NOTE: Student Portal does not offer a digital dictionary. Students may use their version of a dictionary if needed, such as word lists and communication symbols. This dictionary should be familiar to the student and should have been used during instruction.

#### SIGN INTERPRETATION

Students who are deaf or hard of hearing and who participate in the DLM alternate assessment may require additional supports beyond those available via the PNP Profile. Support needs may be different for computer-delivered testlets than for teacher-administered testlets.

Directions in the teacher-administered testlets describe how to organize and present the content to the student. Scripted directions tell the test administrator what to say or sign. The test administrator will need to determine if the student can understand a direct translation of the script or if the student will need an interpretation of the directions. If interpretation is

Test Administration Manual 2023–2024 v. YE

needed, in most situations, the TIP will provide the needed information for a test administrator to be prepared for test administration. However, in some situations, other advanced planning may be necessary.

When necessary for a student who is deaf or hard of hearing and needs translation, a test administrator is permitted to sign into Student Portal before beginning the assessment to plan and prepare for appropriate procedures to use with the students. If the need for interpretation is likely, the test administrator is permitted to review the screens to evaluate the need for interpretation. If administration will occur later, the test administrator should use the **EXIT DOES NOT SAVE** button to leave the testlet. If **EXIT DOES NOT SAVE** is not permitted in your state, special permission may be needed ahead of time. Contact the district assessment administrator to report the need in advance.

For teacher-administered testlets, test administrators may do the following:

- translate the text (American Sign Language, Signed Exact English, or individualized)
- translate words on demand (e.g., English to American Sign Language)
- provide synonyms and definitions except when specifically forbidden on the TIP (e.g., when the item assesses knowledge of vocabulary)
- accept responses in the student's sign language system (American Sign Language, Signed Exact English, or individualized) or through the student's communication device
- reread the text if the student indicates a need

# OTHER PRACTICES ALLOWED

Students who participate in the DLM alternate assessment have access to many accessibility supports. Test administrators may also be flexible with some aspects of testlet delivery. However, testlet delivery must be standardized in certain ways. This section describes general principles for additional allowable practices when the accessibility supports included in the PNP Profile do not meet the student's needs. When possible, the additional supports must be consistent with the student's current needs as documented in the IEP.

When making decisions about additional supports for computer-delivered testlets, test administrators must follow IEP team decisions and these two general principles:

- **Provide flexibility in student access and response mode.** For example, standard administration procedures define typical arrangements for the test administrator, student, and computer across different types of testlets. However, the test administrator may need to adapt the physical arrangement based on a student's physical needs and use of special equipment. Another example of this flexibility is the substitution of materials as needed for the testlet.
- Maintain consistency in the student's interaction with the concept being measured. All students do not have to interact with identical materials or respond using the same response mode, but all students do complete the same cognitive or linguistic task. Therefore, test administrators cannot rephrase questions or rearrange items. Simplified instructions, definitions, and flexible response modes are allowable practices for all students except when specifically excluded by the TIP. TIPs for testlets at the lower

linkage levels provide information for material substitutions to help the test administrator maintain this consistency. For a computer-delivered testlet, most of what the student needs is displayed on the screen in the testlet.

To determine whether a practice is allowed, go to Practices Allowed and Practices Not Allowed beginning on page 81 of this manual. Also, in the ACCESSIBILITY MANUAL, go to Supports: Allowed and Not Allowed.

# TESTLETS FOR STUDENTS WHO ARE BLIND OR HAVE VISUAL IMPAIRMENTS

# BRAILLE FORM TYPES

DLM alternate assessments are in uncontracted braille. Braille forms are only available for some ELA, mathematics, and science Essential Elements and only at the upper linkage levels. Table 17 on the following page shows the windows, subjects, and linkage levels where braille forms may be available. Each state assessment administrator selects whether to offer one, two, or all three braille codes in the state. In the student's PNP Profile, the test administrator selects the appropriate braille code for their student.

- EBAE
- UEB with Nemeth
- UEB Math/Science

For more information about braille, go to the <u>Braille Authority of North America (BANA)</u> website. The BANA position statement, <u>Terminology: UEB Math/Science and UEB with Nemeth</u>, was adopted in September 2020 and is available in a PDF on their website.

The DLM alternate assessment is designed to assess a student's knowledge, skills, and understanding of the Essential Elements, not the student's ability to use braille. Therefore, braille should only be selected if the student is proficient in reading braille and not selected for emerging braille readers. The Alternate Form-Visual Impairment option may be more suitable for a student with a visual impairment who is not proficient in reading braille.

# BRAILLE FORM AVAILABILITY

Braille forms and the Alternate Form-Visual Impairment option are **not** available for all Essential Elements and linkage levels (Table 17). Based on availability for every Essential Element being tested, a student will receive one of three forms of a testlet as shown in the following list:

- A limited number of braille forms for ELA and mathematics are available during both the instructionally embedded assessment window and the spring assessment window.
- A limited number of braille forms for science are available during the spring window and only at the Target linkage level.
- A limited number of the Alternate Form-Visual Impairment option testlets are available for ELA, mathematics, and science during both the optional instructionally embedded assessment window and spring assessment window.
- Standard forms are always available for the assessment.

HINT: When braille or the Alternate Form-Visual Impairment option are selected in the PNP Profile, other supports may also be selected, such as Spoken Audio, magnification, and human read aloud.

#### Table 17

Availability of Braille Forms for Each Subject, Grade, Linkage Level, and Window

| Subject             | Grades                 | Linkage levels                               | Window                                                                           |
|---------------------|------------------------|----------------------------------------------|----------------------------------------------------------------------------------|
| ELA and mathematics | 3–5                    | Target and Successor                         | Instructionally embedded<br>assessment window and<br>spring assessment<br>window |
| ELA and mathematics | 6–8 and<br>high school | Proximal Precursor,<br>Target, and Successor | Instructionally embedded<br>assessment window and<br>spring assessment<br>window |
| Science             | 3–8 and<br>high school | Target level only                            | Spring assessment<br>window only                                                 |

#### BRAILLE FORM DELIVERY

The test administrator marks options in the PNP Profile to have the system deliver a braille or alternate form when available. In the PNP Profile, braille is selected under the Language and Braille tab, while Alternate Form-Visual Impairment is selected under Other Supports.

When braille has been selected for a student in the PNP Profile and since a braille form is not available for every Essential Element at every linkage level, these are the steps the Kite system uses for delivering a testlet.

- 1. If a braille form is available for the Essential Element at the linkage level, the braille form of the testlet is delivered.
- 2. If a braille form is not available for the Essential Element at the linkage level, the Kite system will automatically look for an alternate form-visual impairment form of the testlet: BVI form.
- 3. If a BVI form is available for the Essential Element at the linkage level, the BVI form of the testlet is delivered.
- 4. If a BVI form is not available for the Essential Element at the linkage level, the system will automatically provide a standard form of the testlet.

When a standard testlet is delivered, the test administrator is responsible for making information accessible for the student who is blind or visually impaired, using permissible,

familiar methods that were used during normal classroom instruction with the student. When appropriate, the TIP for the standard form testlet contains information about adaptations for delivering the testlet, including alternate text descriptions of pictures and graphics for the test administrator to read to the student.

HINT: When appropriate, TIPs contain information about adaptations for delivering the testlet, including alternate text descriptions of pictures and graphics for the test administrator to read to the student.

When the system delivers a braille ready file (BRF) for ELA or mathematics during the optional instructionally embedded assessment window, the BRF displays in the Instruction and Assessment Planner with a braille ready file icon (Figure 34). The same icon is used in Test Management in the spring assessment window for ELA, mathematics, and science.

# Figure 34

Option for Braille Ready File in the Instruction and Assessment Planner

| ELA.EE.RL.8.3                                                                                                    | ×   |
|----------------------------------------------------------------------------------------------------|-----|
| Target: The student can identify the imp<br>or result caused by certain actions,<br>behaviors, or events in a narrative. | act |
| Mini-Map                                                                                                    |     |
| Testlet Information Page                                                                                                 |     |
| Braille Ready File                                                                                                    |     |
|                                                                                                    |     |

The test administrator downloads the braille ready file (BRF) and embosses it. For the steps to retrieve, download, and emboss the testlet, go to the Retrieve Braille Ready File section of the EDUCATOR PORTAL USER GUIDE.

#### BRAILLE TIP

The Braille TIP includes only the TIP cover page. All items in an ELA braille testlet are based on the text portion of the story and not the images. Since the images are not part of the braille form that a student would be reading, the alt text is not needed for a student using a braille

form to answer any items. For a mathematics or science braille form testlet, the test administrator can use objects or tactile graphics when administering the testlet.

Braille forms are transcribed to be as similar as possible to standard testlets, but embossed testlets may contain minor changes to help students more easily access and navigate the information:

- Page numbers are included on all testlets to help with organization.
- Response options are lettered to help students communicate their responses so that test administrators can input the responses in Student Portal.
- Science texts are double-spaced to help students whose braille-tracking skills are not yet strong.

# TACTILE GRAPHICS

Tactile graphics are a means of conveying non-textual information to students who are blind or have visual impairments. Tactile graphics may include tactile representations of pictures, maps, graphs, diagrams, and other images.

Tactile graphics are not included with the braille forms for the DLM alternate assessments. Instead, the instructions typically direct test administrators to use objects (especially objects that are familiar to the student) for concrete representations of content. Additionally, the test administrator may create tactile graphics to represent graphics that appear onscreen in the testlet. Review the TIP for each testlet to learn about allowable objects.

# BRAILLE FORMS IN THE OPTIONAL INSTRUCTIONALLY EMBEDDED ASSESSMENT WINDOW

During the optional instructionally embedded assessment window in the fall and winter months, braille forms are available for some ELA and mathematics Essential Elements at higher linkage levels. After a braille testlet is submitted, the test administrator can begin instruction and assessment on the next Essential Element, which may also have a braille form available. The BRF for the testlet will need to be downloaded and embossed. The time for this process must be considered in the test administration time.

Braille forms are **not** available for science Essential Elements in the optional instructionally embedded assessment window.

# BRAILLE FORMS IN THE SPRING ASSESSMENT WINDOW

In the spring assessment window, braille forms are available for some ELA, mathematics, and science Essential Elements at the upper linkage levels. All testlets are adaptive in this window, including braille forms of the testlets. After the first testlet is submitted, the next one will take about 15 minutes to arrive. If the next testlet delivered also has a BRF available, the testlet will need to be downloaded and embossed. The time for this process must be considered in the test administration schedule.

# SUBMITTING, SCORING, AND HANDLING EMBOSSED BRAILLE FORMS

Every BRF has an equivalent computer-based version of the testlet in Kite Student Portal. As the student responds to each item on their embossed paper version of the testlet, the test

administrator inputs the student's responses into the testlet in Student Portal, then submits the testlet. The system scores the responses in the same way as non-braille forms are scored.

When the assessment is complete, the embossed paper form must be securely destroyed. Consult the assessment coordinator about the process used in your district for securely handling and destroying embossed braille testlets.

# ALTERNATE FORM-VISUAL IMPAIRMENT OPTION FOR STUDENTS WHO ARE BLIND OR HAVE VISUAL IMPAIRMENTS

Most standard DLM alternate assessment testlets are accessible for students who have visual impairments or are blind but do not read braille. However, certain Essential Elements are difficult to assess online for students who have visual impairments, even with supports such as Spoken Audio. For these specific Essential Elements and linkage levels, the system will assign the Alternate Form-Visual Impairment option, which is often called a Blind Visual Impairment (BVI) testlet. The option is only available for certain Essential Elements and linkage levels. The test administrator **must** select the Alternate Form-Visual Impairment option in the PNP Profile.

When the Alternate Form-Visual Impairment option is delivered, the testlet will contain the letters **BVI** in both the test ticket and Student Portal testlet name (e.g., SP **BVI** SCI MS.PS1-2 P 10455).

#### TIPS FOR A TEACHER-ADMINISTERED ALTERNATE-VISUAL IMPAIRMENT FORM TESTLET

The TIP will list materials that may require some advanced preparation by the test administrator. Special materials are recommended in the TIP, but other familiar materials may be substituted as described in the TIP.

#### TIPS FOR A COMPUTER-DELIVERED ALTERNATE FORM TESTLET

If a standard form testlet includes images on the screen, the TIP for an alternate form will have alternate text pages with prewritten language that mirrors the description that the computer would read aloud if the student was using Spoken Audio. Alternate text is only included for images because the onscreen text of the stem (question) and answer options can be read aloud to the student by the test administrator.

The TIP may list materials that require some advanced preparation by the test administrator. It may include instructions for the test administrator on how to use materials to replicate the images on the screen into tactile options for the student. Instructions inform the test administrator when to present certain materials (e.g., prior to or after asking the question).

Substitutions are allowed as directed on the TIP.

#### Administration of Alternate Form-Visual Impairment Option Testlets

The general procedures for administering alternate form testlets are the same as those described in previous sections. In addition, test administrators may find the following options particularly helpful when administering alternate form testlets:

- If the student also has a physical disability that makes manipulating objects difficult, take direction from the student or act on the student's behalf by manipulating materials and selecting the responses indicated by the student.
- Computer Spoken Audio can be selected in the PNP Profile.
- Human read aloud can always be provided by the test administrator using the alternate text for images onscreen and describing any materials presented to the student that represent images shown on the screen. The alternate text is found at the end of the TIP.
- If any materials are being substituted, change the language in the testlet to match the substituted object. For example, if the testlet uses cakes in fractional pieces and the student has been learning fractions using pizzas, pizzas may be substituted, then also change cake to pizza when reading the text aloud.
- To make a change regarding braille or alternate forms during assessment, consult the ACCESSIBILITY MANUAL in the Customization for Each Student section.

# SPRING ASSESSMENTS

| Key Steps                                              | 92 |
|--------------------------------------------------------|----|
| Recheck Student Information                            | 93 |
| Schedule and Arrange Assessment Sessions               | 93 |
| Retrieve Testlet Information Page and Gather Materials | 93 |
| Testlet Information Pages (TIPs)                       |    |
| Materials<br>Familiar Texts                            | 96 |
| Familiar Texts                                         | 96 |
| Other Requirements                                     | 96 |
| Monitor Student Progress                               | 96 |
| Individual Student Score Reports                       | 97 |

# **KEY STEPS**

Test administrators prepare for the Dynamic Learning Maps<sup>®</sup> (DLM<sup>®</sup>) spring assessment by completing the key steps in Table 18. Gray-shaded steps are described in more detail in this section. The other steps are defined in other DLM resources listed in Checklists for Test Administrators beginning on page 11 of this manual.

Check your state's DLM webpage or the Appendix to this manual (if provided by your state) for the dates of your spring assessment window.

# Table 18

Key Steps During the Spring Assessment Window

| Steps                                                                                                    |
|----------------------------------------------------------------------------------------------------|
| 1. Recheck student demographic information                                                                                                    |
| <ol> <li>Consider district and school assessment schedules to ensure students complete all<br/>DLM testlets during the spring assessment window.</li> </ol> |
| 3. Schedule locations and times for assessment sessions.                                                                                                    |
| <ol> <li>Retrieve the Testlet Information Page (TIP) for the first testlet. Gather needed<br/>materials before beginning the assessment.</li> </ol>         |
| 5. Retrieve the student's username and password from Educator Portal.                                                                                       |
| 6. Using Student Portal, assess the student on the first testlet.                                                                                           |
| <ol> <li>As other testlets become available, retrieve the TIP, gather materials, and assess<br/>the student in Student Portal.</li> </ol>                   |

#### **RECHECK STUDENT INFORMATION**

Before your state's spring assessment window opens, confirm that you have the correct students on your roster, that each student is assigned to the correct grade, and that their First Contact Surveys and PNP Profiles are up to date. Contact your assessment coordinator for help editing student information.

# SCHEDULE AND ARRANGE ASSESSMENT SESSIONS

Test administrators will likely need to schedule several assessment sessions, including additional make-up sessions in case students are absent or not engaged in the assessment on the days originally scheduled.

Evaluating a student's current behavior is very important in assessment. Not every day is a good day to assess. Therefore, use professional judgment and reschedule the assessment if a student is not having a good day on the intended assessment day. If the student gets tired or distracted during a testlet sooner than expected, allow the student to complete and submit the testlet, and then take a break from testing until the student is ready again. You can also use the **EXIT DOES NOT SAVE** button and return later (if your state allows this option). If **EXIT DOES NOT SAVE** is chosen during a testlet, any responses the student has made up to that point will not be saved. The testlet will revert to the unused status. When the student is ready again, testing can begin afresh.

Testlets may be administered in a classroom, computer lab, multipurpose room, or other school setting. However, the space must be quiet, free from distractions, and located where the testlet is not visible to other students. The test administrator must supervise the students during testing; students are not permitted to take testlets remotely (i.e., at home).

Recommendations for configuration of the computer, test administrator, student, and other materials are provided on page 50 and in Teacher-Administered Testlets on page 65 of this manual.

For assessment time estimates, go to Duration of the Assessment Administration on page 33 of this manual.

# RETRIEVE TESTLET INFORMATION PAGE AND GATHER MATERIALS

# TESTLET INFORMATION PAGES (TIPS)

# To be prepared for test administration, the test administrator must access the TIP (Testlet Information Page) for each testlet.

TIPs provide test administrators with information specific to each testlet. Test administrators receive a TIP after each testlet is assigned to a student. Review the TIP before beginning the student's assessment. Once the testlet has been administered, the TIP for it is no longer available.

HINT: During the optional instructionally embedded assessment window, the TIP is accessed in the Instruction and Assessment Planner section of Educator Portal.

During spring assessment window, TIPs appear in the Test Management section of Educator Portal. For a step-by-step procedure, go to the Retrieve Testlet Information Page section in the EDUCATOR PORTAL USER GUIDE.

The testlet form name is included on the TIP (outlined in red in Figure 35). This is a TIP for an ELA assessment of reading informational text for grade 11 or 12 for a testlet at the Initial Precursor Level. This same name is on the testlet itself and on the Test Management screen.

# Figure 35

Example Testlet Information Page Header with Testlet Form Name

| DYNAMIC <sup>®</sup><br>LEARNING MAPS | ELA RI.11-12.8 IP 7125            |
|---------------------------------------|-----------------------------------|
|                                       | Testlet Information Page: ELA7125 |

Information on the TIP states whether a testlet is computer-delivered or teacher-administered and indicates the number of items on the testlet. The TIP for a teacher-administered testlet typically has more information regarding materials to use during testing than the TIP for a computer-delivered testlet. The materials for a computer-delivered testlet are typically all on the computer screen.

The TIP also provides the following information for each testlet:

- **Materials Needed:** This field lists any materials needed to administer the testlet. A description of any necessary attributes of the materials is provided. For example, the materials may be three different small objects that are familiar to the student, each of which has a single word name (e.g., ball, pencil, and bag).
- **Materials Used:** This field contains a description of how the materials are used in the testlet to assess the skill. For example, the student will be able to indicate a specific object when the object's name is used.
- Suggested Substitute Materials: This section indicates whether materials may be substituted and sometimes recommends key attributes of substitute materials. Substitute materials are often allowed.
- Accessibility Supports Not Allowed: Although a test administrator may usually use all PNP Profile supports and take advantage of the flexibility described in the Practices

Allowed section of this manual, the TIP will indicate when a support is not allowed (e.g., calculator, or if other limits are included like when definitions or translation are not allowed).

- Other Comments: If a testlet has other unique instructions, they will appear here. Testlets that require special setup before test administration, such as some mathematics testlets designed for students who are blind or have visual impairments, have additional pages of instructions.
- Alternate Text: For test administrators who will be delivering human read aloud that includes descriptions of graphics, alternate text descriptions of images are provided as additional pages after the main TIP.

HINT: Instructions for alternate text for ELA are in their own section in the last pages of the TIP.

TIPs for ELA testlets provide the following information:

- name of the text
- whether the text is informational or literature-based
- whether the text is familiar or unfamiliar (familiar texts may be downloaded from the Instructional Resources page on the DLM website and used in classroom instruction prior to assessment)
- name of the grade-level text associated with the DLM alternate assessment text

TIPs for mathematics testlets provide the following information:

- any specific mathematics terminology used in the testlet
- whether calculator use is allowed for the testlet
- "Yes" means a student can use a calculator if the student is accustomed to using a calculator for instruction. Some items in the testlet may not require a calculator, but the test administrator does not have to remove the calculator once it has been given for the testlet.
- "No" means a student cannot be allowed to use a calculator for any portion of the testlet.
- "Not Applicable" means the items do not involve computation and a calculator does not need to be provided.

TIPs for science testlets include

- any materials that should be gathered prior to the assessment
- picture-response cards for testlets at the Initial linkage level that **must** be printed prior to the assessment since they are used during the assessment. Best practice is to print picture-response cards in color.
- objects for testlets at the Initial linkage level that **must** be gathered prior to the assessment since they are used during the assessment

## MATERIALS

Materials used in testlets are typically easily available and are familiar to the student. Therefore, the TIP includes descriptions of the general material properties that are needed to correctly assess the Essential Elements at a linkage level. If a requested material is not readily available, a suitable substitution should be made. Materials that are not listed may be substituted if they meet the general requirements for that Essential Element. Also, if a testlet assigned to the student contains materials that are not appropriate for that student, substitutions can be made.

Materials for the testlet must be collected prior to the assessment session. However, if the student has begun a testlet and the materials are not working as anticipated, alternate materials may be retrieved. Student Portal can be inactive up to 90 minutes before timing out. Go to System Timeout on page 62 of this manual for more information about the 90-minute timeout.

The Materials Collections are lists of common materials used in testlets per subject, particularly the teacher-administered testlets. The lists are first provided during the optional instructionally embedded assessment window and are then replaced by the ones for the spring assessment window. The lists are available for each subject being tested.

To access the Materials Collections list, go to the DLM website | your state | Teacher | Instructional Resources | All | scroll to the Materials Collections list for each subject.

#### FAMILIAR TEXTS

Teacher-administered reading testlets use texts that are familiar to students and that should have been used during instruction. If the student is accustomed to having the familiar text read from a paper copy, the paper copy may be used during assessment. Links to printable versions of familiar texts are provided. Go to the DLM website | your state | Teacher role | Instructional Resources | DLM Familiar Texts For English Language Arts | scroll down and choose a grade level to access all texts for that grade.

#### OTHER REQUIREMENTS

Regardless of the type of the DLM alternate assessment, test administrators need the following when administering an assessment:

- assessment device with the most current version of Kite Student Portal
- student's username and password
- assistive devices appropriate to the student (if applicable)
- headphones for use with computer Spoken Audio if other students are in the room (if applicable)

# MONITOR STUDENT PROGRESS

During the spring assessment window, students may receive as few as six and as many as ten testlets, depending on the grade and subject (details are in Appendix A. Number of Testlets for Spring Assessments on page 128 of this manual).

On the Test Management screen in Educator Portal, the Test Progress column allows the test administrator to monitor a student's testing progress for each subject. For each test ticket, the Test Progress column will indicate the number of testlets that are available. For example, on the Test Management screen in Figure 36, the student is on the third of nine required science testlets for the grade.

# Figure 36

Screenshot of Test Management Screen in Educator Portal

| Test Session Name 1 | Tickets : | Test Information : | Test Progress : | Subject |   |
|---------------------|-----------|--------------------|-----------------|---------|---|
| DLM-                |           | A                  | Testlet 5 of 9  | Science | ^ |
| DLM                 |           | A                  | Testlet 5 of 9  | Science |   |
| DLM                 |           | A                  | Testlet 2 of 9  | Science |   |
| DLM-                | A         |                    | Testlet 4 of 9  | Science |   |
| DLM-                |           |                    | Testlet 3 of 9  | Science |   |
|                     | <         |                    |                 |         | > |

Also in Kite Student Portal, testing progress is indicated in the same way (e.g., Testlet 3 of 9) as shown in Figure 37.

# Figure 37

Screenshot of Science Assessment Progress in Kite Student Portal

| Kite Student PORTAL | ∕Take a test | OPractice First |                    |        | 📲 Sign Out | Close Kite |
|---------------------|--------------|-----------------|--------------------|--------|------------|------------|
|                     | Plea         | ise sele        | ect a test to ta   | ke.    |            |            |
|                     |              | Dyr             | amic Learning Maps | 129253 |            |            |
| Ma                  | thematics    | SP SCI          | HS.LS2-2 T 11733   |        |            |            |
| 5                   | icience      |                 | Testlet 3 of 9     | Take   | e Test 🔿   |            |
|                     |              |                 |                    |        |            |            |

# INDIVIDUAL STUDENT SCORE REPORTS

The Individual Student Score Reports are generated exclusively from responses in testlets administered only during the required spring assessment window. Responses from field test testlets and testlets administered during the optional instructionally embedded assessment window are not factored into end-of-year results.

The scoring system in the DLM alternate assessment works differently than scoring in traditional alternate assessments. Students are not given raw scores, percentage-correct scores, or scale scores. Instead, the system combines a student's responses on operational

testlets, using a complex algorithm to determine which linkage levels the student has likely mastered.

Results for each linkage level are determined by the probability that the student has mastered the skills at that linkage level. The information about each linkage level leads to a summary of the student's mastery of skills in each conceptual area for ELA and mathematics or each domain for science and then for each overall subject. Summative results are based on all assessed Essential Elements in the blueprint for ELA, mathematics, and science.

The EDUCATOR PORTAL USER GUIDE contains information about accessing Individual Student Score Reports in the section Access Reports and Data Extracts. Scoring and reporting videos are available to help educators interpret score reports. These are located on each state's webpage under the Scoring and Reporting tab. Only certain roles in Educator Portal are allowed access to the reports, which are determined by state policy. Test administrators may also contact the assessment coordinator or building test coordinator about reviewing students' Individual Student Score Reports.

# PREPARE FOR NEXT YEAR

Test administrators and IEP teams need to make certain decisions when preparing for the following school year. Two steps are described in Table 19.

#### Table 19

#### Preparation for the Following School Year

which the student will be enrolled.

| Step                                                                                                    |
|----------------------------------------------------------------------------------------------------|
| <ol> <li>Evaluate accessibility supports in the Personal Needs and Preferences (PNP) Profile<br/>settings with IEP teams and make decisions about supports for next year.</li> </ol> |
| 2. Plan academic IEP goals with IEP teams. Use sources of information and resources when planning a student's IEP goals, such as the blueprints for the next grade in                |

#### **REVIEW BLUEPRINTS**

IEP teams are to review the provided blueprints for the next grade level as one source of information to plan the academic goals and prioritize the Essential Elements that will be taught the following year. Blueprints are available through your state's Dynamic Learning Maps<sup>®</sup> (DLM<sup>®</sup>) webpage.

# INSTRUCTIONALLY EMBEDDED ASSESSMENTS (OPTIONAL BUT RECOMMENDED)

| Key Steps                                                 | 100 |
|-----------------------------------------------------------|-----|
| Choose Essential Elements For Instruction                 | 102 |
| Select a Linkage Level                                    |     |
| Review and Revise Choices                                 | 103 |
| Retrieve the Mini-map                                     | 103 |
| Assign a Testlet                                          | 104 |
| Schedule and Arrange Assessment Sessions                  | 104 |
| Prepare to Administer an Instructionally Embedded Testlet |     |
| Testlet Information Page (TIPs)                           | 104 |
| Access the Fall Performance Report                        | 105 |

For an overview and more information about the purpose of instructionally embedded assessments, go to Optional Instructionally Embedded Assessment on page 33 of this manual.

# **KEY STEPS**

Test administrators prepare for and deliver optional instructionally embedded assessments by completing the key steps in Table 20. Instructionally embedded assessments are only available during the optional instructionally embedded assessment window that occurs during the fall and winter months. Gray-shaded steps are described in more detail in this section. The other steps are defined in other Dynamic Learning Maps<sup>®</sup> (DLM<sup>®</sup>) resources listed in the Checklists for Test Administrators beginning on page 11 of this manual.

#### Table 20

Key Steps in Preparing for Optional Instructionally Embedded Assessments

| Steps                                                                                                    |  |
|----------------------------------------------------------------------------------------------------|--|
| <ol> <li>Follow state and district guidelines for choosing Essential Elements for<br/>instruction.</li> </ol>                                                                                                    |  |
| <ol> <li>Retrieve instructional information for the Essential Element either on the<br/>website or by selecting on the mini-map in the Instruction and Assessment<br/>Planner for the Essential Element.</li> </ol> |  |

#### Steps

- 3. Follow the steps outlined in the EDUCATOR PORTAL USER GUIDE to select an Essential Element and linkage level. The Instruction and Assessment Planner is open only during the optional instructionally embedded assessment window. Find the dates for your state's instructionally embedded assessment window at the top of your state's DLM webpage.
- 4. Deliver instruction until you determine the student is ready for assessment.
- 5. Schedule a location and time for assessment sessions.
- 6. Assign a testlet in the Instruction and Assessment Planner and retrieve the Testlet Information Page (TIP). Gather needed materials before attempting to begin the assessment.
- 7. Retrieve the student's credentials (username and password) in the Instruction and Assessment Planner.
- 8. Sign into Student Portal.
- 9. Assess the student on the assigned testlet.
- 10. Review and evaluate the assessment results—did the student master the Essential Element at the linkage level tested?
- 11. Choose the next Essential Element for instruction. This may be a new Essential Element or the same Essential Element at the same or a different linkage level.
- 12. Repeat the instruction and assessment cycle for more Essential Elements during the instructionally embedded assessment window.

HINT: During the optional instructionally embedded assessment window, at least one testlet at each linkage level is available for each ELA, mathematics, and science Essential Element. After a student completes a testlet, more testlets for that Essential Element and linkage level may be available. Follow your district's guidance on frequency of assessment.

# CHOOSE ESSENTIAL ELEMENTS FOR INSTRUCTION

HINT: Each testlet assesses only one Essential Element except for writing testlets. All students receive only one writing testlet where all the writing Essential Elements are tested.

During the instructionally embedded assessment window, test administrators will be able to make choices about each of the following:

- Essential Elements
- linkage levels
- accessibility supports
- frequency of testing
- repeated assessment of a linkage level for an Essential Element (if more than one testlet is available at that linkage level)

Decisions should be grounded in academic priorities for the student, including priorities set in the IEP.

#### Select a Linkage Level

For each Essential Element, the system recommends a linkage level that should provide an appropriate challenge for the student and represent a good instructional target, but the test administrator may override that recommendation and select another linkage level. Information about the nodes (skills) at each linkage level for ELA and mathematics are found in two places:

- Both short and long linkage level descriptors are provided in the Instruction and Assessment Planner. Go to the step for choosing a linkage level in the Create a Plan section in the EDUCATOR PORTAL USER GUIDE.
- The list of nodes for each Essential Element in the Tested Essential Elements PDFs are located on the Instructional Resource Page. An example is shown in Table 21.

#### Table 21

An Example of an ELA Essential Element with Node Descriptions

#### ELA.EE.RI.6.5: Determine how the title fits the structure of the text.

**Initial Precursor:** The student can move appropriately to demonstrate an understanding of action words spoken by adults in a familiar routine.

**Distal Precursor:** The student can identify concrete details, such as individuals, events, or ideas, in a familiar informational text.

**Proximal Precursor:** Given a text with a clear structure, the student can determine whether the text tells about an event, gives directions, or provides information on a topic.

**Target:** The student can understand how the title of an informational text reflects the structure, content, and purpose of the text.

**Successor:** The student can identify that events or facts may be tied together in a sequence in order to communicate steps or the need for a linear process.

#### REVIEW AND REVISE CHOICES

Test administrators should review the Essential Elements they assigned to their students. A change may be necessary if a student has made considerable growth in the Essential Element, and the test administrator had previously selected a lower linkage level. Change may also be necessary when a student experiences significant regression due to disability or absence. A change can occur unless the testlet has been assigned. Only a user with the Educator Portal role of State Assessment Administrator or District Test Coordinator can cancel an assigned testlet.

HINT: Choosing an Essential Element is part of planning for an instructionally embedded assessment session. This process does not apply to testlets administered during the spring assessment window.

#### **RETRIEVE THE MINI-MAP**

Instructional information includes the Essential Element, a list of linkage levels and nodes, and the mini-map. These details are provided in the Tested Essential Elements PDFs located on the Instructional Resources page on the DLM website. This information is also available in the Instruction and Assessment Planner when the user selects the mini-map icon for each Essential Element during the instructionally embedded assessment. To learn about the steps to access the mini-maps, check the Create a Plan section of the EDUCATOR PORTAL USER GUIDE.

NOTE: The science learning map model is still being developed and not available at this time. Therefore, science Essential Elements have fewer nodes than ELA and mathematics Essential Elements.

For additional information on providing support for classroom instruction, consider reviewing the Professional Development modules. These modules are designed to support instruction on academic topics associated with many Essential Elements. Go to the <u>DLM Professional</u> <u>Development</u> website for access to the modules.

# ASSIGN A TESTLET

After instruction is complete and the student is ready for assessment, the test administrator returns to the Instruction and Assessment Planner and assigns the testlet for the Essential Element at the selected linkage level. By choosing to assign a testlet to the student, the TIP becomes available to the test administrator. Also, the test administrator may decide not to assign a testlet for an Essential Element. By using this action, the Essential Element at that linkage level will revert to its original status.

# SCHEDULE AND ARRANGE ASSESSMENT SESSIONS

Test administrators will likely need to schedule several assessment sessions during the instructionally embedded assessment window, including additional make-up sessions in case students are absent or not engaged in the assessment on the originally scheduled days.

Recommendations for configuration of the computer, test administrator, student, and other materials are provided in Computer-Delivered Testlets on page 50 and Teacher-Administered Testlets on page 65 of this manual.

For assessment time averages and ranges go to Duration of the Assessment Administration on page 33 of this manual.

# PREPARE TO ADMINISTER AN INSTRUCTIONALLY EMBEDDED TESTLET

Regardless of the type of the DLM alternate assessment (teacher-administered or computerdelivered), test administrators need the following supplies when administering an assessment:

- assessment device with the most current version of Student Portal downloaded
- student's username and password
- assistive devices appropriate to the student (if needed)
- headphones for computer Spoken Audio if other students are in the room
- TIP

#### TESTLET INFORMATION PAGE (TIPS)

The type of information included on the TIPs is the same for testlets in both the instructionally embedded assessment and spring assessment windows. For more information on TIPs, go to Testlet Information Page on page 93 of this manual.

# ACCESS THE FALL PERFORMANCE REPORT

The Fall Performance Report provides information about the student's participation in the optional instructionally embedded assessment window. The report is per student per subject at the time and date the report is retrieved. It shows the status of each Essential Element chosen for instruction: the date instruction began, the date the testlet was assigned, the date the testlet was administered, and whether the student mastered or did not master the linkage level for the Essential Element.

The Fall Performance Report is a PDF that can be downloaded, printed, and saved. Test administrators may find the report useful when planning or reviewing instruction during the instructionally embedded assessment window. For ELA and math, the report displays the tested conceptual areas. For science, the report displays the domains. This report contains sensitive information, including the student's name, school, grade, and state student ID number, and the report must be treated as a secure document.

HINT: Mastery results for writing testlets taken during the optional instructionally embedded assessment window are not available.

# KITE STUDENT PORTAL USER GUIDE

 HINT:
 When using Student Portal, all other screens are locked and cannot be accessed.

 Kite Student Portal Assessment Devices
 106

 Internet Connectivity
 106

 Kite Student Portal Procedures
 107

 Access Practice Activities and Released Testlets
 107

 Student Accounts for Practice Activities and Released Testlets
 107

 Begin an Operational Assessment
 110

 Start a Testlet
 111

 Navigate in Kite Student Portal
 114

 Spoken Audio
 115

 Take a Break During Assessment
 116

 Complete a Testlet
 117

 Troubleshoot in Kite Student Portal
 117

HINT: Students access Kite<sup>®</sup> Student Portal with their own username and password. Staff and educators do not have accounts in Student Portal.

# KITE STUDENT PORTAL ASSESSMENT DEVICES

The most current version of Kite Student Portal must be downloaded each year on a student's testing device to take the Dynamic Learning Maps<sup>®</sup> (DLM<sup>®</sup>) alternate assessment. Student Portal can be downloaded on a variety of devices. Go to the <u>Kite<sup>®</sup> Suite</u> page on the DLM website for the 2023–2024 Kite Installation Guides.

#### INTERNET CONNECTIVITY

An internet connection is required to deliver assessments. Your assessment coordinator or technology personnel can help with internet connectivity questions or issues.

#### KITE STUDENT PORTAL PROCEDURES

NOTE: A testlet **must** begin and end on the same testing device. Do not attempt to launch a single testlet on multiple devices. This means a student should not start a testlet on one device and then attempt to launch the same testlet on another device. If the testlet cannot be finished on one device, use **EXIT DOES NOT SAVE** to discontinue the testlet (no answers will be saved). Begin the testlet again on a different device.

## ACCESS PRACTICE ACTIVITIES AND RELEASED TESTLETS

HINT: The most current version of Student Portal must be installed before accessing practice activities or released testlets. Download instructions for each type of device are available on the <u>Kite<sup>®</sup> Suite</u> webpage on the DLM website.

#### STUDENT ACCOUNTS FOR PRACTICE ACTIVITIES AND RELEASED TESTLETS

Practice activities and released testlets are available using several fictious student demo accounts. Each testlet has certain PNP Profile settings, based on the username and password being used. The supports, as described in the ACCESSIBILITY MANUAL, are summarized in Table 22.

Demo accounts are available for all ELA, mathematics, and science practice activities and released testlets.

#### Table 22

| Name       | Password | PNP Profile supports turned on                                                                                                    |
|------------|----------|----------------------------------------------------------------------------------------------------|
| demo.sue29 | wall3    | None*                                                                                                    |
| demo.sue28 | sand3    | <ul> <li>Spoken Audio: voice source = synthetic, read at start = false, spoken preference = text and graphics, audio for directions only = false</li> <li>Contrast Color: green text on white background</li> </ul> |
| demo.sue30 | swept    | <b>Switch:</b> scan speed = 4 seconds, auto scan = manual override, auto repeat scan frequency = infinity**                                                                                                    |
| demo.sue31 | topic    | 2× magnification                                                                                                    |
| demo.sue33 | void7    | 4× magnification and reverse contrast                                                                                                    |
| demo.sue34 | nine7    | Color Overlay (green)                                                                                                    |
| demo.sue35 | jar71    | <b>Switch:</b> scan speed = 5 seconds, initial delay = 5 seconds, auto repeat scan frequency = 2**                                                                                                    |
| demo.sue36 | stop3    | <b>Spoken Audio:</b> voice source = synthetic, read at start = false, spoken preference = nonvisual, audio for directions only = false                                                                              |
| demo.sue37 | after    | 5× magnification                                                                                                    |

Demo Student Accounts for Practice Activities and Released Testlets

\* Released testlets are available for ELA reading, mathematics, and science. Demo.sue29 is also available for ELA writing testlets at the emergent and conventional linkage levels.

\*\* No special settings are required for two-switch users. Use **Tab** to navigate and **Enter** to select. Two-switch users may use any of the above demo logins except demo.sue30 and demo.sue35 because those two logins are designated especially for practice for single-switch scanning users.

To access the DLM practice activities and released testlets, follow these steps:

1. Select the **Kite Student Portal** icon on the testing device.

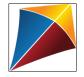

| Kite STUDENT PORTAL |
|---------------------|
| Welcome Back!       |
| USERNAME demo.sue28 |
| PASSWORD            |
| SIGN IN 🔿           |

2. Enter the demo student username and password. Select SIGN IN.

3. Select **PRACTICE FIRST**.

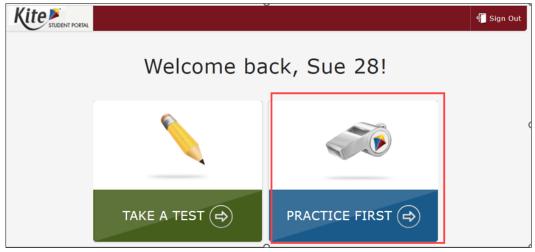

4. Select **Other**, then select one of the four practice activities. Select **Take Test**.

|                                               | actice First                  | ৰ্ <mark>ি</mark> Sign Out |
|-----------------------------------------------|-------------------------------|----------------------------|
| Please sele                                   | ect a practice test           | to take.                   |
|                                               | Dynamic Learning Maps         |                            |
| English Language Arts<br>Mathematics<br>Other | Sci Student Practice Activity | Take Test 🔿                |
| Science                                       | Sci Teacher Practice Activity | Take Test 👄                |
|                                               | Student Practice Activity     | Take Test                  |
|                                               | Teacher Practice Activity     | Take Test 👄                |

- 5. Select **BEGIN**.
- 6. Continue with the testlet using the **BACK** and **NEXT** buttons to navigate. To stop in the middle of a testlet and end testing in that testlet, select **EXIT DOES NOT SAVE**.

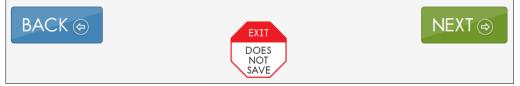

7. Released testlets work in a similar way as the practice testlets. Choose a username and password associated with the PNP Profile supports you want to use for practice with the student. Instead of Other, select the appropriate subject (English Language Arts, Mathematics, or Science). Several pages of released testlets will be available. Scroll through the pages to select a test. To try a different student account with a different PNP Profile support or to try a different released testlet or practice activity, complete the testlet or select EXIT DOES NOT SAVE to return to the welcome screen. Then sign out and sign back in with a different username and password.

## **BEGIN AN OPERATIONAL ASSESSMENT**

To sign in to Student Portal and begin the operational assessment, the assessment window must be open, and the student's credentials (username and password) must be used. The student's credentials will be the same for all DLM alternate assessments, including all testlets

administered during the optional instructionally embedded window, all testlets assigned during the required spring assessment window, and all field test testlets.

The student's credentials are available in Educator Portal and can be accessed in the Instruction and Assessment Planner after the opening of the instructionally embedded assessment window. Select the Credential icon to access and print the student's username and password. Although a student's username remains the same from year to year, each year when the student is enrolled in Educator Portal, the student is assigned a brand-new password.

During the spring assessment window, the student's username and password are available in Educator Portal in the Test Management section. Select the Test Ticket in the Test Ticket column.

Hint: Step-by-step directions on how to access a student's username and password before the opening of the instructionally embedded assessment window are described in detail in the View Student Username and Password section in the EDUCATOR PORTAL USER GUIDE.

Before the test administrator can access the student's username and password, two requirements must be met:

- 1. The test administrator must successfully pass the Required Test Administrator Training.
- 2. The student must be rostered to the test administrator.

### START A TESTLET

To administer a DLM alternate operational assessment, follow these steps.

1. Select the Kite Student Portal icon on the testing device.

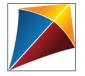

2. Enter the student's username and password. Select **SIGN IN**.

|   | Kite Student Portal        |  |
|---|----------------------------|--|
| 1 | Welcome Back!              |  |
|   | USERNAME<br>PASSWORD ••••• |  |
|   | SIGN IN 🔿                  |  |

3. Select TAKE A TEST.

| Kite STUDENT POREAL |                          |                           | 🕤 Sign Out |
|---------------------|--------------------------|---------------------------|------------|
|                     | Welcome                  |                           |            |
|                     |                          |                           |            |
|                     | TAKE A TEST              |                           |            |
|                     | © 2018 University of Kan | ass. All Rights Reserved. |            |

4. One testlet in each subject to which the student is rostered will be available.

5. Select **BEGIN**.

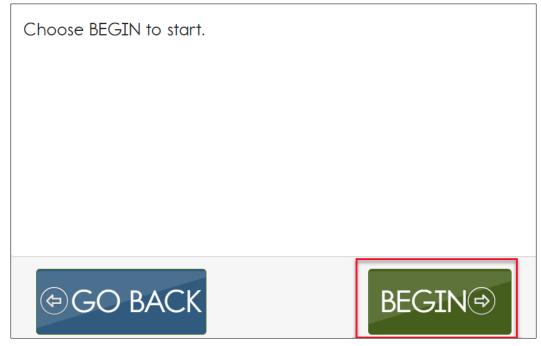

In the spring assessment window, Student Portal will display the number of testlets remaining by subject (Figure 38). In this example, English language arts is the selected subject. The student is starting testlet 1 of 9.

## Figure 38

A Student's Assessment Progress by Subject in Kite Student Portal

| Kite STUDENT PORTAL | <b>\</b> Take a test  | Practice First |                 |             |           | Sign Out |
|---------------------|-----------------------|----------------|-----------------|-------------|-----------|----------|
|                     | Plea                  | ase sel        | ect a test      | to tal      | ke.       |          |
|                     | Dynamic Learning Maps |                |                 |             |           |          |
| Englist             | n Language Arts       | SP VE          | E ELA RL.5.1 PP |             |           |          |
| M                   | athematics<br>Other   | J              |                 | tlet 1 of 9 | Take Test | ٢        |
|                     | Science               |                |                 | 2           |           |          |

### NAVIGATE IN KITE STUDENT PORTAL

Navigate in Student Portal with the buttons introduced in Table 23.

#### Table 23

| Button                      | Action                                                                                                    |
|-----------------------------|----------------------------------------------------------------------------------------------------|
| BACK 🔄                      | Return to the previous screen.                                                                                                    |
| NEXT ⇒                      | Go to the next screen.                                                                                                    |
| READ                        | This button appears when the test administrator<br>selects the Spoken Audio option in the student's<br>Personal Needs and Preferences (PNP) Profile. This is<br>a synthetic voice.<br>Select the icon or the word <b>READ</b> to begin the Spoken<br>Audio option. Select again to stop the option. |
| EXIT<br>DOES<br>NOT<br>SAVE | Exit the testlet without saving responses. Upon<br>returning, the student will start at the beginning of<br>this testlet.                                                                                                    |
| GO BACK                     | Go back to review or change responses for this testlet.*                                                                                                    |
| END 🔿                       | Save responses and end this testlet.*                                                                                                    |

\* Available on the review screen at the end of the testlet.

NOTE: Repeatedly pressing the back button will take the user back to the Welcome screen but will not close out the testlet. The testlet will remain in an open status until midnight that night unless the user opens the testlet again and uses EXIT DOES NOT SAVE or submits the testlet.

Figure 39 shows the buttons available on each testlet screen.

### Figure 39

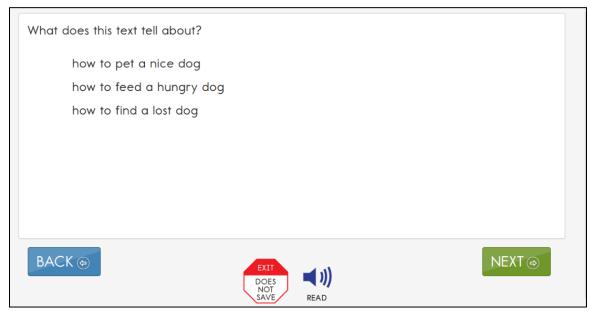

# Screenshot of the Available Buttons on Each Testlet Screen in Kite Student Portal

### SPOKEN AUDIO

When Spoken Audio is enabled in a student's PNP Profile, a **READ** button will appear at the bottom of the screen. Students may select the **READ** button to start the Spoken Audio (Figure 40).

### Figure 40

Screenshot of the **READ** Button in a Testlet in Kite Student Portal

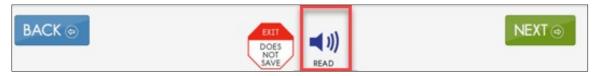

As soon as Spoken Audio is enabled, a diagonal red line appears across the button and the word **READ** changes to **PAUSE** (Figure 41).

### Figure 41

Screenshot of the PAUSE Button in a Testlet in Kite Student Portal

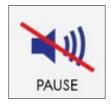

The synthetic voice continues reading until all sentences or response options on the screen have been read or the student selects **PAUSE**.

If the student selects **PAUSE**, the Spoken Audio stops. The button changes back to **READ** and the icon becomes uncrossed again. To resume the synthetic voice reading, the student selects **READ** and the Spoken Audio resumes.

Additionally, while the synthetic voice is reading, each sentence or response option on the screen is highlighted in yellow. The screen highlights one sentence or one response option at a time. If the student wants to hear the sentence or response option again, or have the highlighting displayed, the students may select **READ** repeatedly to reactivate Spoken Audio as many times as needed. Once the student is ready to move on, the student selects the **NEXT** button to move to the next screen.

### TAKE A BREAK DURING ASSESSMENT

DLM testlets are not timed and breaks are not limited during assessment. A student may take a break in the following three ways:

 Take a short break (up to 90 minutes). After 88 minutes and 30 seconds of inactivity in the testlet, the system provides two warning options: EXTEND SESSION or LOGOUT. If neither option is selected, after the 90 seconds expires, Student Portal will automatically close the session and does not save any responses.

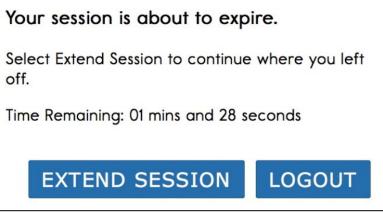

2. **Take a break between testlets.** After submitting the testlet, log out of Student Portal. Sign back in when the student is ready to take the next testlet.

• Stop in the middle of a testlet using the EXIT DOES NOT SAVE button. Student responses will not be saved, and the testlet reverts to unused. The button will appear on every testlet screen.

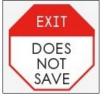

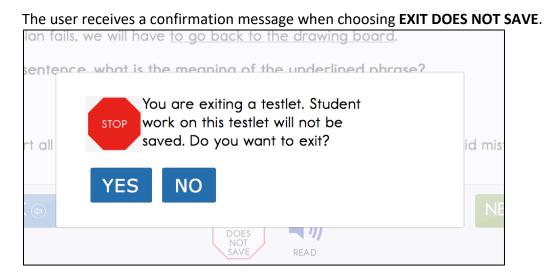

- If **YES** is selected, the testlet will close without saving the student's work. The testlet will be reset, and when the student returns to the testlet, the testlet will start at the beginning.
- If **NO** is selected, the student can continue with the testlet.

NOTE: Not all states allow the use of **EXIT DOES NOT SAVE**. Check with the assessment coordinator about using this option before beginning a testing session with a student.

### Complete a Testlet

A review screen appears at the end of a testlet. Figure 42 is an example of a high school biology testlet at the Target linkage level during the spring assessment window. The student did not respond to two of the items. The screen provides an opportunity for the student to go back to those items again unless they were purposefully left unanswered.

### Figure 42

Screenshot of the Review Screen at the End of a Testlet in Kite Student Portal

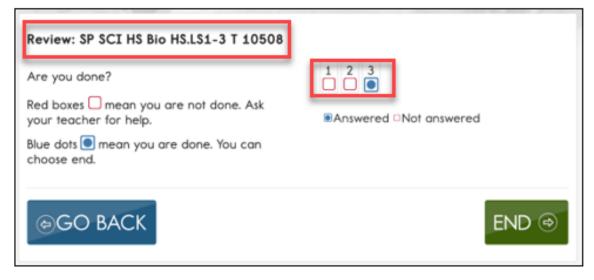

To complete the testlet, follow these steps:

1. Select END.

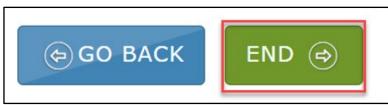

2. A confirmation message displays with the question, "Are you sure you want to end?"

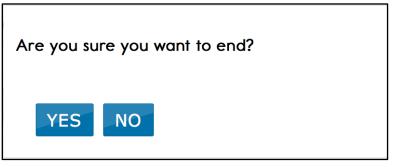

- If **YES** is selected, all answers will be saved, and the testlet will be submitted and closed.
- If **NO** is selected, the student can return to any page and continue working in the testlet.

### TROUBLESHOOT IN KITE STUDENT PORTAL

If you encounter scroll bars when magnification was not selected in the PNP Profile, the student's display has technology issues. Contact your district technology staff for help.

For more help with common Student Portal problems contact the DLM Service Desk.

# REFERENCES

- Mineo Mollica, B. (2003). Representational competence. In J. C. Light, D. R. Beukelman, & J. Reichle (Eds.), *Communicative competence for individuals who use AAC: From research to effective practice* (pp. 107–146). Paul H. Brookes Publishing.
- Romski, M., & Sevcik, R. (1996). Breaking the speech barrier: Language development through augmented means. *American Journal on Mental Retardation*, 102(3).
- Romski, M., & Sevcik, R. (2005). Augmentative communication and early intervention: Myths and realities. *Infants & Young Children*, *18*(3), 174–185. https://dx.doi.org/10.1097/00001163-200507000-00002
- Sinharay, S., Wan, P., Whitaker, M., Kim, D., Zhang, L., Choi, S. W. (2014). Determining the overall impact of interruptions during online testing. *Journal of Educational Measurement*. *51*(4), 419–440. <u>https://doi.org/10.1111/jedm.12052</u>

# GLOSSARY

This glossary compiles definitions and acronyms relevant to the Dynamic Learning Maps<sup>®</sup> (DLM<sup>®</sup>) alternate assessment.

| Term            | Description                                                                                                    |
|-----------------|----------------------------------------------------------------------------------------------------|
| card            | A cell on the Student View Page in the Instruction and<br>Assessment Planner for each Essential Element and linkage<br>level. Information about the specific Essential Element and<br>the specific linkage level can be accessed when the user<br>selects the card.                                                                                                    |
| claim           | ELA and mathematics: A broad statement about what the<br>DLM Consortium expects students to learn and to be able to<br>demonstrate within English language arts and mathematics.<br>Each claim is subdivided into two or more conceptual areas.                                                                                                    |
| conceptual area | ELA and mathematics: A region within the DLM learning map<br>containing nodes associated with related Essential Elements,<br>representing concepts and skills that support the learning of<br>the Essential Elements in English language arts and<br>mathematics. Conceptual areas are composed of clusters of<br>connected concepts and skills and serve as models of how<br>students may acquire and organize their content knowledge.<br>Conceptual areas are considered subparts of the overall<br>claims. |
| connection      | ELA and mathematics: The relationship between two nodes in the DLM maps. Connections are illustrated with arrows in the maps.                                                                                                    |
| core idea       | Science: The key organizing principles in science that are taught and learned over multiple grades at increasing levels of depth and sophistication.                                                                                                    |
|                 | For science, within each domain, three or four core ideas<br>have been selected to use for instruction and assessment.<br>Each of the core ideas is narrowed further into topics.                                                                                                    |

| Term                    | Description                                                                                                    |
|-------------------------|----------------------------------------------------------------------------------------------------|
| display<br>enhancements | Options that change the testlet appearance on the student's device screen, including magnification, overlay color, invert color choice, and contrast color.                                                                                                    |
| domain                  | Science: The major science content areas assessed are<br>domains. The domains assessed across all grade bands are<br>physical science, life science, and Earth and space science.                                                                                                    |
| Educator Portal         | Educator Portal is a secure, web-based application designed<br>to aid teachers and administrative users in the<br>administration of assessments, including student enrollment<br>and monitoring or tracking results. Users can access<br>Educator Portal using any supported browser via<br><u>https://educator.kiteaai.org/</u> . For information on working<br>within Educator Portal, access the DATA MANAGEMENT MANUAL<br>and the EDUCATOR PORTAL USER GUIDE on the DLM website.                                                                                                    |
| engagement activity     | An activity at the beginning of a testlet that describes a scenario, taps prior knowledge or experience, or introduces the concept to be addressed. In English language arts reading testlets, the first reading of the text often serves as the engagement activity. In mathematics and science, the engagement activity provides context for the items. The engagement activity for some science testlets at the upper linkage levels include a short video without audio.                                                                                                    |
| Essential Elements      | Essential Elements are the content standards used for<br>assessment for students with the most significant cognitive<br>disabilities. Essential Elements are reduced in depth,<br>breadth, and the level of complexity, and they build a bridge<br>from the content in the grade-level standards to academic<br>expectations. They are specific statements of knowledge and<br>skills linked to the grade-level expectations identified in K–12<br>grade-level standards for English language arts and<br>mathematics. Essential Elements in science are linked to the<br>National Research Council's Framework for K–12. |

| Term                 | Description                                                                                                    |
|----------------------|----------------------------------------------------------------------------------------------------|
| First Contact Survey | A survey used to collect background information about<br>students who are eligible for the DLM alternate assessments.<br>The survey goes beyond basic demographic information and<br>includes questions on communication, assistive technology<br>devices, motor and sensory impairments, and academic<br>performance.                                                                                                    |
|                      | In the optional instructionally embedded assessment<br>window, data gathered from the core questions from the<br>survey are used to <b>recommend</b> the linkage level for each ELA<br>and mathematics Essential Element. In addition to the core<br>questions, data gathered from the science questions are<br>used to <b>recommend</b> the linkage level for each science<br>Essential Element. Data gathered from the core questions<br>plus data from the writing questions are used to <b>recommend</b><br>the linkage level for the writing testlet. |
|                      | In the spring assessment window, data gathered from the core questions are used to <b>assign</b> the linkage level for the student's first ELA and mathematics testlets.                                                                                                    |
|                      | Data gathered from the core questions plus data from the science questions are used to <b>assign</b> the linkage level of the student's first science testlet.                                                                                                    |
|                      | In the spring window, data gathered from the core questions<br>plus data from the writing questions are used to <b>assign</b> the<br>linkage level for the writing testlet, instead of performance<br>of previously completed testlets.                                                                                                    |
| initialization       | The process by which a student's existing information is used<br>to determine the point in the DLM learning map model<br>where the student enters the assessment for the first time.                                                                                                    |

| Term                                      | Description                                                                                                    |  |  |
|-------------------------------------------|----------------------------------------------------------------------------------------------------|--|--|
| Instruction and<br>Assessment Planner     | A part in Educator Portal where test administrators perform<br>assessment functions for a student during the optional<br>instructionally embedded assessment window. Functions<br>include selecting an Essential Element and linkage level for<br>instruction and subsequent testing. Most assessment data<br>about the student is provided in the Instruction and<br>Assessment Planner during this window, including a mastery<br>of a tested Essential Element at a linkage level. Score results<br>are not used for the end-of-year Individual Student Score<br>Reports.                                                                                                    |  |  |
| instructionally<br>embedded<br>assessment | Occurs during the optional instructionally embedded<br>assessment window in the fall and winter months where<br>instruction and assessment are closely integrated with<br>assessment functions being performed throughout<br>instruction. Functions include educator-selected Essential<br>Elements and linkage levels for instruction and subsequent<br>testing. Most assessment data about the student is provided<br>in the Instruction and Assessment Planner during this<br>window, including a mastery indication for a tested Essential<br>Element at a linkage level. Although a mastery indication is<br>provided, score results do not impact end-of-year Individual<br>Student Score Reports. |  |  |
| Kite <sup>®</sup> Student Portal          | Student Portal is a secure testing platform used by students<br>to take testlets. Once launched, Student Portal prevents<br>students from accessing unauthorized webpages or<br>applications during testing.<br>All students taking the DLM alternate assessment will have<br>unique accounts in Kite Student Portal. Test administrators                                                                                                    |  |  |
|                                           | do not have accounts in Student Portal.<br>In addition to operational testing in the Student Portal,<br>practice activities and released testlets can be administered<br>using Student Portal. The login credentials for the practice<br>activities and released testlets are unique to each one.<br>Access the TEST ADMINISTRATION MANUAL for more information<br>about Student Portal.                                                                                                    |  |  |

| Term                         | Description                                                                                                    |  |  |
|------------------------------|----------------------------------------------------------------------------------------------------|--|--|
| linkage level                | ELA and mathematics: A small section of the DLM learning<br>map model containing one or more nodes that represent<br>critical concepts or skills needed to learn the Essential<br>Element. ELA and mathematics each have five linkage levels:<br>Initial Precursor, Distal Precursor, Proximal Precursor, Target,<br>and Successor. |  |  |
|                              | Science: An incremental level of complexity toward the<br>learning target where an assessment was developed for the<br>science Essential Elements. Science has three linkage levels:<br>Initial, Precursor, and Target.                                                                                                    |  |  |
|                              | Linkage levels for an Essential Element are always related<br>directly to grade-level content standards but at different<br>levels of cognitive complexity. The Target level is most<br>closely related to the grade-level expectation.                                                                                             |  |  |
| materials                    | Any objects, manipulatives, and tools used during an<br>assessment. Materials Collection lists are specific to a<br>window for each subject. The lists are found on each state's<br>DLM website under Educator Resources.                                                                                                    |  |  |
| node                         | ELA and mathematics: A representation in the DLM learning map model of an individual skill or conceptual understanding identified in the research in ELA and mathematics.                                                                                                    |  |  |
| Personal Learning<br>Profile | A collective term used to describe a student's personal needs<br>and preferences settings entered in the PNP Profile in<br>addition to information about the student entered in the<br>First Contact Survey in Educator Portal.                                                                                                    |  |  |

| Term                                               | Description                                                                                                    |  |  |
|----------------------------------------------------|----------------------------------------------------------------------------------------------------|--|--|
| Personal Needs and<br>Preferences (PNP)<br>Profile | Student-specific information that informs Kite Student Portal<br>about an individual student's personal needs and<br>preferences for each testlet. The PNP Profile includes<br>information the system needs to make the student's user<br>interface in Student Portal compatible with their accessibility<br>needs. The PNP Profile includes information about display<br>enhancements, language and braille, and audio and<br>environmental supports. Educators who know the student<br>provide the information in the profile found in Educator<br>Portal. |  |  |
| plan                                               | The test administrator creates a plan in the Instruction and<br>Assessment Planner in Educator Portal only during the<br>optional instructionally embedded assessment window. A<br>plan includes an Essential Element, a linkage level, and a<br>testlet for ELA, mathematics, and science.                                                                                                    |  |  |
| released testlets                                  | A released testlet is a publicly available sample DLM<br>assessment. Released testlets may be used by students and<br>teachers as examples or opportunities for practice. Released<br>testlets are developed using the same standards and<br>methods used to develop testlets that are used in DLM<br>operational assessments. New released testlets are added<br>periodically.                                                                                                    |  |  |
| stem                                               | The beginning part of the item that presents a problem to<br>solve or an item to which a student responds. The stem may<br>also include other relevant information in the item. A<br>multiple-choice item is a common example in the DLM<br>alternate assessment, consisting of a stem and a set of<br>response options from which a student chooses.                                                                                                    |  |  |

| Term                         | Description                                                                                                    |  |  |
|------------------------------|----------------------------------------------------------------------------------------------------|--|--|
| Student Activity Table       | A page in the Instruction and Assessment Planner in<br>Educator Portal. The Student Activity Table provides an at-a-<br>glance overview for all students rostered to the test<br>administrator in the subjects in which the students are being<br>tested during the optional instructionally embedded<br>assessment window. The data in the Student Activity Table<br>populates based on the test administrator's actions on the<br>Student View Page for each student (i.e., how many testlets<br>were administered).                                                                                             |  |  |
|                              | The table also includes three icons providing easy access to the First Contact Survey, PNP Profile, and the student's credentials.                                                                                                    |  |  |
| Student View Page            | A page in the Instruction and Assessment Planner in<br>Educator Portal that displays details about one student at a<br>time for each Essential Element and linkage level. During the<br>optional instructionally embedded assessment window, test<br>administrators use the Student View Page for several<br>instruction and assessment actions for each student (i.e.,<br>creating a plan and assigning a testlet). The system will<br>display information about the student's testing progress and<br>will indicate whether the student achieved mastery of an<br>Essential Element at the linkage level tested. |  |  |
| tactile graphic              | Tactile graphics are a means of conveying non-textual<br>information to students who are blind or have visual<br>impairments. Tactile graphics may include tactile<br>representation of pictures, maps, graphs, diagrams, and<br>other images. The DLM alternate assessment does not<br>provide tactile graphics with the testlets.                                                                                                    |  |  |
| technology-enhanced<br>Items | Computer-delivered test items that require a specialized<br>interaction. A technology-enhanced item is any item that is<br>not answered using direct selection. This item type is only<br>used at upper linkage levels.                                                                                                    |  |  |

| Term                              | Description                                                                                                    |  |
|-----------------------------------|----------------------------------------------------------------------------------------------------|--|
| testlet                           | A short assessment that begins with an engagement activity<br>and include three to nine items, depending on the subject.<br>Together the items increase the instructional relevance of<br>the assessment and provide a better estimate of a student's<br>knowledge, skills, and understandings than can be achieved<br>by a single assessment item. Each testlet assesses only one<br>Essential Element except for the writing testlet, which<br>assesses all writing Essential Elements together in one<br>testlet. |  |
|                                   | Testlets are delivered one at a time in each subject. They are<br>either teacher-administered or computer-delivered and they<br>are adaptive, except for the writing testlet, which is always<br>delivered last, and its linkage level assignment is not based<br>on performance of previous testlets. More specific<br>information is found in the TEST ADMINISTRATION MANUAL.                                                                                                    |  |
| Testlet Information<br>Page (TIP) | A PDF that is unique to each testlet and provides specific information to guide the test administrator in delivering the assessment.                                                                                                    |  |
|                                   | The Testlet Information Page (TIP) for each testlet lists the materials needed or describes the attributes of the materials needed specific to a testlet.                                                                                                    |  |
|                                   | The materials listed in the TIP are especially needed for the teacher-administered testlets at the Initial and Distal Precursor linkage levels in ELA and mathematics, and the Initial linkage level for science.                                                                                                    |  |
|                                   | The TIP for testlets at the Initial level for science has picture-<br>response cards that must be printed before testing. Best<br>practice is to print them in color. The TIP may also list objects<br>that must be gathered ahead of time to use in the<br>assessment.                                                                                                    |  |
|                                   | Computer-delivered testlets require fewer materials than the teacher administered testlets.                                                                                                    |  |

# DYNAMIC LEARNING MAPS<sup>®</sup> APPENDIX

### APPENDIX A. NUMBER OF TESTLETS FOR SPRING ASSESSMENTS

Table 24 shows the number of operational testlets to expect during the spring assessment window. It is organized by grade for each subject area.

#### Table 24

Number of Operational Testlets to Expect During the Spring Assessment Window

| Grade | ELA<br>testlets | Mathematics<br>testlets | Science<br>testlets | Field test<br>testlets* |
|-------|-----------------|-------------------------|---------------------|-------------------------|
| 3     | 9               | 8                       | 9                   | 0 or 1                  |
| 4     | 9               | 8                       | 9                   | 0 or 1                  |
| 5     | 9               | 8                       | 9                   | 0 or 1                  |
| 6     | 9               | 7                       | 9                   | 0 or 1                  |
| 7     | 9               | 7                       | 9                   | 0 or 1                  |
| 8     | 9               | 8                       | 9                   | 0 or 1                  |
| 9     | 9**             | 7**                     | 9***                | 0 or 1                  |
| 10    | 9**             | 8**                     | 9***                | 0 or 1                  |
| 11    | 9**             | 6**                     | 9***                | 0 or 1                  |
| 12    | 9**             | 6**                     | 9***                | 0 or 1                  |

\*Field test testlets in the spring are delivered after all operational testlets in a subject have been submitted.

\*\*The high school blueprint provides coverage options for students in grades 9, 10, 11, and 12 to support the various testing requirements in different states in the consortium. Each state sets its own policy for which high school grade(s) are appropriate for DLM alternate assessments.

\*\*\*For states testing end-of-instruction biology in high school, students receive 10 testlets.

HINT: Check your state's DLM webpage for the subjects tested in your state.

## APPENDIX B. FIRST CONTACT SURVEY FOR 2023–2024

#### **Revised August 2023**

The questions asked in the First Contact Survey are included here. The test administrator completes the First Contact Survey in Educator Portal. Only users with an Educator Portal role of District Test Coordinator, Building Test Coordinator, or Teacher have permission to enter student information in the First Contact Survey. Other roles have permission only to view.

HINT: The status Not Applicable is possible in the First Contact Survey column, but it is not common. However, because this option is so rare, check that you are logged in as a DLM user and that the student's information has been loaded properly into the system.

Blue and \* symbol = Required for all states. Purple and \*\* symbol = Required for science states. Pennsylvania requires all FCS questions to be completed.

#### SPECIAL EDUCATION SERVICES

Select the student's Primary Disability.

- Autism
- Deaf-blindness
- Deafness
- Developmental delay
- Emotional disturbance
- Hearing impairment
- Intellectual disability
- Multiple disabilities
- Orthopedic impairment
- Other health impairment
- Specific learning disability
- Speech or language impairment
- Traumatic brain injury
- Visual impairment, including blindness
- Non-categorical
- Eligible Individual

Educational Placement: Choose the option that best describes the student's educational placement. "Regular Class" means a typical, general education classroom, not a resource room or separate special education classroom.

• 80% or more of the day in Regular Class

- 40%–79% of the day in Regular Class
- Less than 40% of the day in Regular Class
- Separate School: includes public or private separate day school for students with disabilities, at public expense
- Residential Facility: includes public or private separate residential school for students with disabilities, at public expense
- Homebound/Hospital Environment: includes students placed in and receiving special education in a hospital or homebound program

### Hearing

Hearing

- No hearing loss suspected/documented
- Questionable hearing but testing inconclusive or unavailable
- Deaf or hard of hearing

Classification of Hearing Impairment

- Mild (26–40 dB loss)
- Moderate (41–55 dB loss)
- Moderately Severe (56–70 dB loss)
- Severe (71–90 dB loss)
- Profound (91+ dB loss)
- Unknown

Hearing: Mark all that apply.

- Uses personal or classroom amplification (e.g., personal FM device)
- Uses unilateral hearing aid
- Uses bilateral hearing aid
- Has cochlear implant
- Understands spoken language
- Uses spoken language to communicate with others
- Understands sign language
- Uses sign language to communicate with others

### VISION

Vision

- No vision loss suspected or documented
- Normal vision with glasses or contact lenses
- Questionable vision but testing inconclusive or unavailable
- Blind or low vision, including vision that is not completely corrected with glasses or contact lenses

Classification of Visual Impairment: Mark all that apply.

- Low Vision (acuity of 20/70 to 20/200 in the better eye with correction)
- Legally Blind (acuity of 20/200 or less or field loss to 20 degrees or less in the better eye with correction)
- Light Perception Only
- Totally Blind
- Cortical Visual Impairment

Vision: Mark all that apply.

- Requires enlarged print
- Requires tactile media (tactile graphics and tactile symbols)
- Requires or uses braille

If the student requires or is learning to use braille, select all types the student uses.

- Uncontracted braille
- Contracted braille
- Unified English Braille (UEB)

Technological Visual Aids: Mark all that apply.

- Screen magnification device (fits over standard monitor) or software (e.g., Closeview for Mac, ZoomText)
- CCTV
- Screen reader and/or talking word processor
- Manual (e.g., Perkins ) or electronic (e.g., Mountbatten Brailler) braille writing device
- Device with refreshable braille display
- Light box
- None of these

Combined Vision and Hearing Loss

- Combined vision and hearing loss is documented.
- Combined vision and hearing loss is suspected but not documented.
- No combined vision and hearing loss is suspected or documented.

Subsection: Combined Vision and Hearing Loss Services

- Student is receiving services from a deafblind specialist (or other specialized services that address combined visions and hearing loss)
- Student is receiving services from a teacher of the visually impaired (or other specialized vision services)
- Student is receiving services from a teacher of the deaf and hard of hearing (or other specialized hearing services)
- Student is not receiving services for vision or hearing loss

### ARM/HAND CONTROL AND HEALTH

Arm and hand control: Mark all that apply.

- Uses two hands together to perform tasks
- Uses only one hand to perform tasks
- Requires physical assistance to perform tasks with hands
- Cannot use hands to complete tasks even with assistance

Does the student have any health issues (e.g., fragile medical condition, seizures, therapy or treatment that prevents the student from accessing instruction, medications) that interfere with instruction or assessment?

- Yes
- No

### COMPUTER OR TABLET ACCESS AND ATTENTION DURING INSTRUCTION

Select the student's primary access to a computer or tablet during instruction.

- Accesses a computer or tablet independently
- Accesses a computer or tablet independently given assistive technology
- Accesses a computer or tablet with human support (with or without assistive technology)
- Has not had the opportunity to access a computer or tablet
- Cannot access a computer or tablet with human support or assistive technology

Why hasn't the student used a computer or tablet during instruction?

- Student's disability prevents them from accessing a computer or tablet
- Computers or tablets are unavailable
- Student unwilling to use a computer or tablet
- Assistive technology required to access the computer or tablet is unavailable
- I (or other educators) at this school have not had the opportunity to instruct the student on computer or tablet usage

How does the student access the computer or tablet during instruction? Mark all that apply.

- Standard computer or tablet keyboard
- Keyboard with large keys or alternative keyboard (e.g., BigKeys)
- Touch screen (e.g., touch screen computer, tablet, iPad, iPod Touch)
- Standard mouse or head mouse
- Eye gaze technology (e.g., Tobii, EyeGaze Edge)
- Scanning with switches (e.g., one- or two-switch scanning)

Select the student's level of attention to computer- or tablet-directed instruction.

• Generally sustains attention to computer- or tablet-directed instruction

- Demonstrates fleeting attention to computer- or tablet-directed instructional activities and requires repeated bids or prompts for attention
- Demonstrates little or no attention to computer- or tablet-directed instructional activities

Select the student's level of attention to teacher-directed instruction.

- Generally sustains attention to teacher-directed instruction
- Demonstrates fleeting attention to teacher-directed instructional activities and requires repeated bids or prompts for attention
- Demonstrates little or no attention to teacher-directed instructional activities

## EXPRESSIVE COMMUNICATION

\*Does the student use speech to meet expressive communication needs?

- Yes
- No

\*Choose the highest statement that describes the student's expressive communication with speech.

- Regularly combines three or more spoken words according to grammatical rules for various complex or abstract purposes (e.g., asking/answering longer questions, giving directions to another person)
- Usually combines two spoken words to communicate for various more complex or abstract purposes (e.g., obtaining things that are absent, social expressions beyond greetings, sharing information, directing another person's attention, asking/answering questions)
- Usually uses only one spoken word at a time to communicate for a limited range of simple purposes (e.g., refusing/rejecting things, making choices, requesting attention, greeting, and labeling)

\*Does the student use sign language in addition to or in place of speech to meet expressive communication needs?

- Yes
- No

\*Choose the highest statement that describes the student's expressive communication with sign language.

- Regularly combines three or more signed words to communicate for various complex or abstract purposes (e.g., asking/answering longer questions, giving directions to another person)
- Usually combines two signed words to communicate for various more complex or abstract purposes (e.g., obtaining things that are absent, social expressions beyond

greetings, sharing information, directing another person's attention, asking/answering brief questions)

• Usually uses only one signed word at a time to communicate for a limited range of simple purposes (e.g., refusing/rejecting things, making choices, requesting attention, greeting, and labeling)

Select the student's primary sign system.

- American Sign Language (ASL)
- Signed Exact English (SEE)
- Hybrid or idiosyncratic/personalized signing system

\*Does the student use augmentative and alternative communication (AAC) in addition to or in place of speech or sign language to meet expressive communication needs?

- Yes
- No

\*Choose the highest statement that describes the student's expressive communication with AAC.

- Regularly combines three or more symbols according to grammatical rules for various complex or abstract purposes (e.g., asking or answering longer questions, giving directions to another person)
- Usually combines two symbols to communicate for various more complex or abstract purposes (e.g., obtaining things that are absent, social expressions beyond greetings, sharing information, directing another person's attention, asking/answering brief questions)
- Usually uses only one symbol at a time to communicate for a limited range of simple purposes (e.g., refusing/rejecting things, making choices, requesting attention, greeting)

How many symbols does the student choose from when communicating using AAC? Mark the highest that applies.

- 10 or more at a time
- Five to nine at a time
- Three or four at a time
- One or two at a time

What types of symbols does the student use? Mark all that apply.

- Real objects
- Tactual symbols
- Photos
- Colored symbols (e.g., Boardmaker, PCS, SymbolStix)
- Other symbol sets

• Text (i.e., print or braille)

What forms of AAC technology does the student use? Mark all that apply.

- Single message devices (e.g., BIGmack)
- Simple devices with recorded speech (e.g., GoTalk, QuickTalker, SuperTalker)
- Speech-generating device or app on tablet (e.g., Accent, GoTalk Now, TD Snap, Tobii-Dynavox, Unity, LAMP Words for Life, Proloquo2Go)
- None

If the student does not use speech, sign language, or AAC, which of the following statements best describes the student's expressive communication? Choose the highest statement that applies.

- Uses conventional gestures (e.g., waving, nodding and shaking head, thumbs up/down), looking, pointing, and/or vocalizations (e.g., yah, nah) to communicate intentionally
- Uses only unconventional gestures (e.g., opening mouth wide to indicate hunger), unconventional vocalizations (e.g., grunts), and/or body movement (e.g., pushing or turning away) to communicate intentionally
- Exhibits behaviors that may be reflexive and are not intentionally communicative but can be interpreted by others as communication (e.g., crying, laughing, reaching for an object, pushing an object away)

# RECEPTIVE COMMUNICATION

Receptive communication: **Mark each one** to show how consistently the student uses each skill **independently**. (1) Almost never (0%–20% of the time), (2) Occasionally (21%–50% of the time), (3) Frequently (51%–80% of the time), and (4) Consistently (more than 80% of the time)

If the student previously mastered the skill, mark "More than 80%."

- A. Follows two-step directions presented verbally or through sign (e.g., when told, "get your book and go sit with Ms. Ryan," the student performs both steps with no other supports or reminders; when told, "explore these objects and tell me two things about them," the student performs both steps with no other supports or reminders; gets journal and begins to work, looks at requested or desired item, and then looks at location where it should go)
- B. Responds appropriately in any modality (sign, gestures, facial expressions) to phrases and sentences that are spoken or signed
- C. Responds appropriately in any modality (sign, gestures, facial expressions) to single words that are spoken or signed
- D. Responds appropriately in any modality (sign, gestures, facial expressions) when offered a favored item that is not present or visible (e.g., "Do you want some ice cream?")
- E. Can perform simple actions, movements, or activities when asked (e.g., comes to teacher's location, gives an object to teacher or peer, locates or retrieves an object)

F. Can point to, look at, or touch things in the immediate vicinity when asked (e.g., pictures, objects, body parts)

### PRIMARY LANGUAGE

Is English the student's primary language?

- Yes
- No

Is English the primary language spoken in the student's home?

- Yes
- No
- Unknown

Is English the primary language used for the student's instruction?

- Yes
- No

### READING SKILLS

\*Reading skills: **Mark each one** to show how consistently the student uses each skill **independently**. (1) Almost never (0%–20% of the time), (2) Occasionally (21%–50% of the time), (3) Frequently (51%–80% of the time), and (4) Consistently (more than 80% of the time)

If the student previously mastered the skill, mark "More than 80%."

- A. Explains or elaborates on text (i.e., paragraph or longer) read in print or braille
- B. Reads sentences in print or braille without symbol support and **with** comprehension (e.g., locates answers in text, reads and answers questions, retells after reading, completes maze task)
- C. Reads sentences in print or braille without symbol support but without comprehension
- D. Identifies individual words without symbol support (e.g., recognizes individual words in print or braille)
- E. Reads words, phrases, or sentences in print or braille when symbols are paired with the words
- F. Understands the relationship between individual letters (i.e., presented in print or braille) and the sounds they represent.
- G. Understands the purpose of print or braille (e.g., understands that print carries meaning)
- H. Recognizes environmental print (e.g., logos, business signs, food labels)
- I. Recognizes some individual letters
- J. Participates in shared reading (e.g., responds to questions, offers opinions or preferences)
- K. Attends to stories or texts when read aloud

Test Administration Manual 2023–2024 v. YE

\*Student's approximate **independent** level of text comprehension: Mark the highest one that applies.

- Third-grade level or above
- Second-grade level
- First-grade level
- Primer (kindergarten)
- Pre-primer (reads only individual words or familiar phrases and sentences)
- Does not read any words when presented in print or braille (not including environmental signs or logos)

## WRITING SKILLS

\*Writing includes any method the student uses to write using any writing tool that includes access to all 26 letters of the alphabet. Examples of these tools include pencils, pens, traditional keyboards, alternate keyboards, alphabet flip charts, and eye-gaze displays of letters.

Indicate the highest level that describes the student's **independent** writing skills. Choose the highest level that the student has demonstrated independently even once during instruction, not the highest skill demonstrated consistently.

- A. Writes paragraph-length text (or longer) using mostly correct spelling (with or without word prediction) **without copying**
- B. Writes words, phrases, or sentences using mostly correct spelling (with or without word prediction) **without copying**
- C. Writes words using letters to logically represent at least the beginning and ending sound of most words **without copying**
- D. Writes words using letters to represent some sounds without copying
- E. Writes or selects strings of letters using spaces to group letters into word-like units **without copying**
- F. Writes using word banks, picture symbols, copying, or tracing
- G. Scribbles, draws, or randomly selects letters and/or other symbols
- H. Does not engage when asked to write

## MATH SKILLS

\*Math skills may be demonstrated through any method the student uses to generate, select, or respond to mathematical information to indicate their understanding.

Math skills: **Mark each one** to show how consistently the student uses each skill **independently**. (1) Almost never (0%–20% of the time), (2) Occasionally (21%–50% of the time), (3) Frequently (51%–80% of the time), and (4) Consistently (more than 80% of the time)

If the student previously mastered the skill, mark "More than 80%."

- A. Multiplies and/or divides using numerals
- B. Forms equal groups of objects for multiplication or division
- C. Adds and/or subtracts using numerals
- D. Adds or subtracts by joining or separating groups of objects
- E. Counts more than two objects
- F. Sorts objects by common properties (e.g., color, texture, material, size, or shape)
- G. Identifies simple shapes in two or three dimensions (e.g., square, circle, triangle, rectangle, cube, cone, cylinder, or sphere)
- H. Creates or matches repeating patterns of objects or images
- I. Uses a calculator
- J. Uses an abacus
- K. Uses common measuring tools (e.g., ruler, measuring cup, or scale)
- L. Tells time using an analog or digital clock
- M. Uses a schedule, agenda, or calendar to identify or anticipate sequence of activities

#### SCIENCE SKILLS

\*\*Science skills: Mark each one to show how consistently the student uses each skill
independently. (1) Almost never (0%–20% of the time), (2) Occasionally (21%–50% of the time), (3) Frequently (51%–80% of the time), and (4) Consistently (more than 80% of the time)

If the student previously mastered the skill, mark "More than 80%."

- A. Uses a given model or diagram to describe parts, systems, and interactions (e.g., food chain or web)
- B. Understands that models represent concrete events, processes, relationships, or relative scales (e.g., the water cycle, Fahrenheit temperature)
- C. Uses information to design a solution to a problem (e.g., ways to recycle or reduce waste, protect an egg from breaking when dropped, increase plant growth)
- D. Uses patterns (e.g., a harder push makes a ball roll farther) to identify cause-and-effect relationships or make a prediction
- E. Identifies information (e.g., observations, measurements, or text) to answer a question or support a claim
- F. Observes and compares conditions to determine if something changes (e.g., temperature change across days, height of plants over time, speed of balls of different weights)
- G. Uses senses to observe and collect information
- H. Recognizes patterns in the natural world (e.g., day versus night, seasons)
- I. Understands the functions of different body parts (on humans or other animals)
- J. Recognizes similarities and differences in the natural world (e.g., animal structures, types of plants)

K. Sorts objects or materials by common properties (e.g., color, size, shape, material state [solid versus liquid], weight, temperature)

End of Survey

# STATE APPENDICES

### **DOCUMENT HISTORY**

NOTE: Page numbers are valid ONLY for the date and version noted (Table 25). They may change in future versions.

#### Table 25

Document History

| Date       | Section name/Summary of changes                    | Starting page |
|------------|----------------------------------------------------|---------------|
| 08/01/2023 | PII (identifying information) in an email or chat  | 3             |
| 08/01/2023 | Important First Contact Survey update              | 37            |
| 08/01/2023 | Required Test Administrator Training access update | 40            |